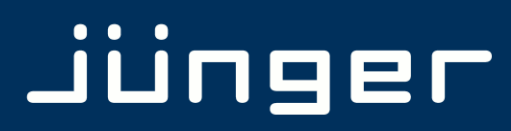

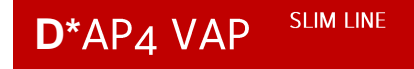

# D\*AP4 VAP Edition **Digital Voice Processor**

**Manual** 

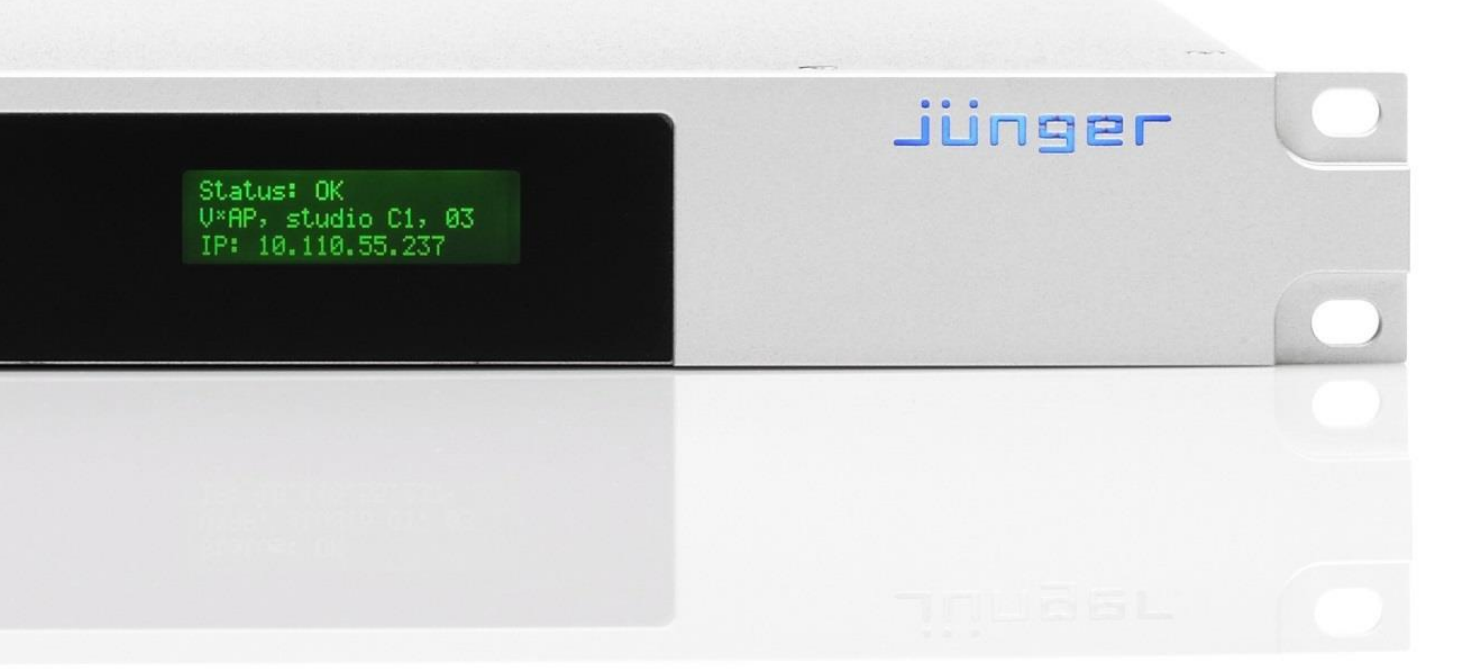

**www.jungeraudio.com**

### Jünger

### Operating Manual

### **D\*AP4 VAP**

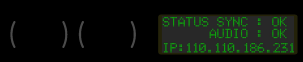

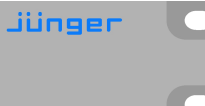

Hardware Features

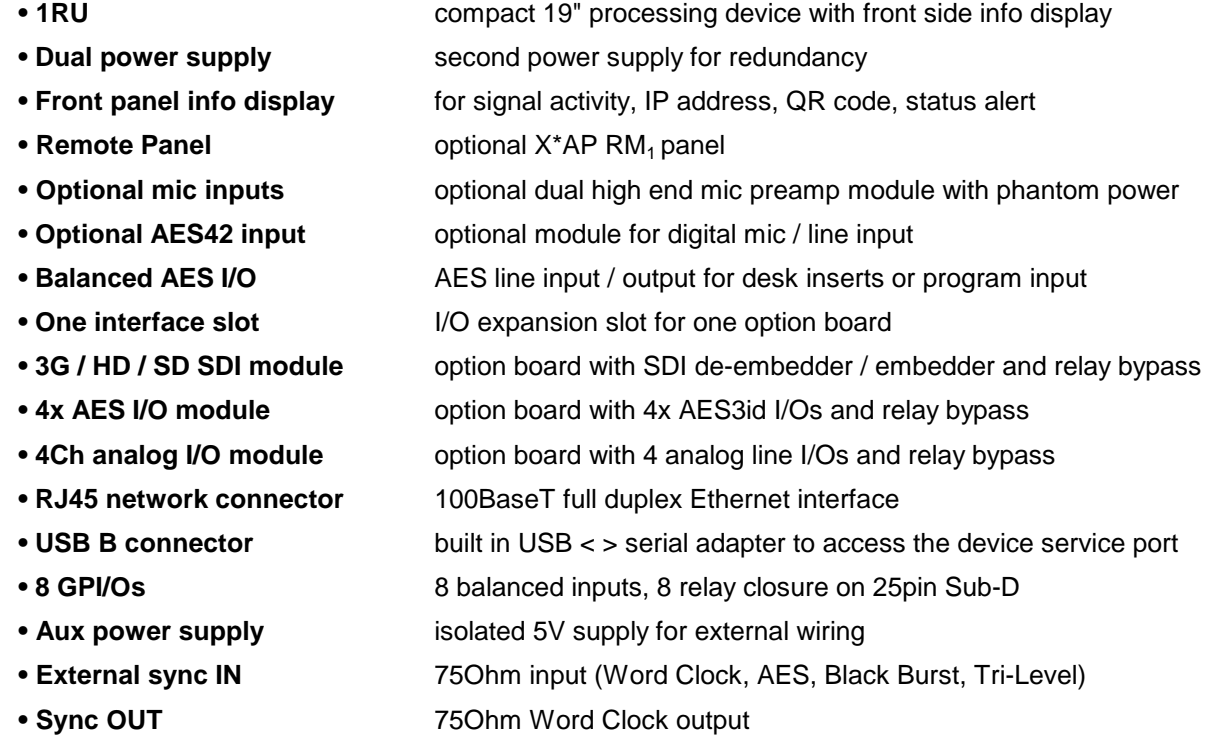

#### Software Features

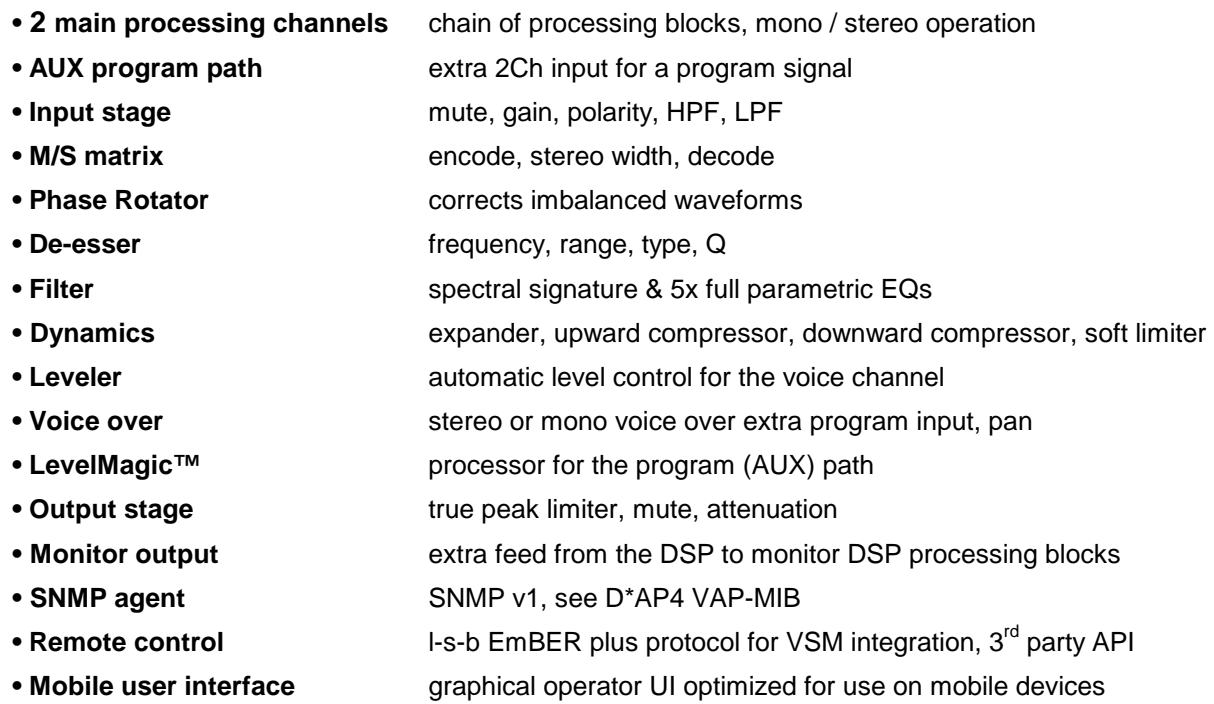

### **D\*AP4 VAP**

### Jünger

### **Content**

#### page

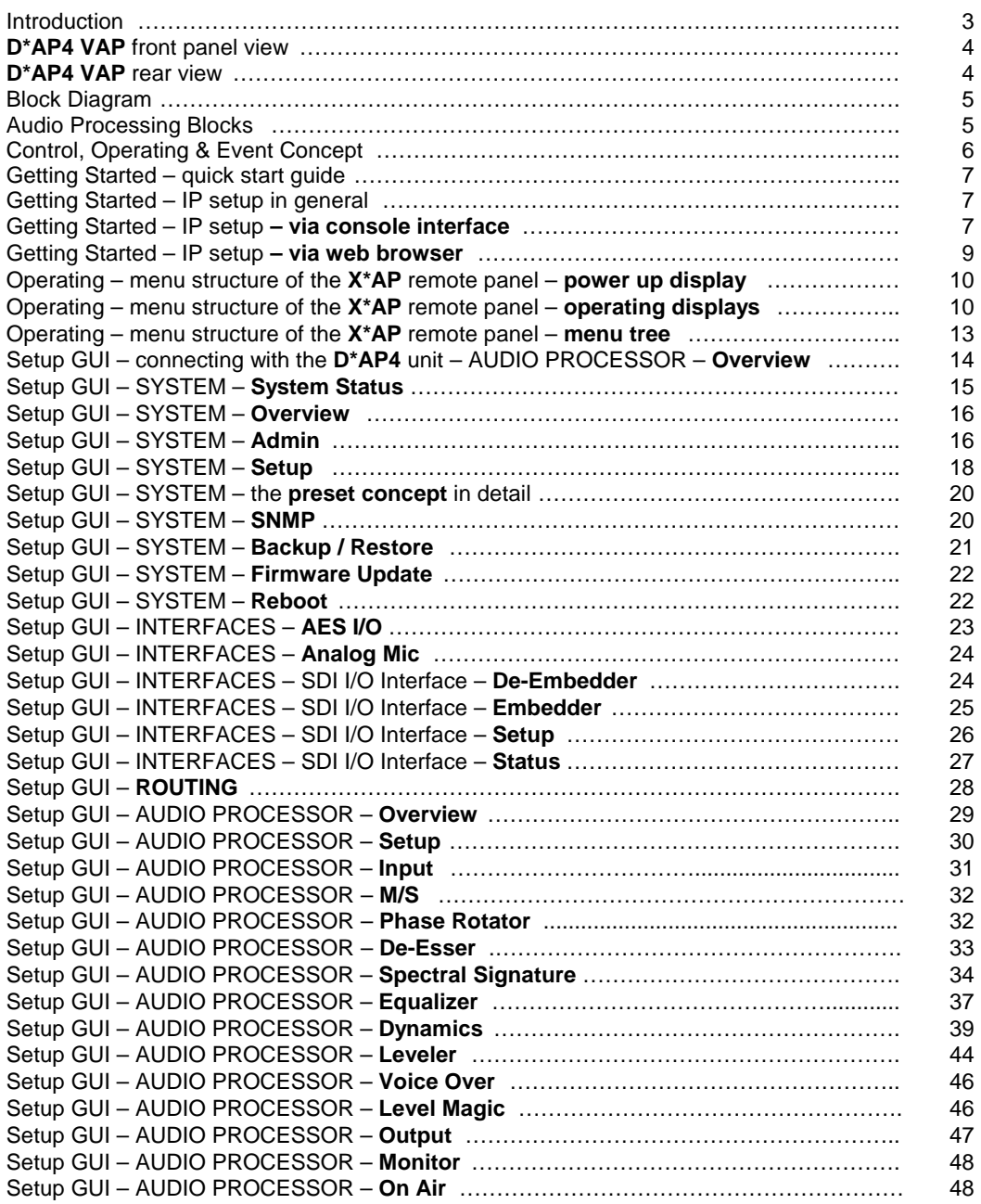

### **Content**

#### page

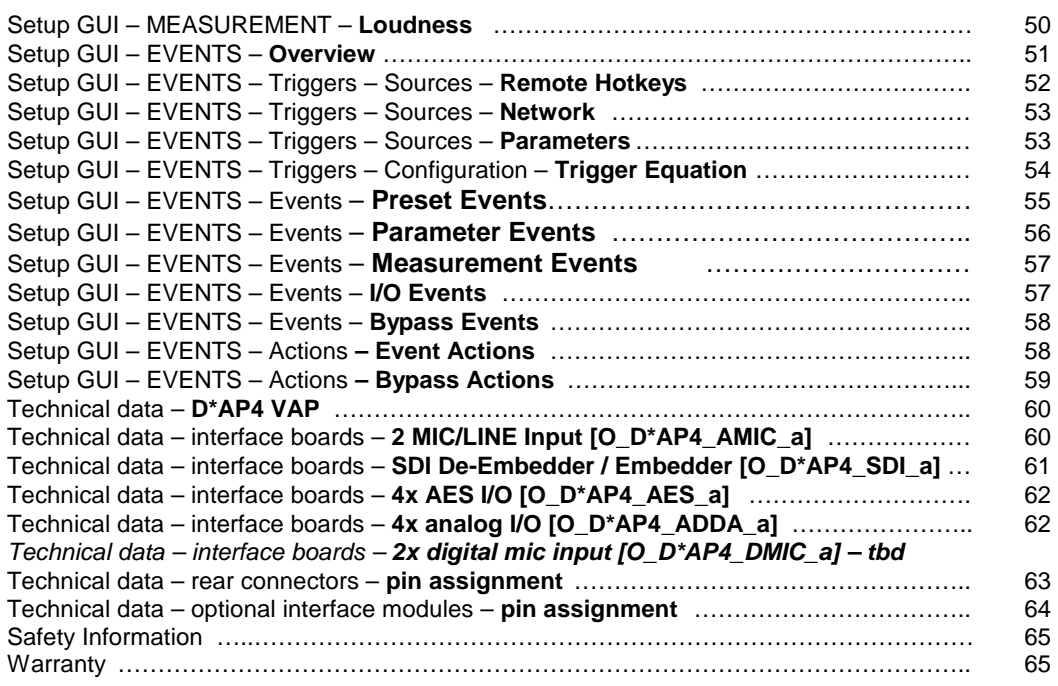

### Introduction

Primarily designed to apply individual processing to voice based applications the 2 channel **D\*AP4 VAP** toolset includes HP/LP filtering, dynamic section, full parametric EQ, and de-essing. A dedicated voice leveler aids the integration of voice programs into loudness based broadcasting. Targeted at radio stations and TV production voice-over applications, this unit will make your daily life easier and let you focus on content.

With Spectral Signature™ dynamic EQ, you will have a tool with automatic and dynamic EQ control to balance spectral differences to one specific voice only when necessary. **Spectral Signature™** analyzes incoming audio and compares the spectral structure with individual predetermined voice "footprints". On this basis, dynamic EQ corrections will be applied only when necessary to achieve consistent results. Spectral Signature™ is a **D\*AP4 VAP** standard feature while a separate program I/O path allows for voice over either in manual controlled or automatic (ducking) mode.

The D\*AP4 VAP offers interfaces to allow integration in existing environments via AES insert or with an optional analog board adding 2 high quality mic-preamps. Preset management can be controlled via network integration. The **X\*AP RM1** provides the ability to control up to 4 units via hardware simultaneously, while **D\*AP4 VAP**'s network interoperability is designed to allow full integration into broadcast scheduling and studio management systems. With this feature, preset changes will take place automatically according to your content schedule.

At the heart of the **D\*AP4 VAP** is a sophisticated audio processor, powered by Analog Devices**®** Sharc DSPs. These DSPs provide signal processing, audio delays, monitoring facility as well as level measurements.

The AES I/Os on the motherboard may be added to by a variety of interface modules that can be installed as an option into the **D\*AP4 VAP**'s interface slot.

A comprehensive routing matrix allows for almost every combination of audio signal flow from inputs to outputs.

Routing paths, the enabling and disabling of audio processing blocks and the setting of processing parameters can be pre configured by individual presets dedicated to each function block. The content of the presets can be displayed and edited off line while the device is in use. These presets may either be recalled on demand by the operator via the GUI, the **X\*AP RM1** remote panel hot keys or external systems, but may also be part of complex scenarios defined by the operator and automatically executed by the event manager of the device.

The **D\*AP4 VAP** provides a web based setup GUI and an **X\*AP RM1** remote panel that displays status and metering information and allows user intervention. Due to the complexity of the device, the features of the **X\*AP RM1** remote panel are limited to operating needs (no device setup functions).

Junger Audio's application manager **J\*AM** is also available as an add on and can be attached by a few simple clicks to the **D\*AP4 VAP** so that users can display level bar graphs.

The availability of an SNMP agent, which provides traps and status polling rounds up the feature set of the **D\*AP4 VAP**.

As with most advanced tools, the **D\*AP4 VAP** can be driven in a variety of ways, depending on requirements and ideas of the user. These can range from the simple and straightforward through to quite complex set ups.

Although this manual explains the functions and general operation of the **D\*AP4 VAP**, it does not give detailed scenarios because the operational needs of today's productions vary so widely between organizations and their work flows and cover so many different parameters – from simple editorial work places, to complex database driven shift control for multiples of work places, through to semi-automatic operation controlled by broadcast automation systems.

Junger Audio is more than happy to discuss your particular requirements with you and to convey your ideas and solutions to other users of the **Junger Audio Processors** community.

### Jünger

#### **D\*AP4 VAP** front panel view

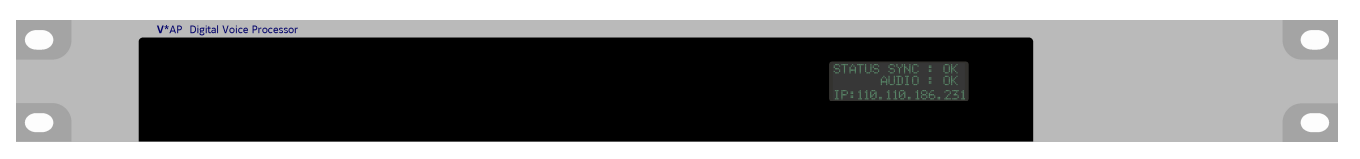

The front panel of the **D\*AP4 VAP** has a 3 line status display and two hidden touch buttons ~ 2.5cm left of the display. **Button 1** = Home will switch back to the power up display no matter which display level you are in. **Button 2** cycles through the multi level display :

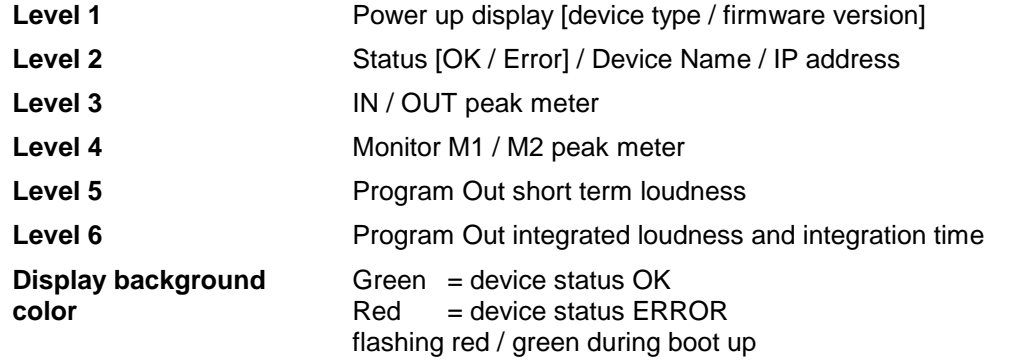

The measures of the loudness displays depend on the setup of the respective loudness mode (see AUDIO PROCESSOR > SETUP > Loudness Mode).

#### **D\*AP4 VAP** rear view

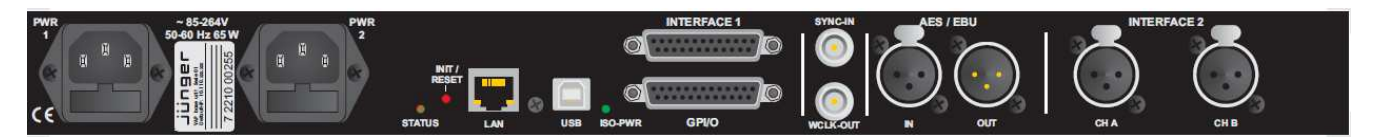

For fail safe operation, the **D\*AP4 VAP** provides two independent power supplies. These power supplies operate in load balance. The status of both **PSUs** are combined with other status information and displayed as backlight color of the front panel display.

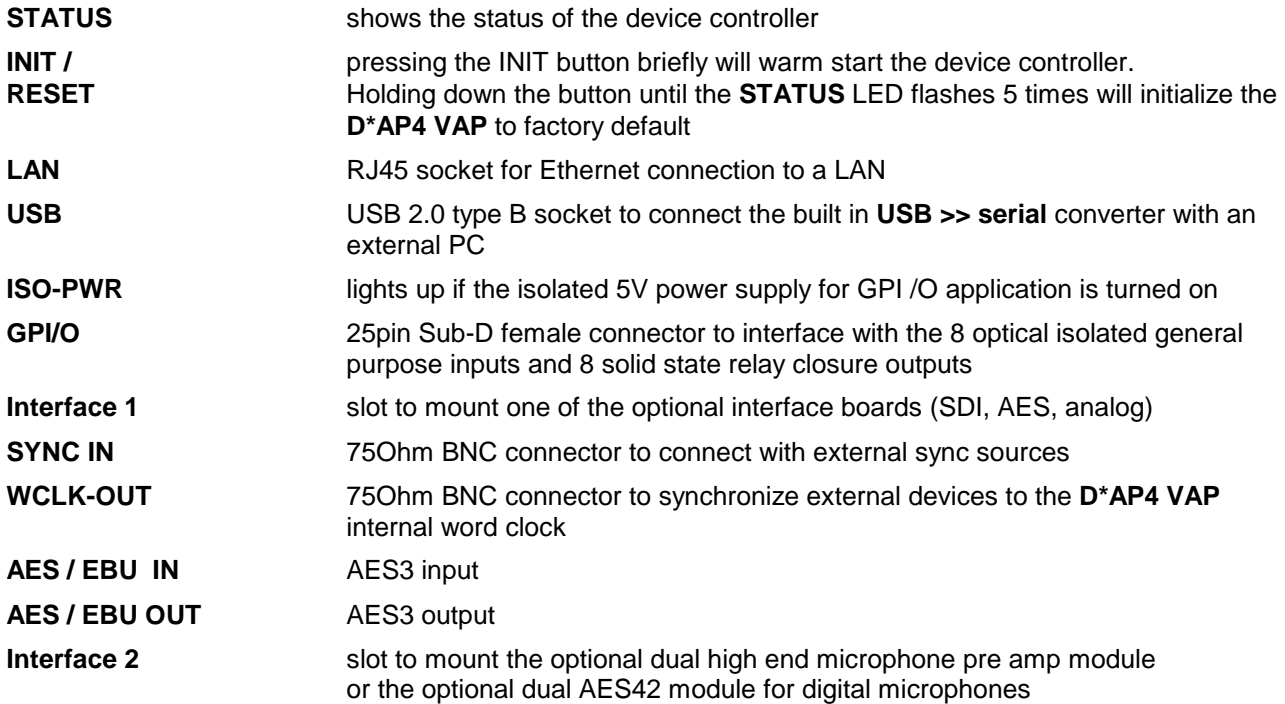

## **D\*AP4 VAP**

#### Block Diagram

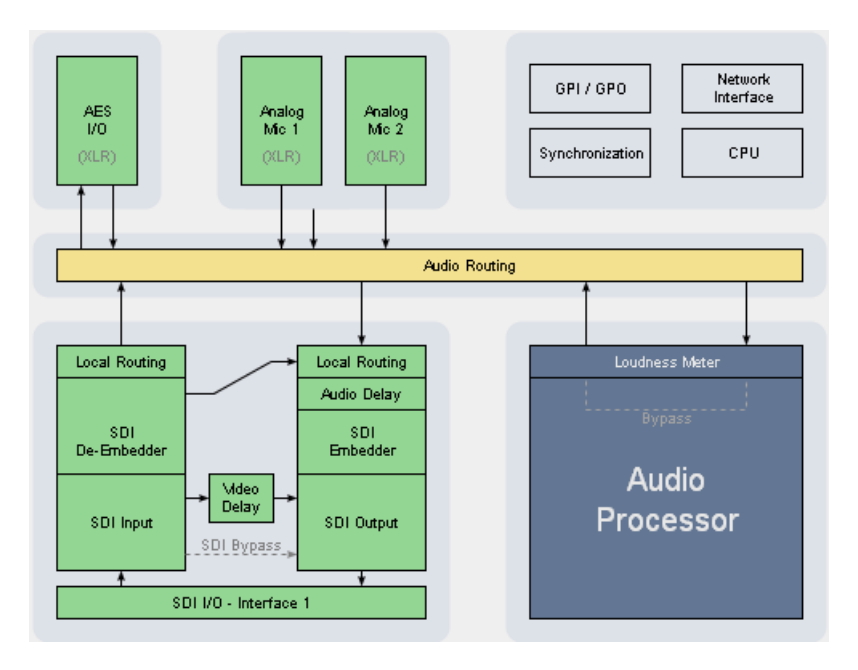

The above schematic shows the principal blocks of the **D\*AP4 VAP**.

The core of the unit is the audio processor with 4 inputs, 4 outputs and a 2ch monitor output.

An AES I/O on the motherboard is provided for digital line operation. The respective connectors have relay bypass for power fail operation. The bypass ciruit may be disabled by an internal jumper.

An interface slot is provided to carry optional 3G / HD / SD-SDI, AES I/O or even analog expansion modules. It allows for extremely flexible interfacing of the **D\*AP4 VAP**, especially for video based voice over applications. The above schematic shows an SDI interface installed.

On the rear righthand side is the location for an optional high end dual microphone pre amp with phantom power or an alternative optional dual AES42 input module.

The sync. circuit can deal with all formats to integrate the **D\*AP4 VAP** into digital facilities with a sample rate from 44.1 to 96kHz. Other devices may be synchronized by the word clock output of the **D\*AP4 VAP**.

The **D\*AP4 VAP** has 8 balanced **GPIs** and 8 relay closure **GPO** contacts. This enables the user to simply recall presets or call events, change device configurations and report general status information.

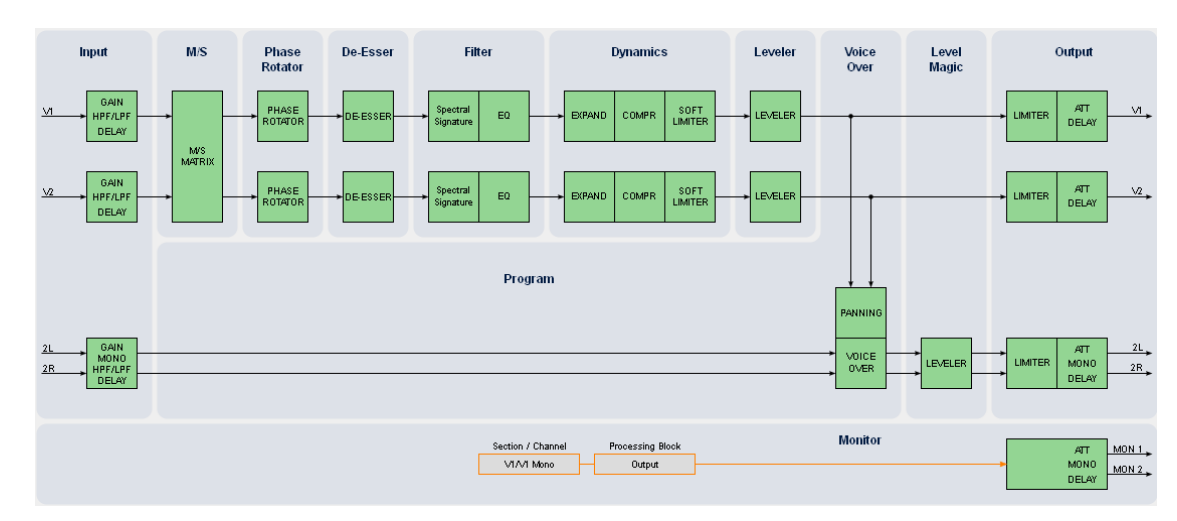

#### Audio Processing Blocks

Above you see the various function blocks of the audio processor rendered by the **DSP** engine. Each function block has its representation in the GUI by individual tab sheets. You may simply click on the respective graphical area as an alternative way to navigate through the GUI.

It is important to understand that the physical input interfaces of the device must be routed to the **DSP** inputs in order to process it. Similarly the **DSP** outputs must be routed to output interfaces. You will find those settings by clicking on the **ROUTING** tab.

#### Control Concept

The communication between external applications or the **X\*AP RM1** remote panel, is based on **TCP/IP over Ethernet**.

The setup GUI utilizes web technology. At the time of editing this manual the functionality of the web GUI is optimized for Firefox 20.x and higher.

The setup GUI can be complemented by other application programs running on MS Windows**®** XP, W7, W8 like the Junger Audio Application Manager **J\*AM**. Operator access will also be available for mobile devices running an appropriate browser on iOS or Android.

An **SNMP** agent is also available on the device and may be incorporated into a monitoring system.

For 3rd party applications, Junger highly recommends using the **l-s-b Ember+** protocol which is widely distributed in the European broadcast industry. The user community is also increasing rapidly world wide. By default, the **X\*AP RM1** remote panel and the **D\*AP4 VAP** "talk" Ember natively.

#### Operating Concept

Further below you will see that the setup GUI for the device is grouped into several parameter areas. One can reach the parameters via a 3 tier navigation by tabs which may have sub tabs, and the sub tabs may have pages embedded or extra soft buttons for groups of parameters.

Each function block (parameter area) has dedicated presets. The presets can be recalled at any time during operation, either by manual intervention via the web technology based GUI, automatically by the internal event manager or by external applications.

For all relevant settings an **ON AIR** and a **PRESET** part exists. I.e. you may either edit the parameters **ON AIR** or **offline** for the respective part of the **D\*AP4 VAP**.

The presets of the **D\*AP4 VAP** are persistent by nature. You are working directly on the preset memory. I.e. you need not worry about storing such presets, the **D\*AP4 VAP** does it for you.

#### Event Concept

The **D\*AP4 VAP** incorporates a sophisticated event management system. Events may be combined to perform actions. The **D\*AP4 VAP** offers these event types :

\* **Preset Events** for System set up, Interfaces, Routing, Audio Processing etc.

- \* **I/O Events** for GPOs
- \* **Bypass Events** for pre-configured bypass scenarios

These events may be combined with **Actions** which are fired by **Triggers.** 

Triggers are defined by a logical combination (AND, OR, XOR) of two random trigger sources. A trigger source may be GPIs, hotkeys of the **X\*AP RM1** remote panel, network commands, parameters, other active events, other active triggers (nested trigger), or device status information (e.g. sync lost).

#### Getting Started – quick start guide

Before the **D\*AP4 VAP** can be used, there are some basic configuration steps which must be followed in the order set out below. This example assumes you will process one physical condenser microphone and feed the signal to your digital mixing desk that runs at 96kHz sampling rate.

- Connect the mic to the XLR CHA input of Interface 2
- Connect the XLR AES/EBU OUT connector to your digital desk
- \* Connect the BNC SYNC IN to the Word Clock output of your desk
- \* Hook up the device to your PC network
	- Consult your IT administrator for assistance if you are not sure about this procedure - Connect it to a switch or hub or directly to a PC / LapTop by an Ethernet cable
	- (some PCs need a cross over cable when connected 1:1)
	- Find an unused IP address ask your administrator!
	- Assign it that IP address and set the network mask accordingly, a gateway is optional (see next page for details)
- Open a browser (FireFox 20.x recommended) and connect with the device - Type in the IP address as an URL
- Set the **sync source** 
	- SYSTEM > Setup > Sync Source Priority > **Choice 1=Sync-In WCLK** leave all other **Choices x=OFF** (for the beginning)
- SYSTEM > Setup > System Clock > Sample Rate (kHz) = **Follow Source**
- \* Define the program configuration - SYSTEM > Setup > **Voice Channel Mode=2 x Mono**
- \* Setup the microphone input
- INTERFACES > Analog Mic > M1 > **Input=Mic, Enable Preamp Gain=On (check box), Preamp Gain=40dB, Pad=OFF, Phantom Power=On (check box)**
- \* Set the routing to the Audio Processor (DSP)
	- ROUTING > MIC > **MIC 1=DSP 1**
- Set the routing from the Audio Processor (DSP) - ROUTING > DSP > **DSP 1=AES 1**

Now you should have the mic signal on your desk and you may start experimenting with the various parameters of the audio processing blocks.

#### Getting Started – IP setup in general

The process of installing a **D\*AP4 VAP** into an **IP network** is as follows :

- 1. Ask the system administrator for two unique IP addresses of the local area network, for the netmask used and if a gateway address is necessary.
- 2. Assign the **D\*AP4 VAP** an IP address
	- You have 2 choices to assign the **D\*AP4 VAP** an **IP address** :
		- \* From the serial console interface
		- \* Via Web browser
- 3. Assign the **X\*AP RM1** remote panel a unique IP address configuration
- 4. Attach the **D\*AP4 unit** to the **X\*AP RM1** remote panel

**! Important Note:** If you are not familiar with setting up devices for IP communication, we highly recommend you consult your system service or IT department to assist you.

#### Getting Started – IP setup – **via console interface**

The tool to change the IP configuration of the **D\*AP4 unit** can be reached via the console interface. You must connect it with the PC via an **USB A to B** cable. This will install the driver for the built in **USB to serial converter**. Now you can open a terminal program. Here you must select the virtual COM port assigned by the OS. The communication parameters are :

115200kBaud, 8, N, 1 no hand shake. Pressing **<ENTER>** will open the console menu :

### **D\*AP4 VAP**

### jünger

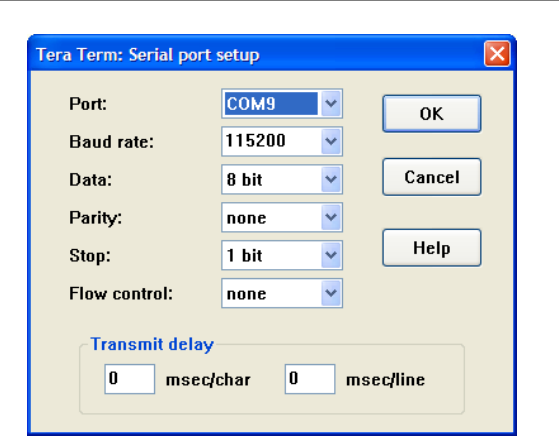

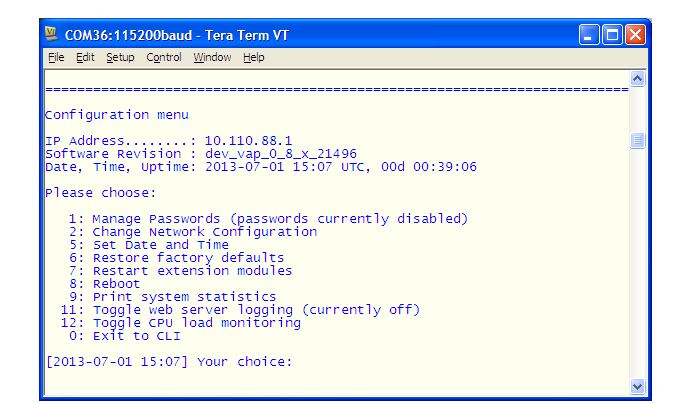

Go for item **2 :**

**"Your choice: 2" <ENTER> "Current network configuration** 

 **IP Address : 10.110.88.1 Netmask ... : 255.255.0.0 Gateway ... : 10.110.0.1** 

You must enter the IP address and the netmask. Here is an an example :

 **Enter new IP address, press ENTER to cancel : "192.168.176.78" <Enter> Enter new netmask, press ENTER to cancel : "255.255.255.0" <Enter>**

**Important Note!** The gateway entry is optional but you must ensure that the gateway address matches the network mask related to the device IP address! If you are not sure simply leave it at **0.0.0.0**.

> **Enter new gateway, press ENTER to configure without gateway : <Enter> Changing Network configuration The network configuration has been changed. Please reboot the device to activate the new settings.**

Select item 8 :

 **Do you want to reboot the device ? <ENTER>**

Press small **"y"** :

 **Do you want to reboot the device ? y <ENTER>**

 **Rebooting the device ……..** 

After reboot has finished, the new IP configuration is active and will be displayed at the top of the configuration menu.

#### Getting Started – IP setup – **via web browser**

- \* Read the **default IP address** printed on the label at the rear of the device.
- Set up network parameters of your PC to fit the default IP address of the D\*AP4 unit (e.g. default IP +1 and net mask =  $255.255.0.0$ ).
- \* Connect the **D\*AP4 VAP** with the PC either by a Ethernet patch or a cross over cable (if the PC does not support Auto MDI-X) or via a switch.
- \* Open a browser and type the IP address of the **D\*AP4 unit** into the URL field and press **<ENTER>**. This will open the **AUDIO PROCESSOR** tab sheet of the GUI.
- \* Click on **<SYSTEM>** and afterwards the "**Admin"** tab :

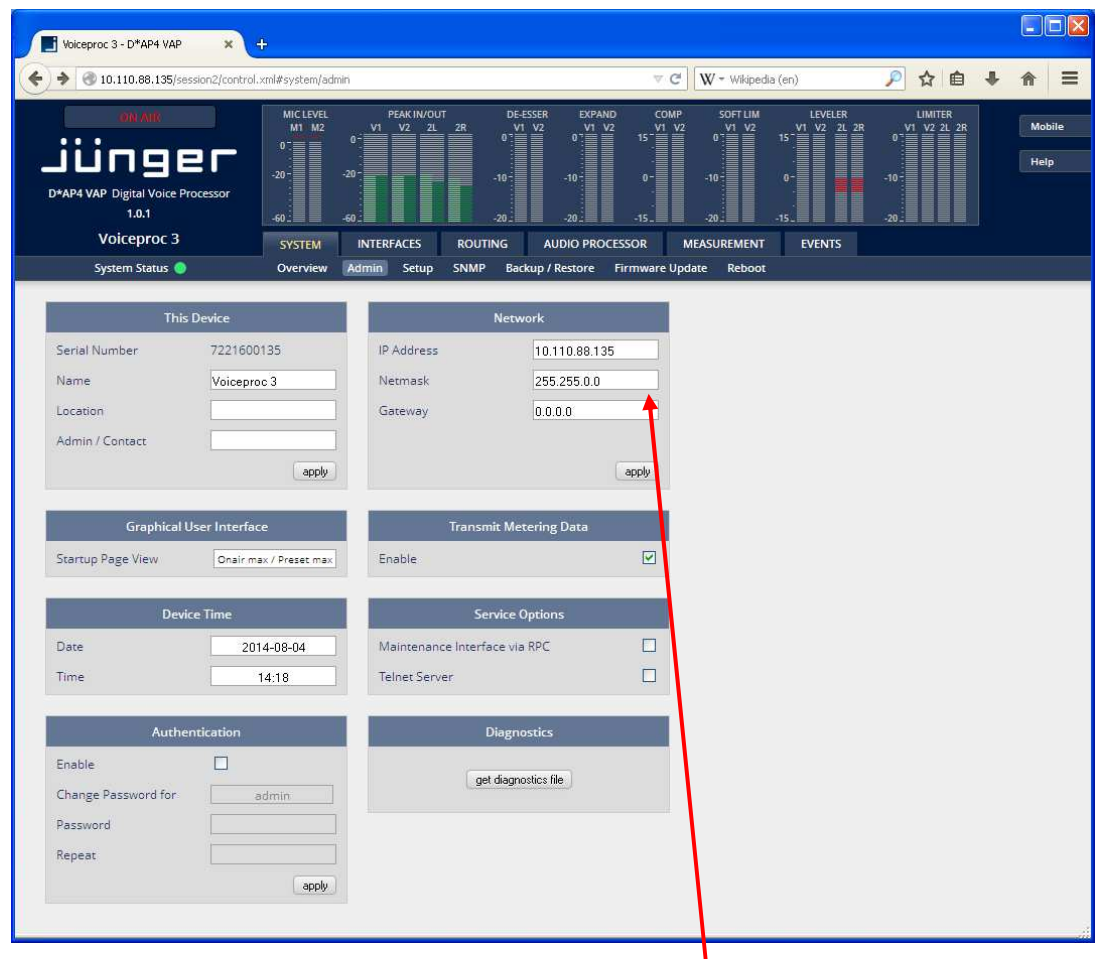

Enter the desired network configuration and press **<apply>**

Afterwards you must reboot the **D\*AP4 unit** in order to activate the new IP configuration.

**Important Note!** After reboot neither the **web browser** nor the **X\*AP RM1** remote panel may be able to communicate with the **D\*AP4 device**. You must fill in the new IP address in the URL field and change the **X\*AP RM1** remote panel settings to attach this device with its new IP address.

T

#### Operating - menu structure of the **X\*AP RM1** remote panel – **power up display**

**Power up display** – may show up to four **D\*AP4 VAP's** enabled for remote control for this **X\*AP RM1**  remote panel**.** The example below has just one **D\*AP4 VAP** unit [given name "Voiceproc 3"] attached for remote control The status is **"connect"** (i.e. you may connect with that device). See **X\*AP RM1** manual for details.

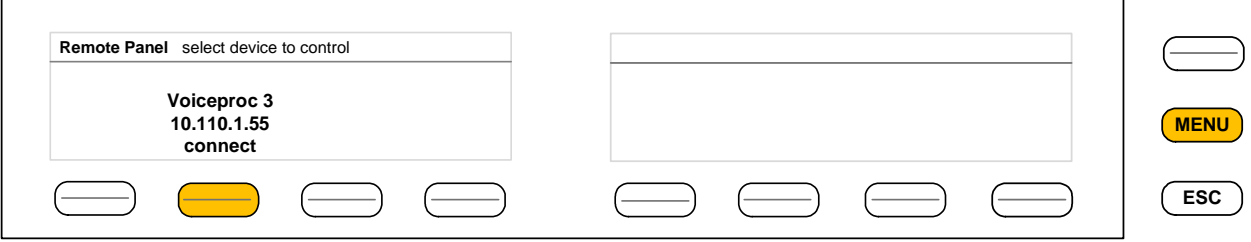

Pressing that button will connect with the **D\*AP4 VAP.**

Now the **X\*AP RM1** remote panel will gather all necessary information from that **D\*AP4 VAP** unit (this may take a few seconds). When finished the **main operating display** opens up :

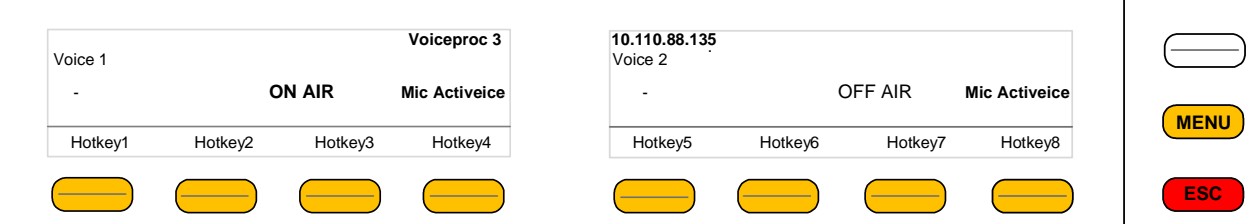

From here you may fire pre-defined hotkeys and observe the status of both voice channels. Because this is the main operating display, the **<ESC>** button lights **red** to indicate that the **power up display** is below the **main operating display**.

Pressing **<ESC>** sends you back to the **power up display** (device selection).

Operating – menu structure of the **X\*AP RM1** remote panel – **operating displays**

When pressing the **<MENU>** button, the operating menu opens up :

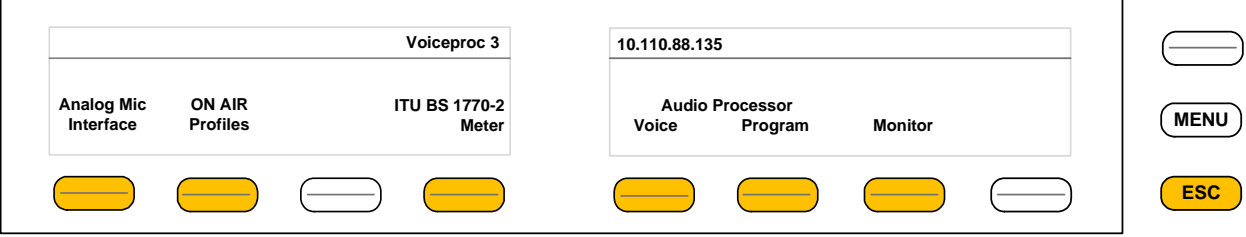

When pressing the **<ESC>** button you will return to the **main operating display**.

Operating – menu structure of the **X\*AP RM1** remote panel – operating displays – **Analog Mic Interface**

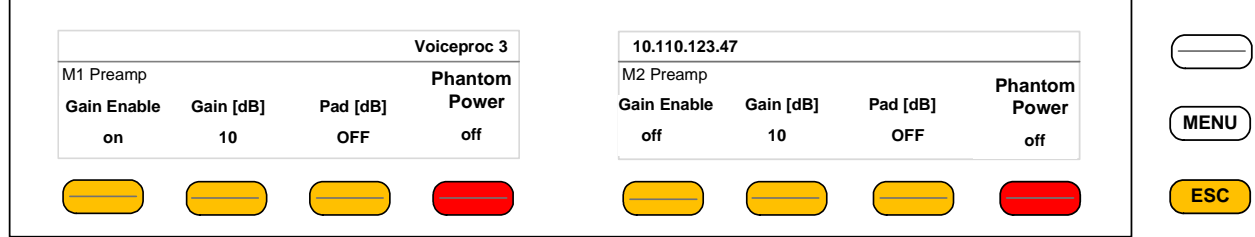

Here you can se tup both Mic preamps.

Operating – menu structure of the **X\*AP RM1** remote panel – operating displays – **ON AIR profiles**

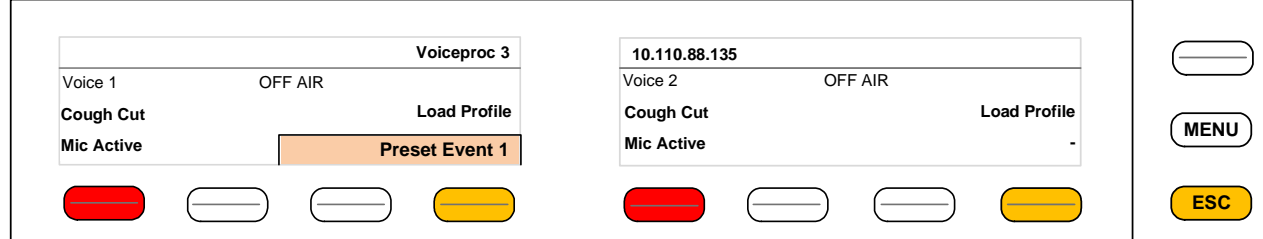

Here you may remote control the **cough cut** for the respective voice channel and load a pre-defined profile. A **profile** is a set of audio relevant presets that must be set-up in the :

**EVENTS > Events > Preset Events** section. Pressing the **<Load Profile>** button will highlight the area above the button (see above – the default display is a dash). You can now select a Preset Event by turning the **Rotary Encoder**. Here only **Preset Events** are available which contain presets that are relevant for the voice channel.

Operating – menu structure of the **X\*AP RM1** remote panel – operating displays – **Loudness Meter**

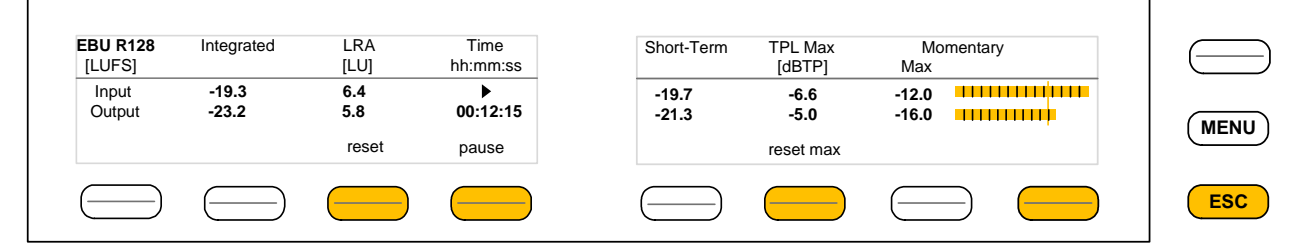

The meter style (ITU BS.1770-x / ATSC / EBU etc.) is defined by the settings of : **AUDIO PROCESOR > Level Magic > Loudness Mode**. The above menu serves as a display of measurement values and offers the metering control buttons (reset & pause / continue).

Operating – menu structure of the **X\*AP RM1** remote panel – operating displays – **Audio Processor > Voice** 

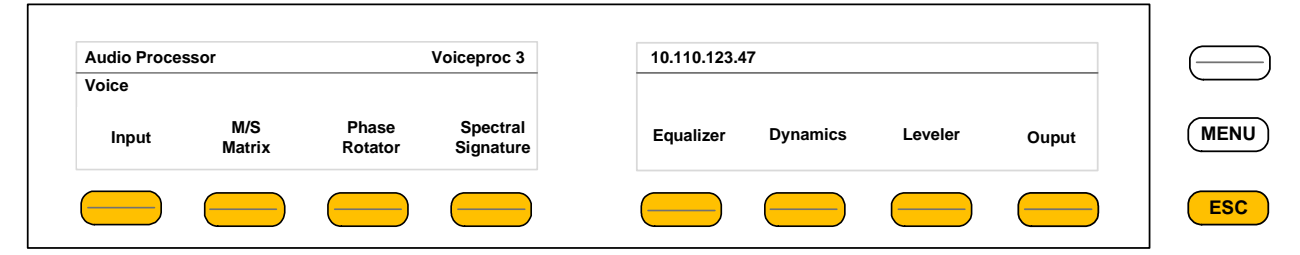

This menu gives access to tweak the voice channel(s) either in **2 x Mono** or **Stereo** mode.

The example below explains how to set parameters via the X\*AP. E.g. if you press **<Input>**  all **p**arameters for the **Input** function block will be accessible (here we assume the **2 x Mono** mode) :

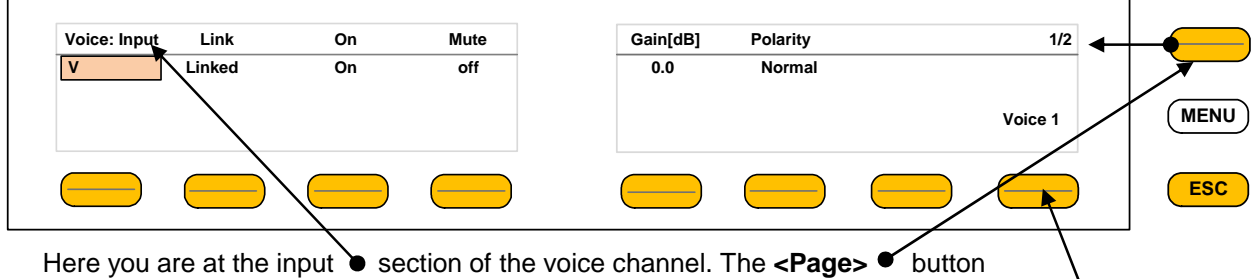

toggles between two pages in this case and gains access to the remaining parameters. If the unit is set to **2 x Mono** mode, the **key #8** toggles between the two voice channels.

### jünger

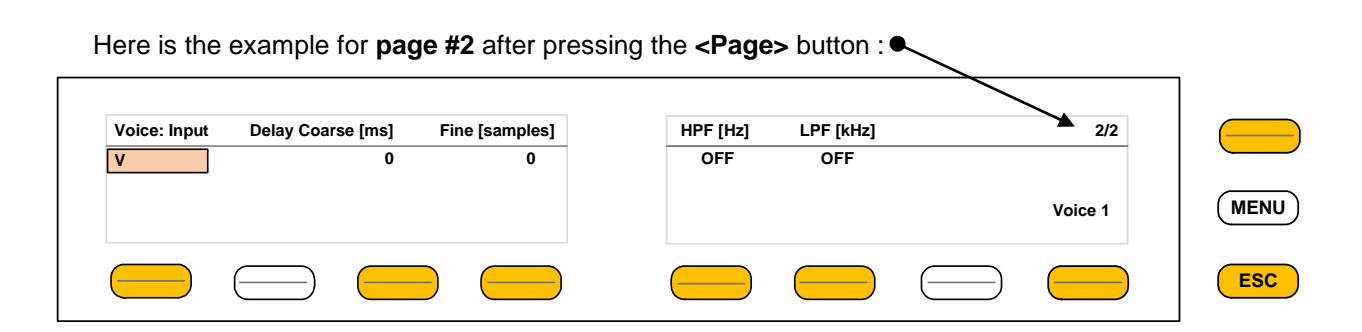

If the voice channels operate in stereo mode : **SYSTEM > Setup > Voice Channel Mode = Stereo,**  you are able to **link / unlink** the respective processing blocks (see **AUDIO PROCESSOR > Input)** :

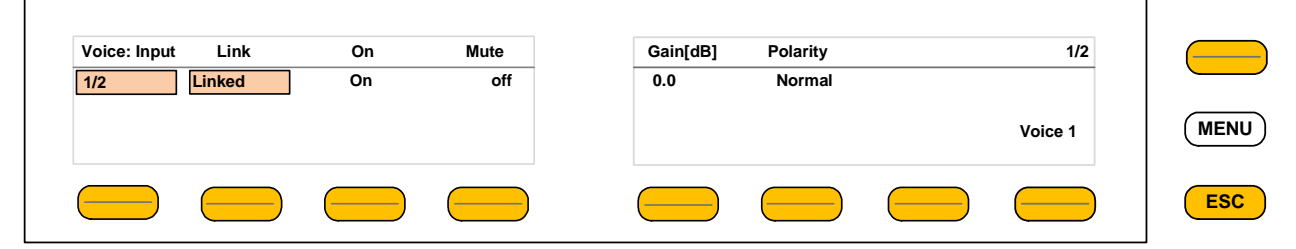

The above example shows both voice channels in **Linked** mode.

When you press **key #2** you are able to unlink both channels. Now you must simply push the rotary encoder (or turn it counter clockwise / clockwise) to toggle between **Linked** and **Unlinked** condition. In case of **Unlinked**, the display shows two independent parameter sets.

By pressing **key #1** you can toggle the voice channel that is under control :

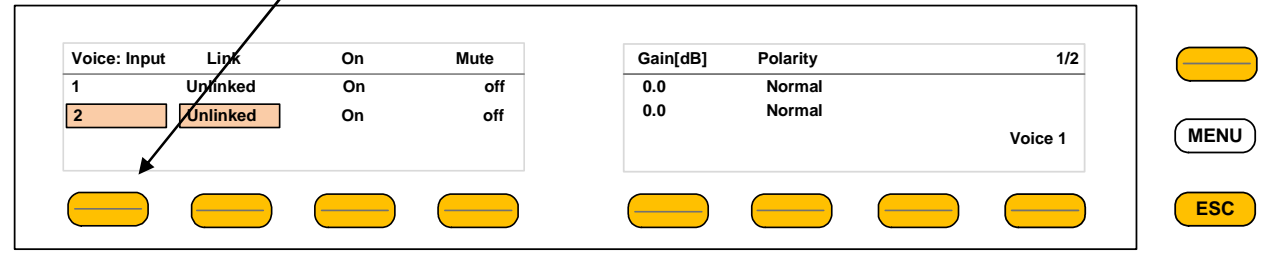

In **Stereo** mode **key #8** is not active.

The example above demonstrates the general way how to se tup parameters of the AUDIO PROCESSOR of the D\*AP4 VAP :

- \* Select a parameter
- \* Change it by using of the **Rotary Encoder**.
	- Push it to toggle states
	- Turn it to increment / decrement values.

**Important Note!** Not all processing blocks can be linked / unlinked. Carefully compare the settings via the web GUI if you are not certain about individual settings. In general the **X\*AP RM1** menus are a duplication of the GUI settings. To access all parameters of a function block you must sometimes use the **<Page>** button. E.g. the equalizer has 5 pages for one voice channel.

#### Operating – menu structure of the **X\*AP RM1** remote panel – **menu tree**

**Power up** display

#### **<MENU>** opens **X\*AP RM1** remote panel IP setup menu. See extra manual for details.

<Address> setup <Netmask> setup <Gateway> setup < empty > Device 1 setup IP & ON / OFF Device 2 setup IP & ON / OFF Device 3 setup IP & ON / OFF Device 4 setup IP & ON / OFF

#### **<ESC>** back to **power up** display

**<connect>** will connect with that particular **D\*AP4 VAP** and opens the **main operating** display :

Hotkey # Status display of voice channels

1 user defined 2 user defined 3 user defined 4 user defined 5 user defined 6 user defined 7 user defined 8 user defined

**<ESC>** will jump back to **power up** display

**<MENU>** opens the o**perating** displays :

Hotkey #

- 1 <Analog Mic Interface>
- 2 <ON AIR Profiles>
- 3 not active
- 4 <Loudness Meters> (see: AUDIO PROCESSOR > Level Magic > Loudness Mode)
- 5 <Voice> | parameter settings
- 6 <Program> | of the 3 signal paths Voice / Program / Monitor
- 7 <Monitor> | (see AUDIO PROCESSOR > Overview)

8 not active

**<ESC>** back to **main operating** display

### Jünger

Setup GUI – connecting with the **D\*AP4** unit **–** AUDIO PROCESSOR > **Overview**

You must open a browser and enter the **IP address** of the **D\*AP4** unit

into the URL field  $\bullet$  and press **<Enter>**. The browser will fetch the necessary information and will open the entrance page :

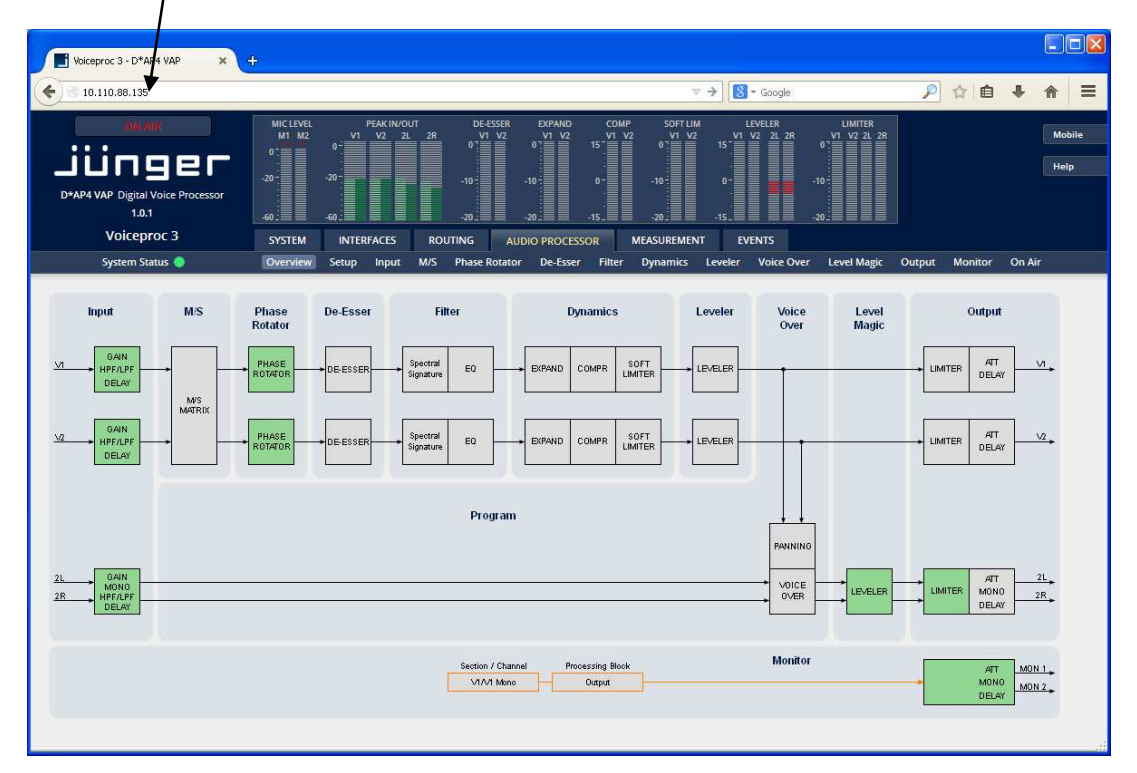

The entrance page is the **AUDIO PROCESSOR** pane with its sub pane **Overview**. If you are returning from other pages or if you reload your browser content (by pressing **<F5>)** it may show a different page due to caching of the browser.

In the top section you see several bar graph displays for signal levels as well as for gain reduction display of several function blocks.

On the following pages we will go through the various panes to perform the basic setup of the device.

You must set up the synchronization source. You may also give the device a name, tell it its location and define an administrative contact which may be used by the monitoring system of your house (e.g. via SNMP).

You must set up the installed interface module and finally set the signal routing. You will find those settings under the **SYSTEM** link.

#### Setup GUI – SYSTEM – **System Status**

The system status is a special link you can reach independently from where you are :

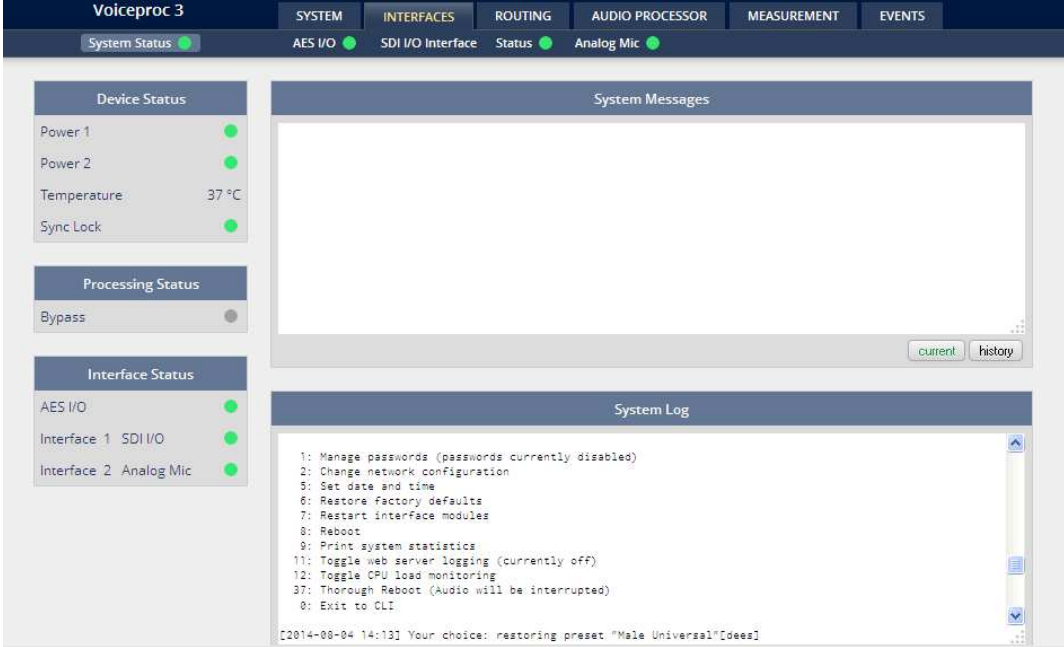

The **System Status** page provides a top level view of the various status information available for the device.

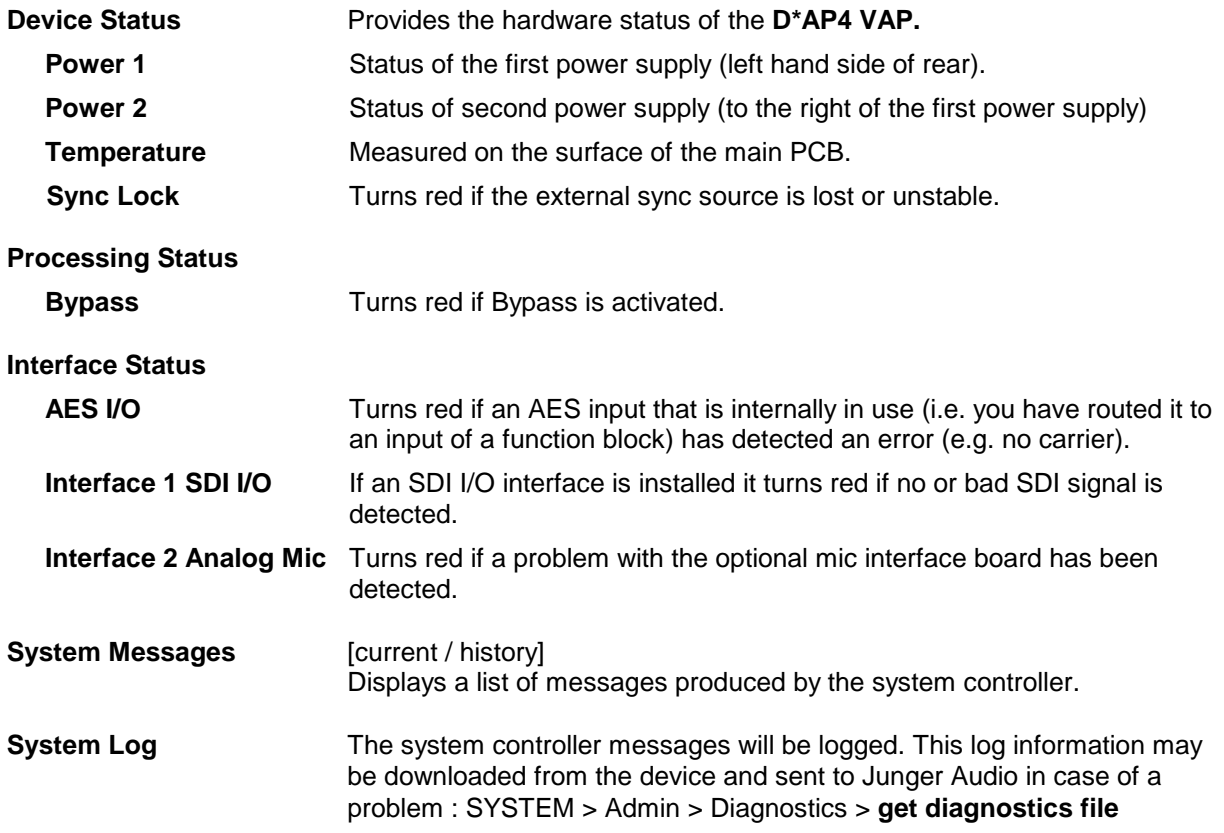

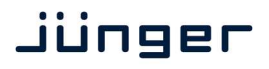

#### Setup GUI – SYSTEM – **Overview**

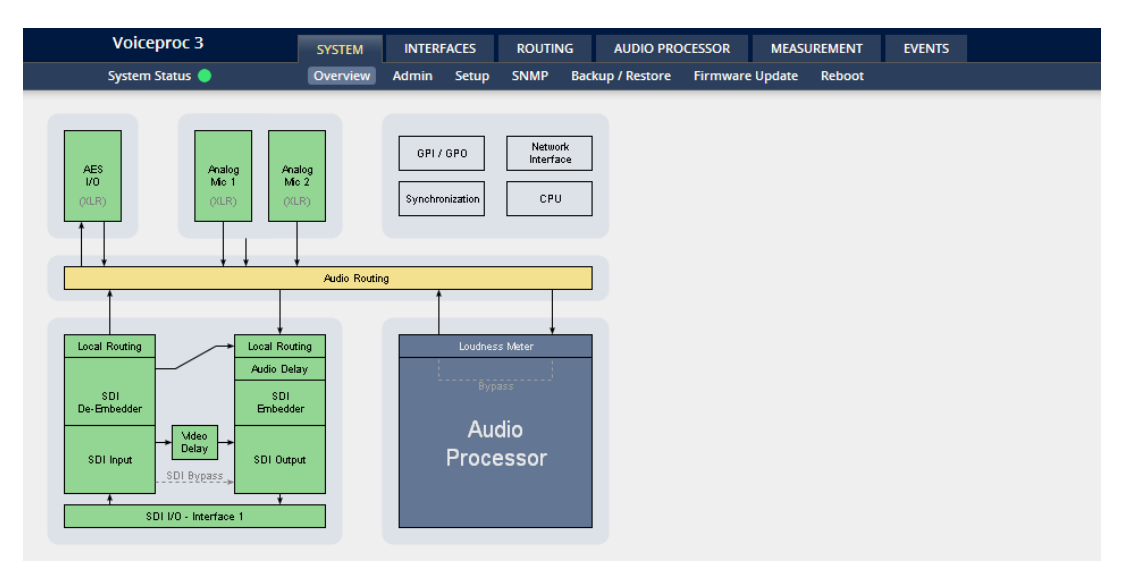

The graphical overview shows the main building blocks of the device including the options installed, in this example the microphone interface placed into the INTERFACE 2 location (see rear view) and an SDI I/O module placed in INTERFACE 1 slot.

You may click on the boxes and the respective setup page will open. The navigation is based on URLs so you may use the **<Back>** navigation button of the browser to return to this page.

#### Setup GUI – SYSTEM – **Admin**

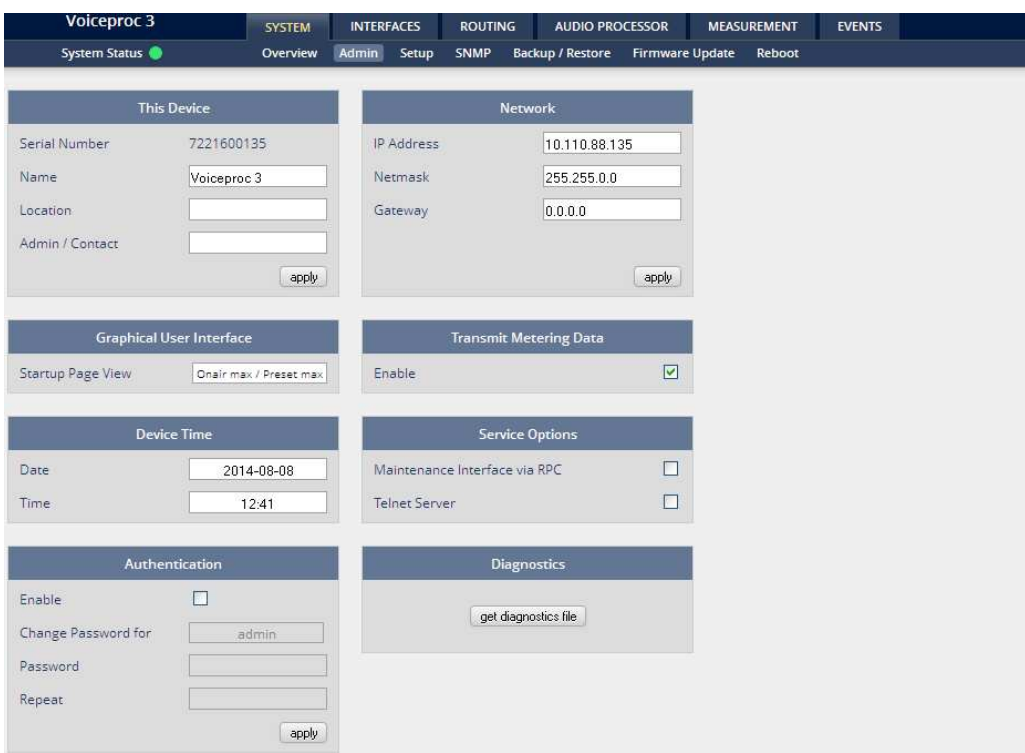

## **D\*AP4 VAP**

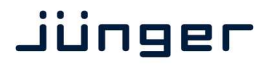

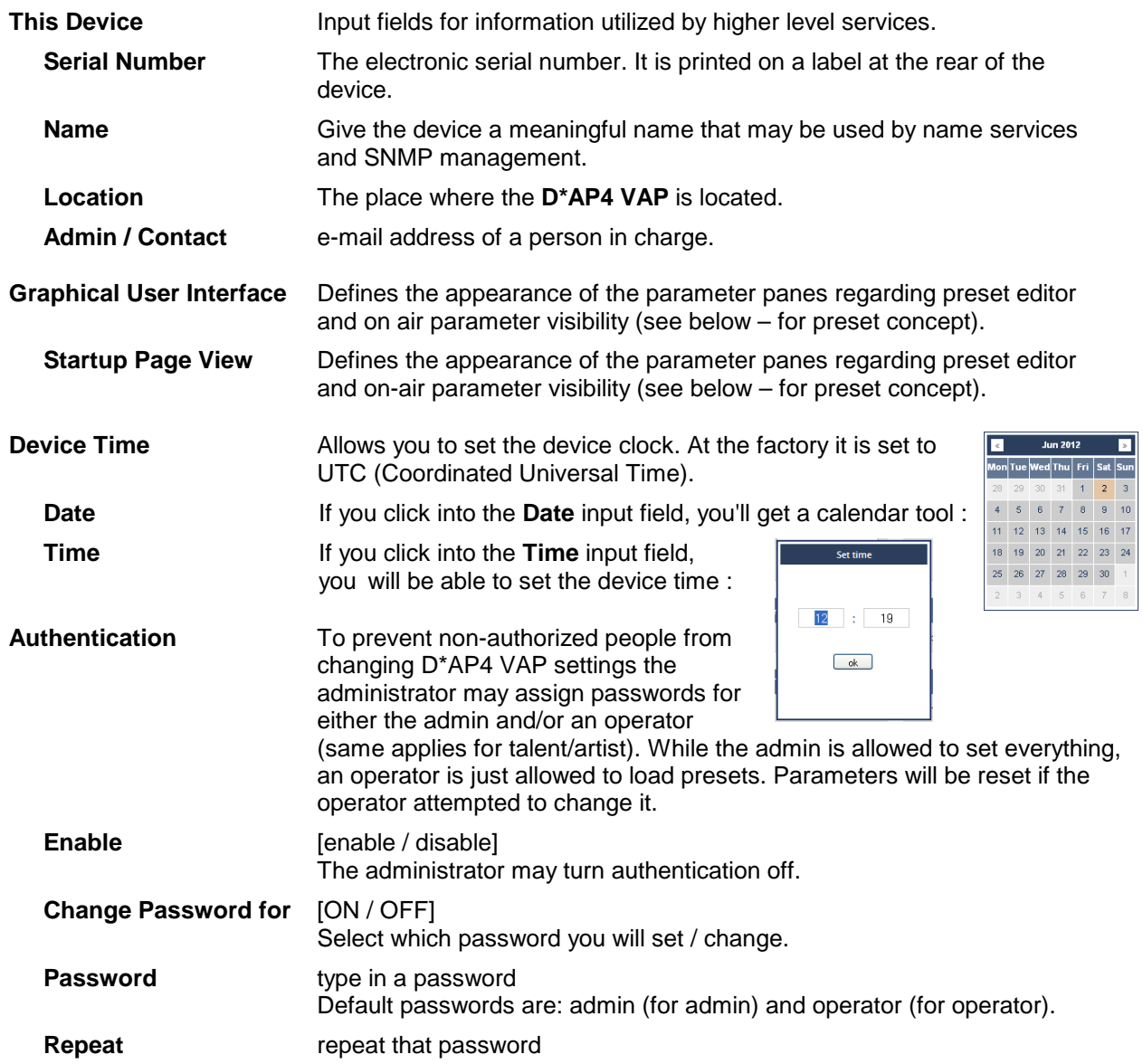

**Important Note!** The authentication may be enabled / disabled form the **console** interface as well (see page 8 "1: Manage Password") via USB connection but also via Telnet! If you have higher security demands you should turn the Telnet server off. Authentication will be turned off and passwords will be reset if one initializes the device to factory default (see Reboot - page 19, INIT/RESET rear button - page 4).

If there was an authentication failure, the **admin** will be notified at the next proper login about such conditions. The pop up appears for each login that has failed. It shows the IP address of the device that caused the Authentication failure.

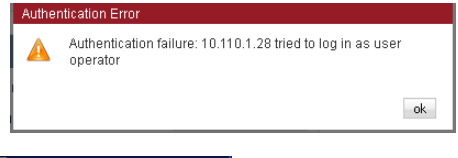

After a correct login the status "who" (e.g. admin) and a **<Log Out>** button are available from the GUI :

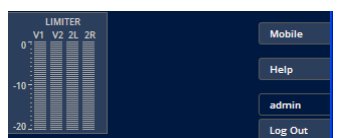

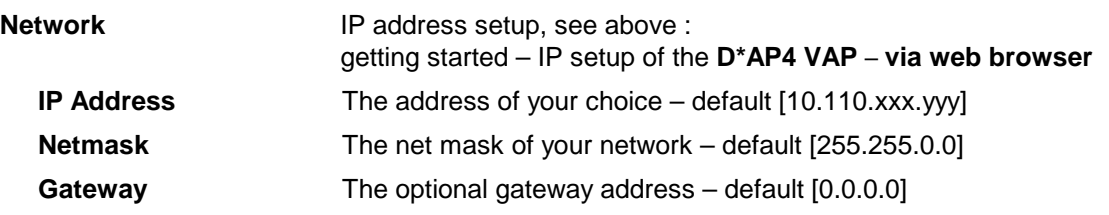

### **Jünger**

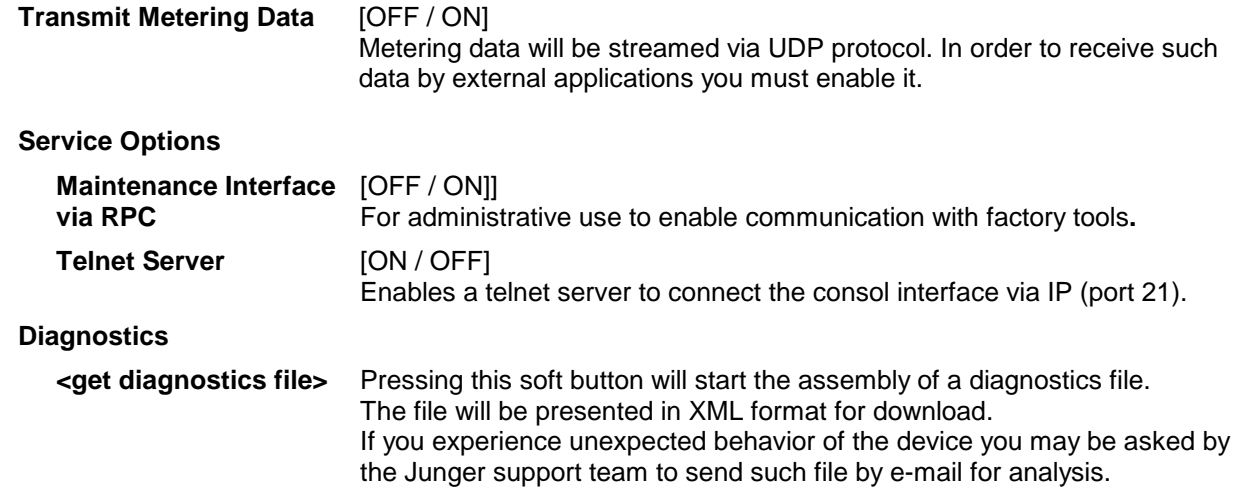

#### Setup GUI – SYSTEM – **Setup**

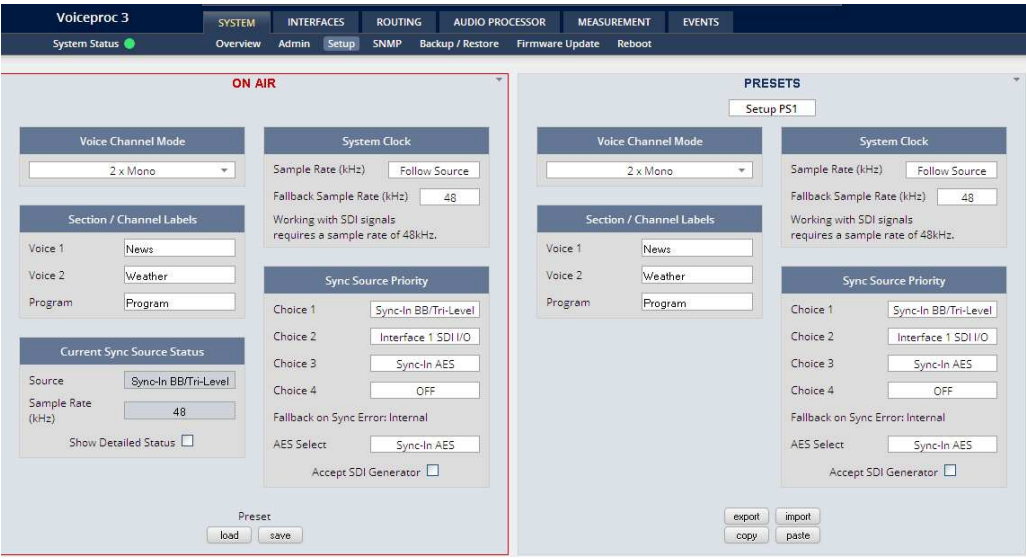

**Voice Channel Mode** [2 x Mono / Stereo]

 Set according to the type of voice signal. This will automatically configure all relevant audio processing blocks.

**Important Note!** If set to "Stereo" all relevant settings will provide an **unlink** function in case you need to se tup both channels differently for any reason. I.e. the layout of several panes and the **X\*AP RM1** will differ depending on this setting. If put into "Stereo" mode the label for Voice 1 (see below) will be used.

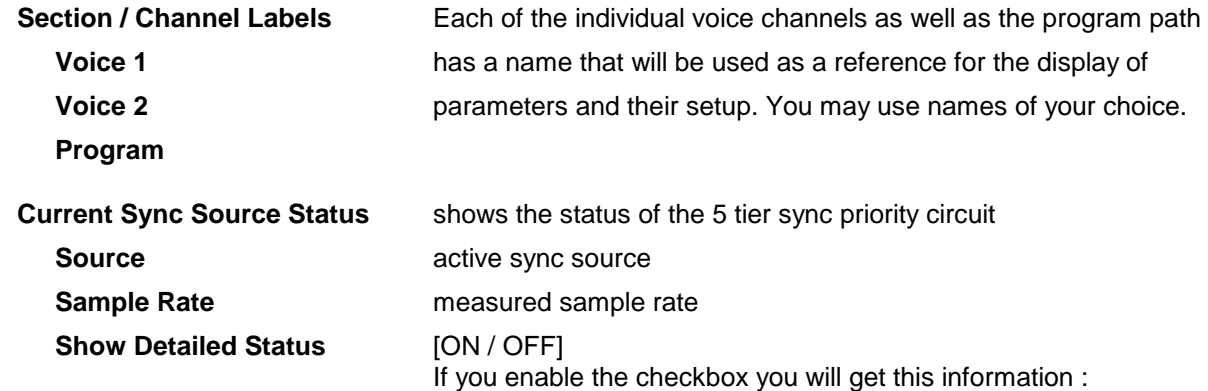

#### **Sync Source Information**

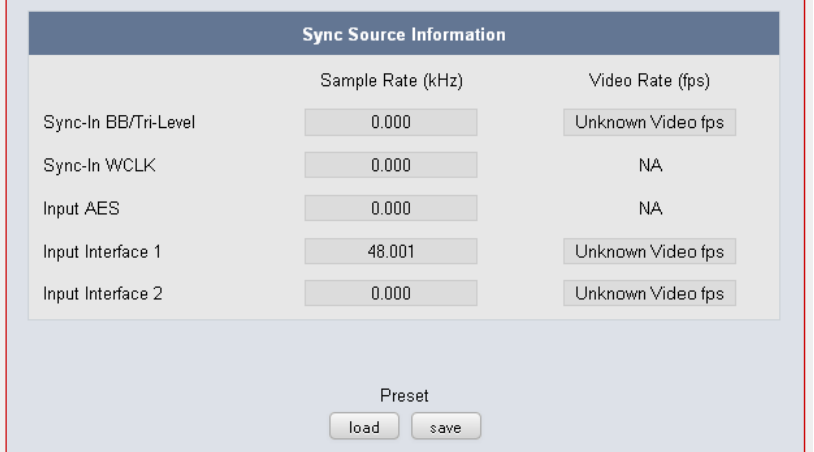

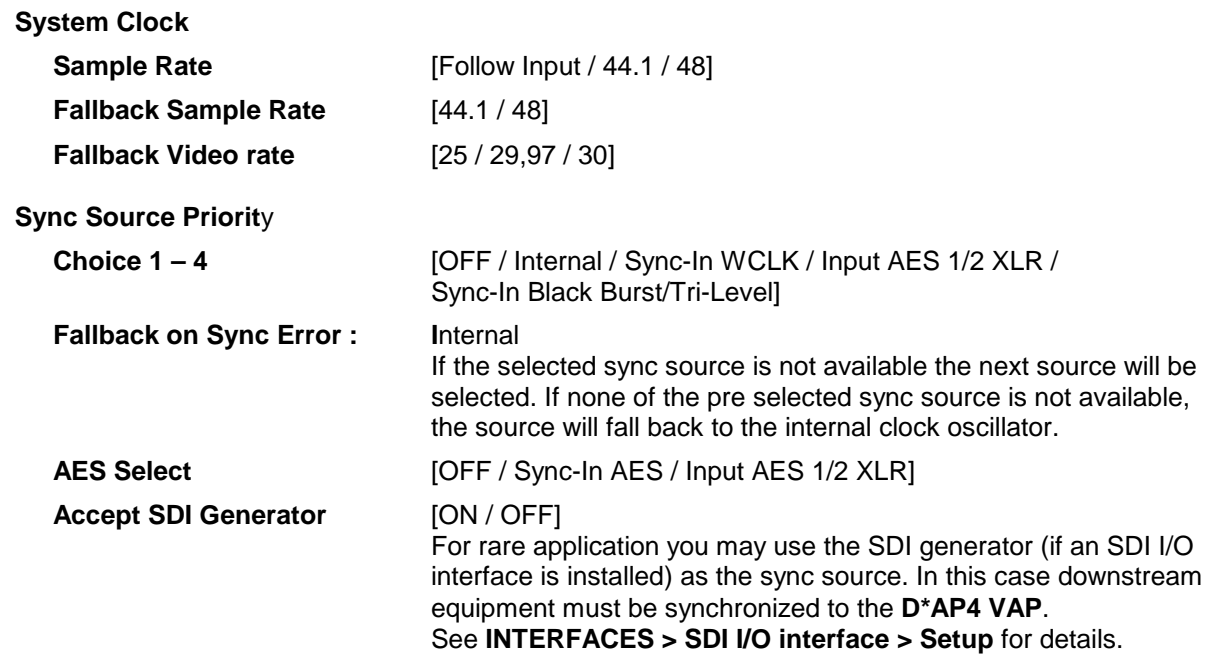

**Important note!** It is not possible to gen lock the SDI generator. The generator will run on its own internal 27MHz crystal clock.

#### Setup GUI – SYSTEM - the **preset concept** in detail

The example above shows the **preset concept** of the **D\*AP4 VAP.** It is a general feature of the device and you will come across it in almost every area. For all relevant settings one set of **ON AIR** parameters and a practically unlimited number of **PRESETS** are available. The count depends on the NV memory space left. If you want to load parameters from a preset to the **ON AIR** area or save parameters from the **ON AIR** area to a preset, you must press :

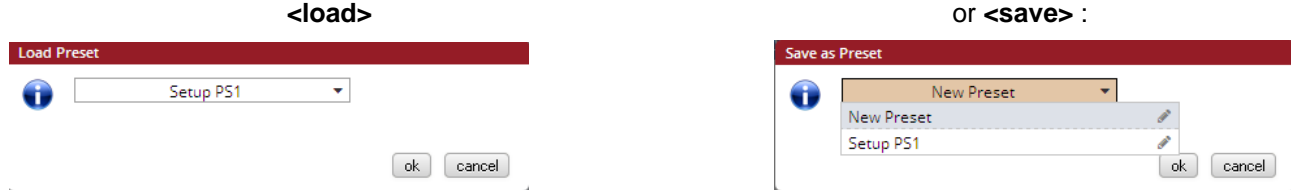

A dialog opens to select the desired preset. When you press **<ok>** the selected action will be executed. When you press on the little pencil icon the preset name turns **italic** and you may edit it.

To generate a new preset offline, you must click into the preset name field below the **PRESET** headline :

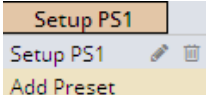

The pull down offers **"Add Preset"**. If you select this a new entry to the list will be generated. Clicking on the small trash bin symbol will delete that preset. You may change the default name "Preset x" by clicking on the small pencil icon. Now the default name becomes **italic** and you may edit that name.

If you have selected the new preset or one of the existing presets indicated by the name displayed at the top, you may edit the parameter values.

**Important Note!** The presets of the **D\*AP4 VAP** are persistent by nature. You are working directly on the preset memory, i.e. you need not worry about storing such presets. The **D\*AP4 VAP** does it for you. On the other hand you must be aware that you **overwrite the actual preset settings!** If you want to keep original values (e.g. from a factory preset) you must simply **copy** the content of the existing one to the clip board, add a new preset, name it differently and **paste** the clip board to it.

At the bottom of the **PRESET** part you find the soft buttons to **<copy>** the content of that preset to the clip board or to **<paste>** the content of the clip board into another preset which you have selected before pasting.

You may also **<export>** or **<import>** the preset content to / from a file.

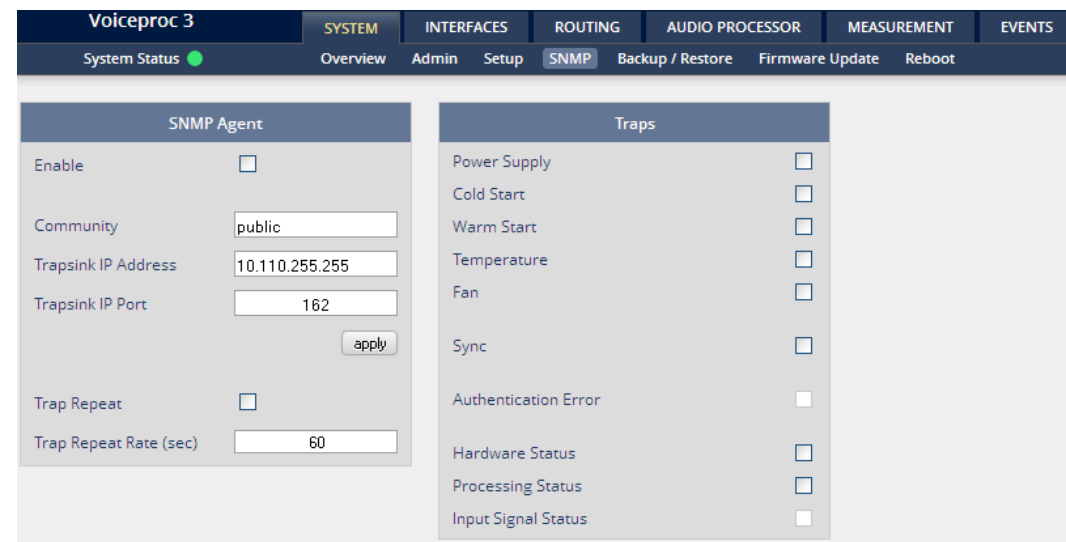

Setup GUI – SYSTEM – **SNMP**

This pane is meant for basic settings of the **SNMP Agent** of the device. If you don't use SNMP based system monitoring, you must not enable the SNMP agent.

#### Setup GUI – SYSTEM – **Backup / Restore**

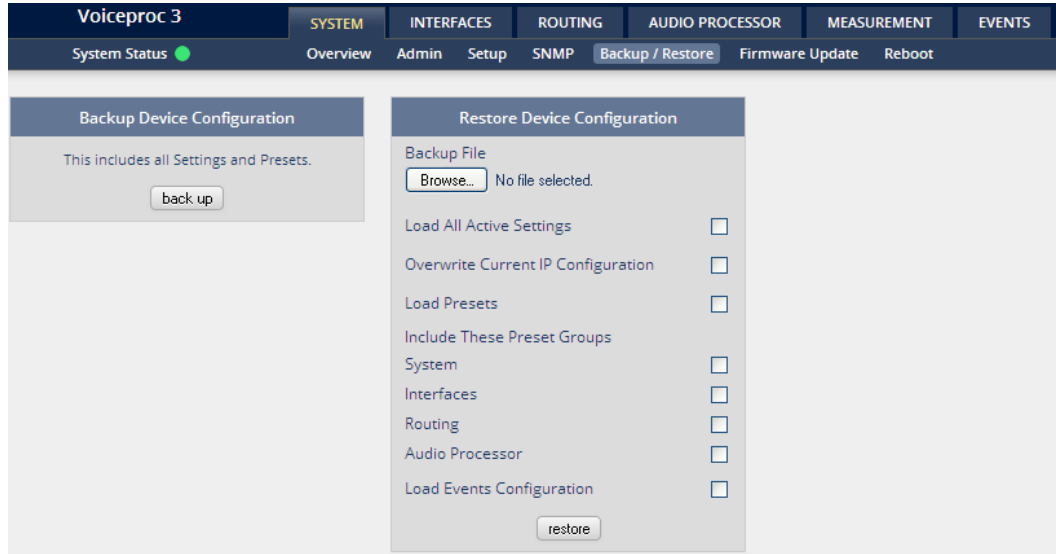

Here you can **back up** the complete **device** and **restore** parts or all of it. If you press **<back up>** the device controller will collect all necessary data and assemble it to an XML file. Finally you will get a pop up message:

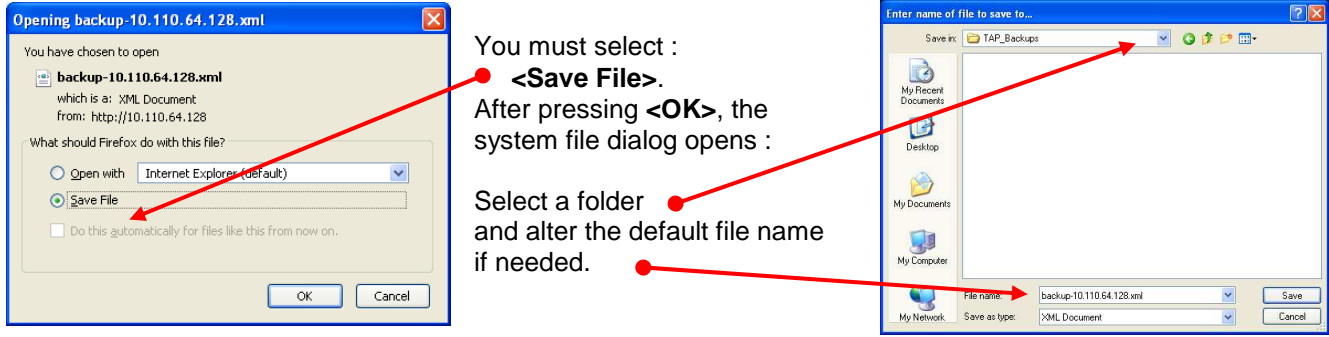

Similar applies to the restore process. You must select the desired backup file which you want to restore and check the necessary option(s) under "Restore Device Configuration".

#### Setup GUI – SYSTEM – **Firmware Update**

The files to update the **D\*AP4 VAP** will be available in **ZIP** format. You must unpack them to your PC in order to access them for the update procedure.

You will find an image file for the **D\*AP4 VAP** core system in the format (example) : "rel\_vap\_1\_0\_1-26328.img" as well as update files for components, like the optional interface boards in the format : "rsdi150\_v51.sdi" or for the **X\*AP RM1** remote panel.

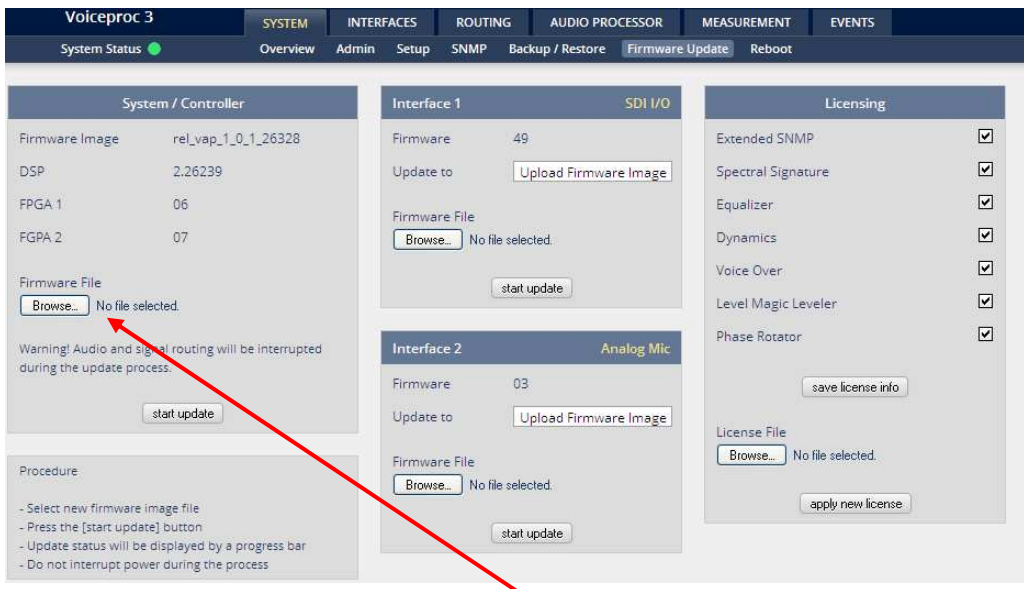

To update the **D\*AP4 VAP**, you must **<Browse …>** to find the respective firmware file (which you have unzipped before) and press **<start update>**. After finishing the procedure the device will automatically reboot.

You may also update the firmware of an installed SDI board (Interface 1) or an Analog Mic board (Interface 2). The respective file(s) have been uploaded together with the system firmware so you can select an update file form the **Update Firmware** pull down box. In case you provide an extra file you must select the option : "Load External File".

Finally you can see the options of your device which you have bought a license for. When you buy a license you must provide the **license info** file and you in return will get a **new license** file which you must apply to the device here.

#### Setup GUI – SYSTEM – **Reboot**

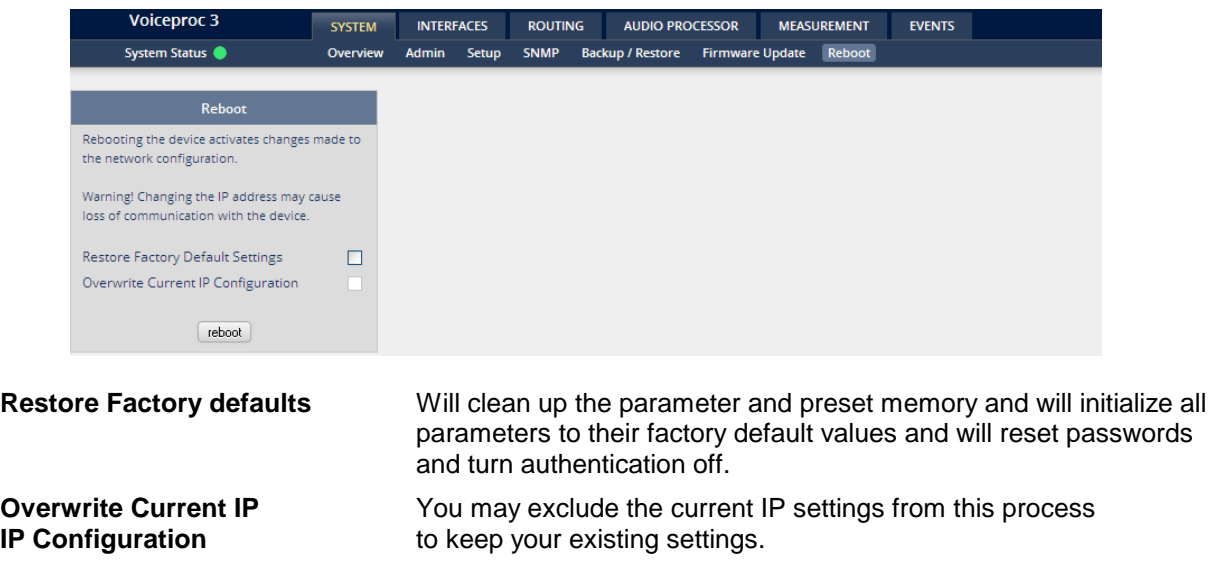

#### Setup GUI – INTERFACES – **AES I/O**

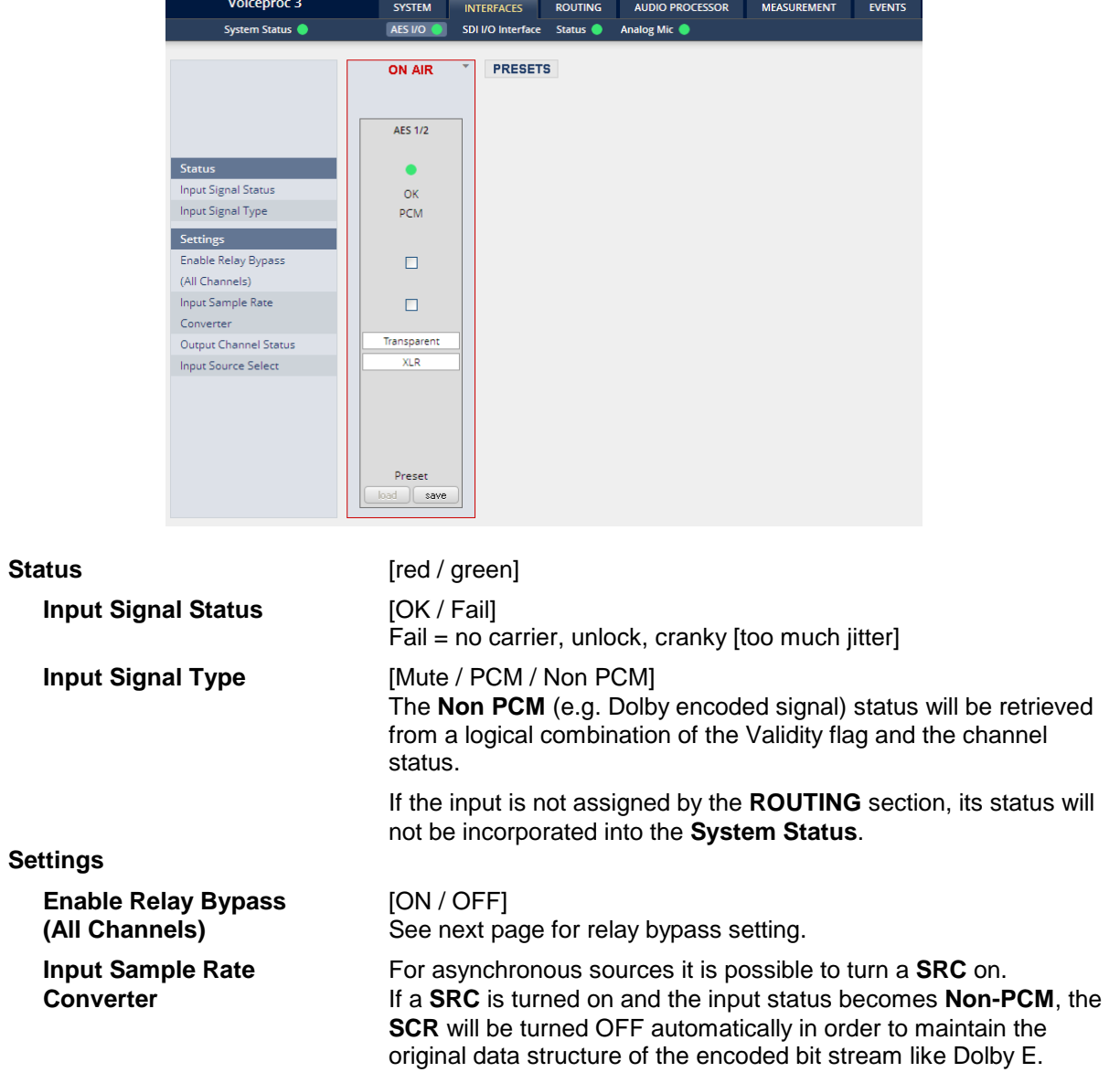

**Important note!** The AES relay bypass circuit of the I/Os is activated inside the **D\*AP4 VAP.** It is possible to deactivate it if necessary. You must open the cover plate from the **D\*AP4 VAP** unit and locate the jumper  $\bullet$  shown in the schematic below :

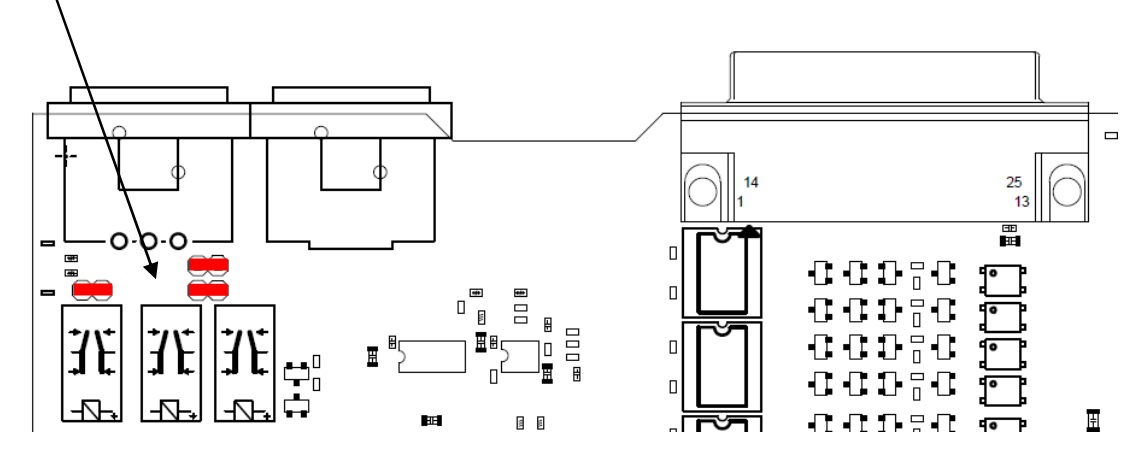

You must remove the jumpers to de-activate the AES I/O relay power fail circuit.

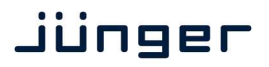

### **D\*AP4 VAP**

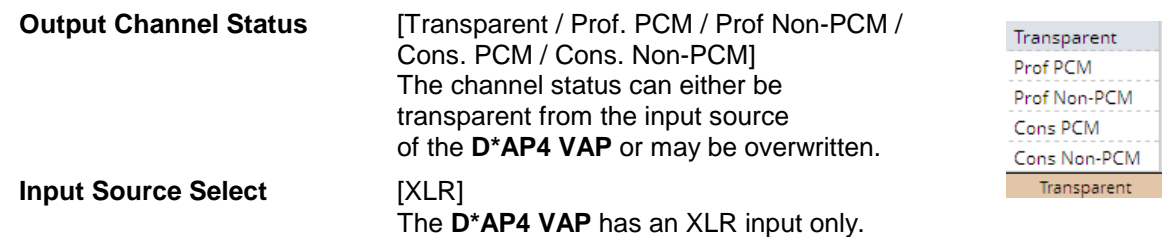

#### Set up GUI – INTERFACES – **Analog Mic**

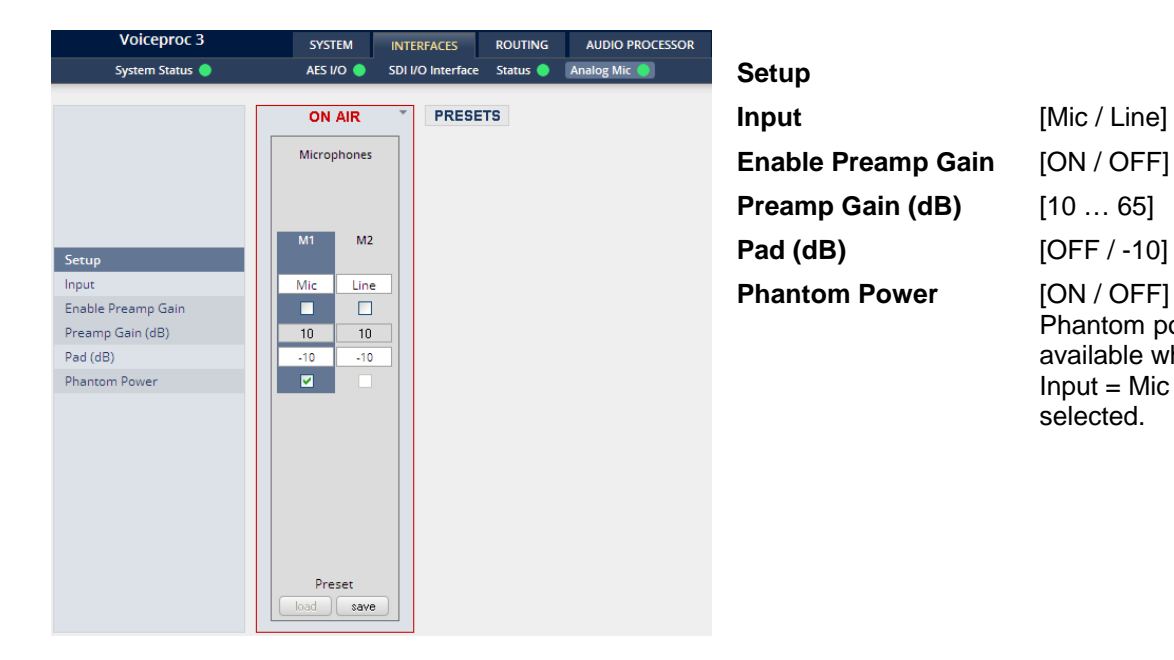

#### Set up GUI – INTERFACES – SDI I/O interface – **De-Embedder**

If the **D\*AP4 VAP** is equipped with an optional **SDI** interface the following settings will be available :

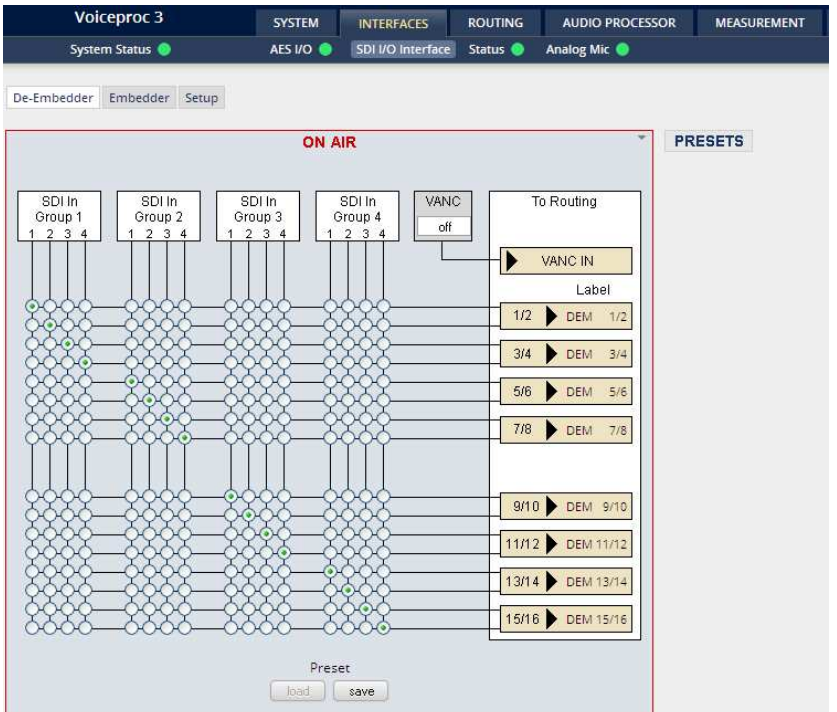

This pane has three more sub panes imbedded.

 Phantom power is available when  $Input = Mic$  is selected.

The **De-Embedder** has a 16 x 16 matrix to allow for any combination of audio signals to be presented to the **D\*AP4 VAP** because inside the unit the signal routing is oriented in pairs. I.e. the label **"DEM 1/2"** represents two audio channels selected by the matrix.

An additional Dolby metadata stream may be de-embedded from the SDI.

For details see **SMPTE 2020-2** standard.

#### Set up GUI – INTERFACES – SDI I/O interface – **Embedder**

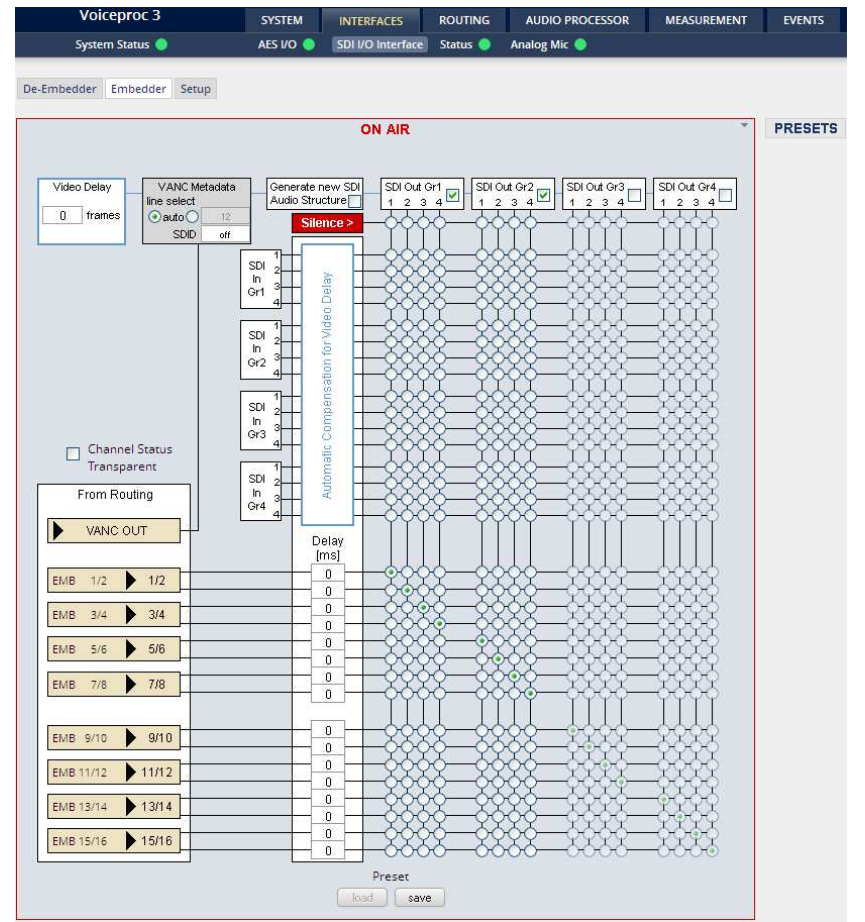

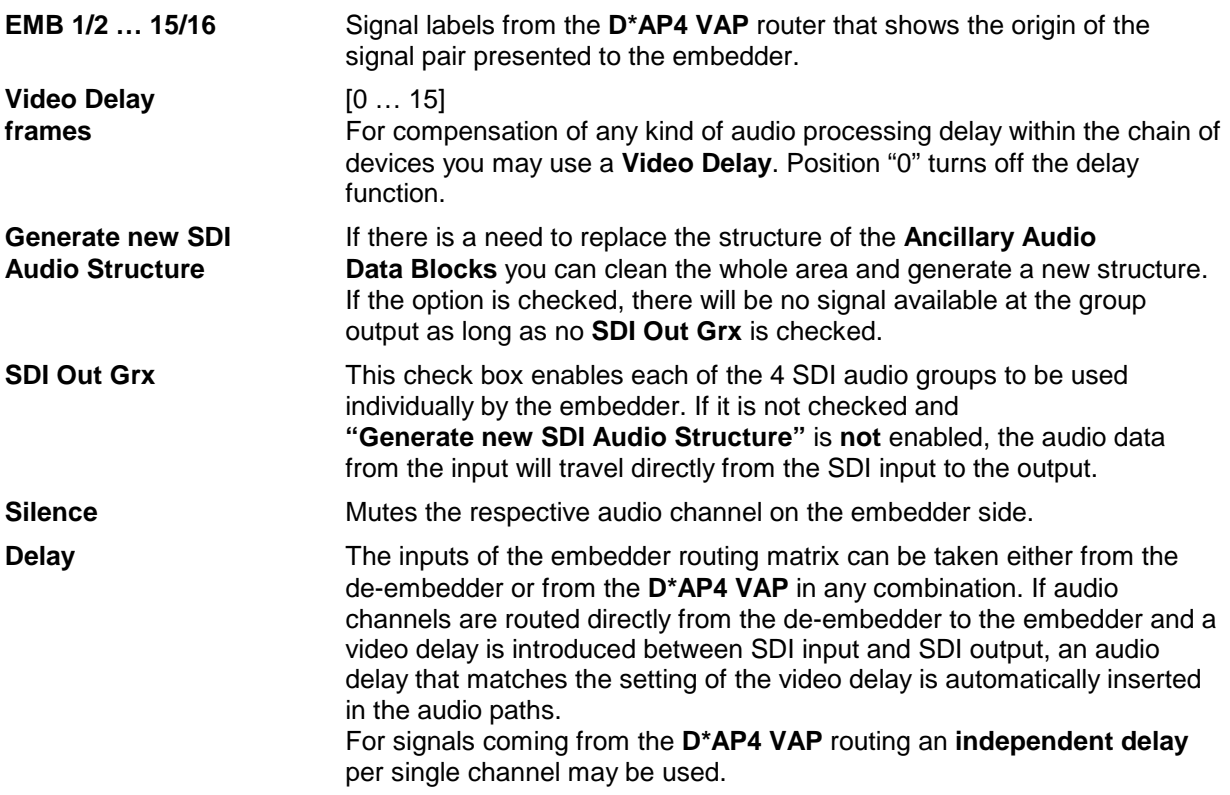

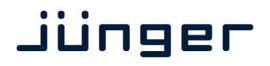

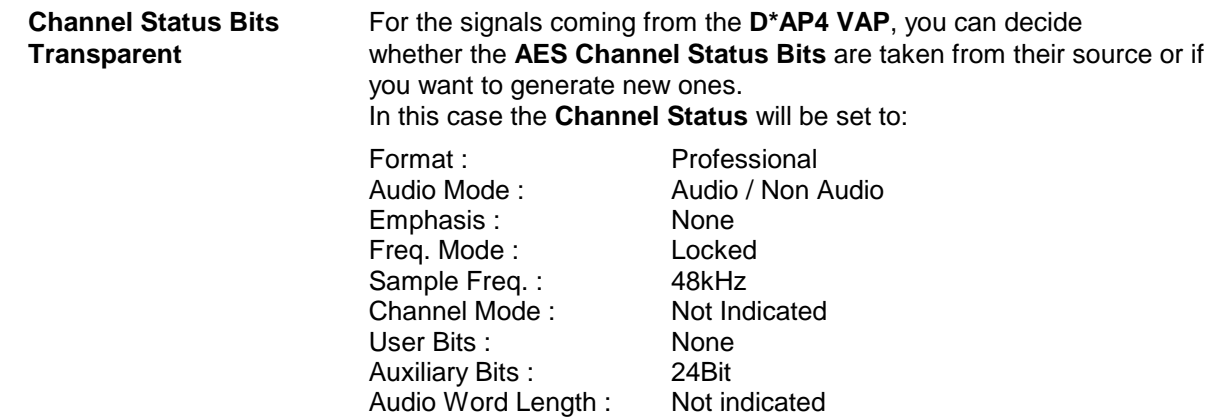

**Important note!** If you generate a new AES channel status the **Audio Mode** will be automatically set to **Non Audio** (AKA "other") for both channels, if an adjacent pair (1/2, 3/4 …) carries a Dolby E stream for example.

**VANC Metadata** The **VANC Dolby Metadata** embedder allows you to embed a metadata stream. You may assign the stream an independent **SDID**. You can select a line where the metadata must be embedded or leave it in auto mode so the next possible line will be selected.

For details see **SMPTE 2020** and **SMPTE 2020-2** standard.

Set up GUI – INTERFACES – SDI I/O interface – **Setup**

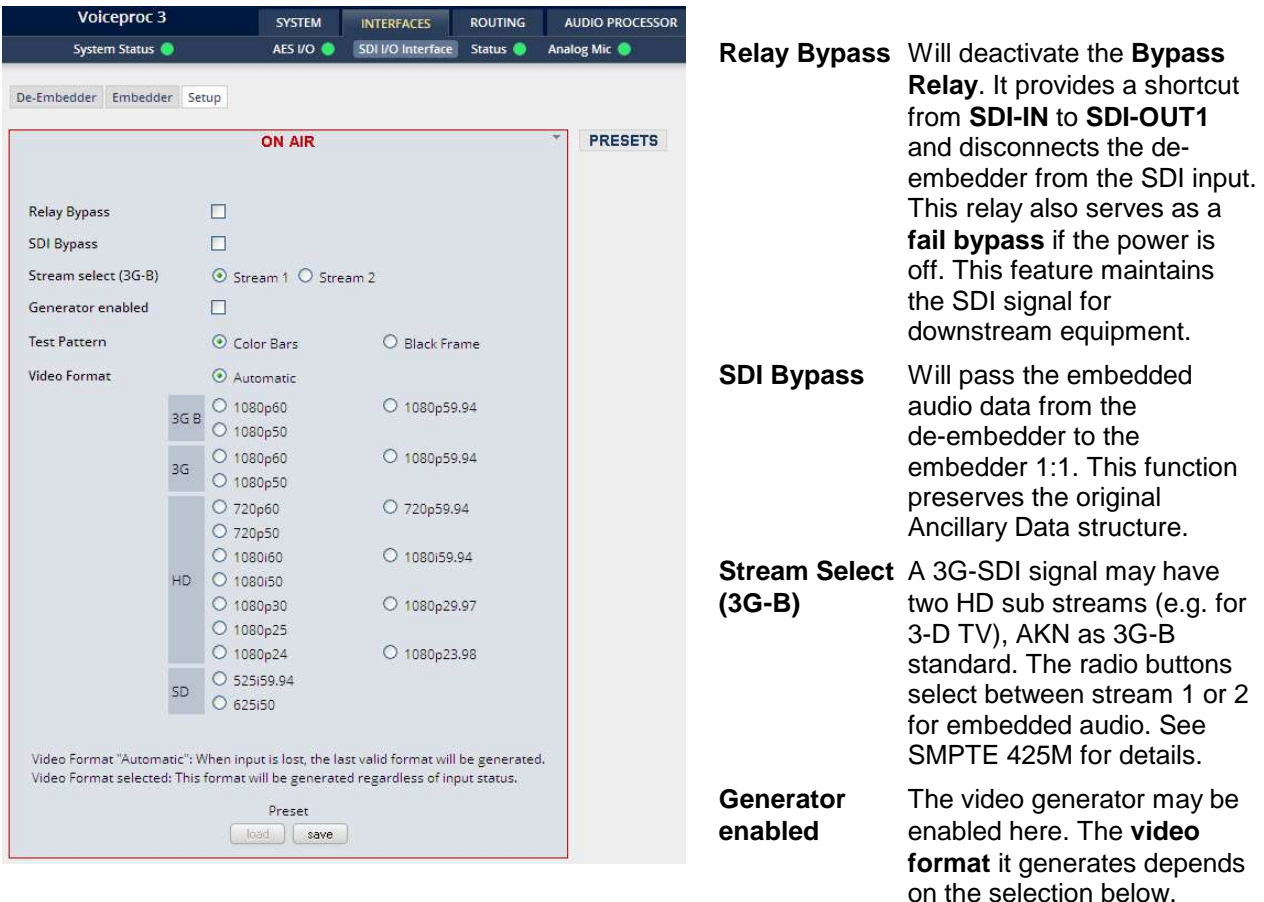

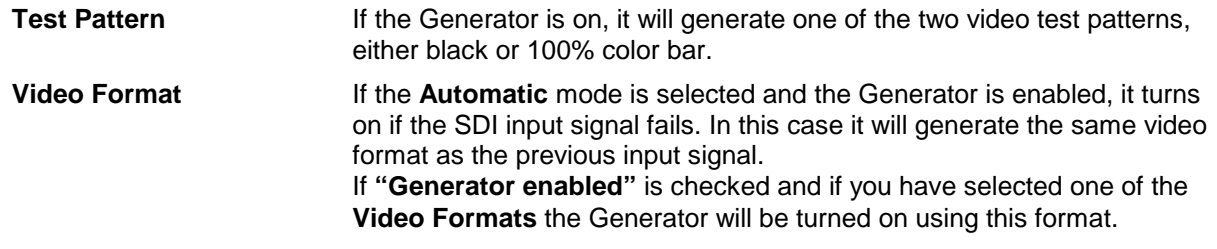

**Important note!** If the **generator is on**, either in manual or in automatic mode, it operates on an internal quartz reference. It is **not possible** to **genlock** it to an external reference or to the SDI input.

Set up GUI – INTERFACES – SDI I/O Interface – **Status**

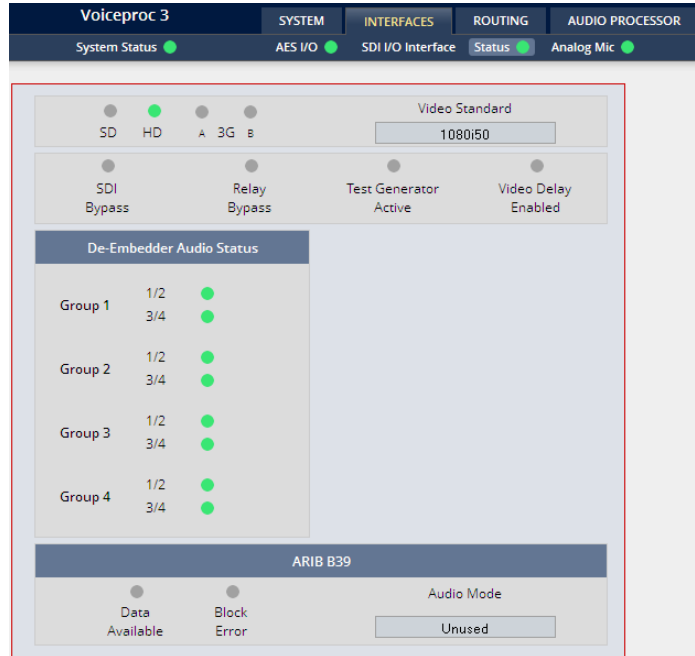

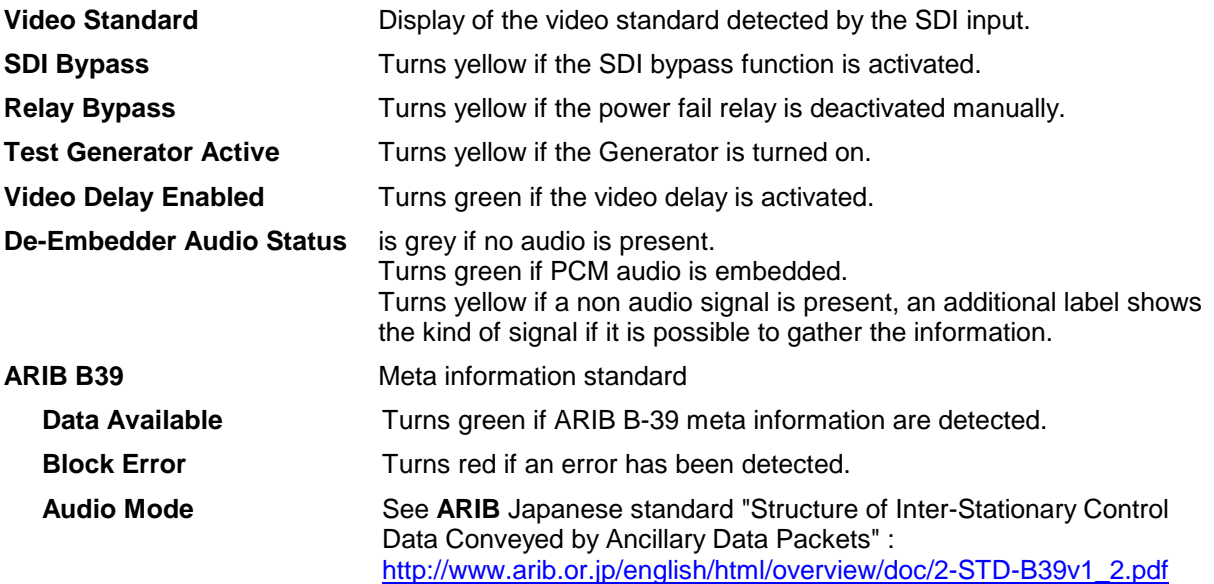

#### Setup GUI – **ROUTING**

This is the core of the **D\*AP4 VAP** as it defines the audio signal flow inside the device :

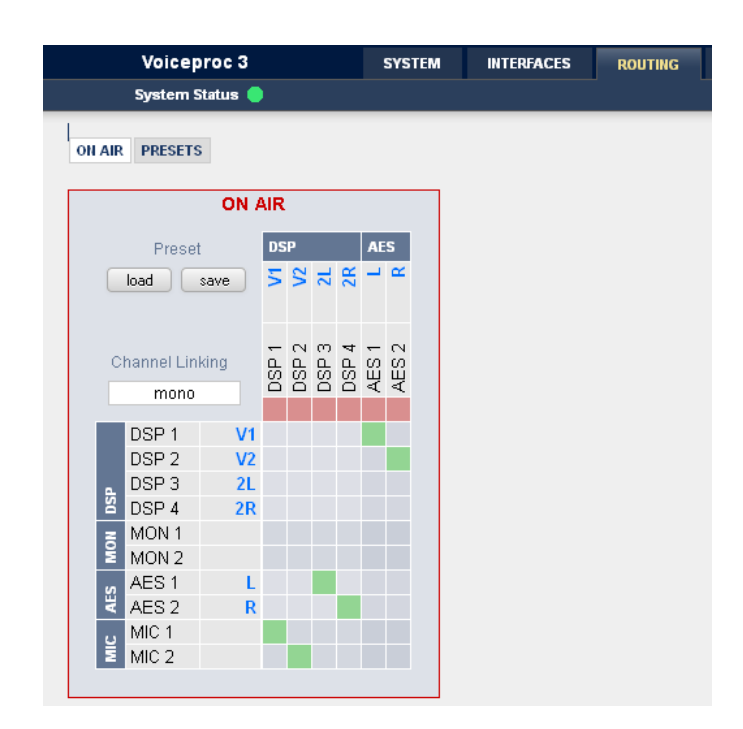

The routing example shows both mic inputs connected to the voice channel inputs of the DSP. The AES input is connected to the DSP program input while the DSP output is connected to the AES output.

**Important Note!** If an optional SDI interface is installed the matrix will be expanded by the respective 16 I/Os: DEM 1 – DEM 16 and EMB 1 – EMB 16.

Each functional block of the device has a source- and a destination-label. Additional **blue** labels give an indication of the type of signal that is expected or issued by the respective function block or I/O (e.g. **L/R** for AES or DSP (DSP 1 **1L**, DSP 2 **1R** and so forth).

Top / horizontal (column headlines) = signal destinations

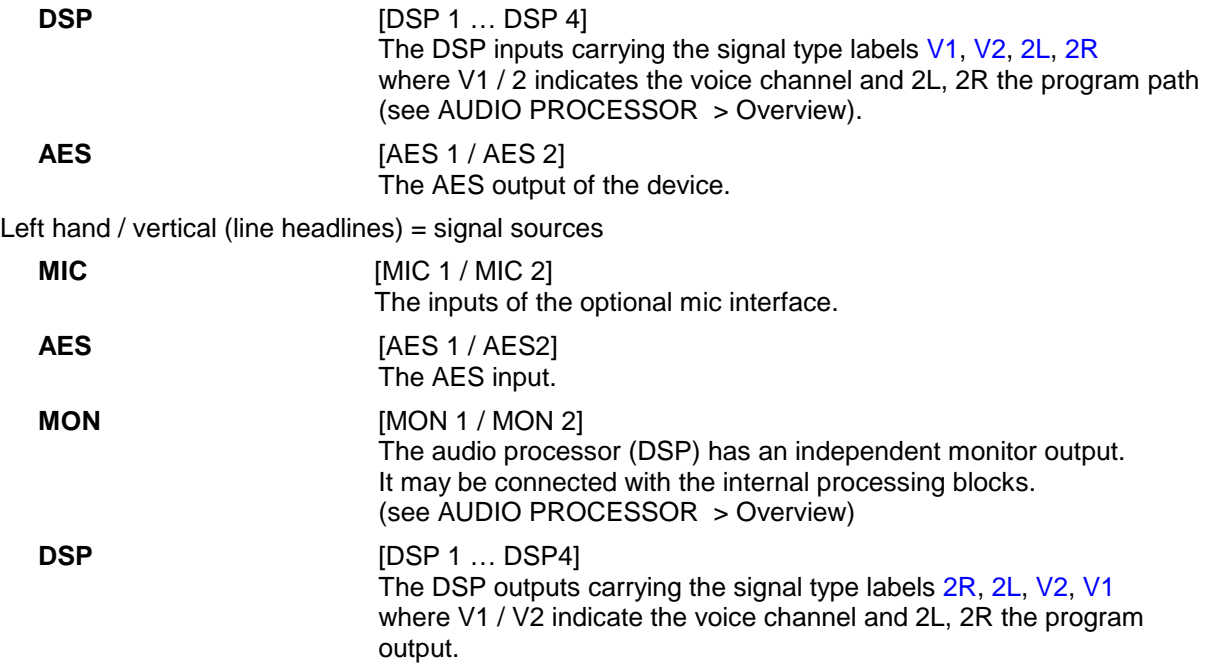

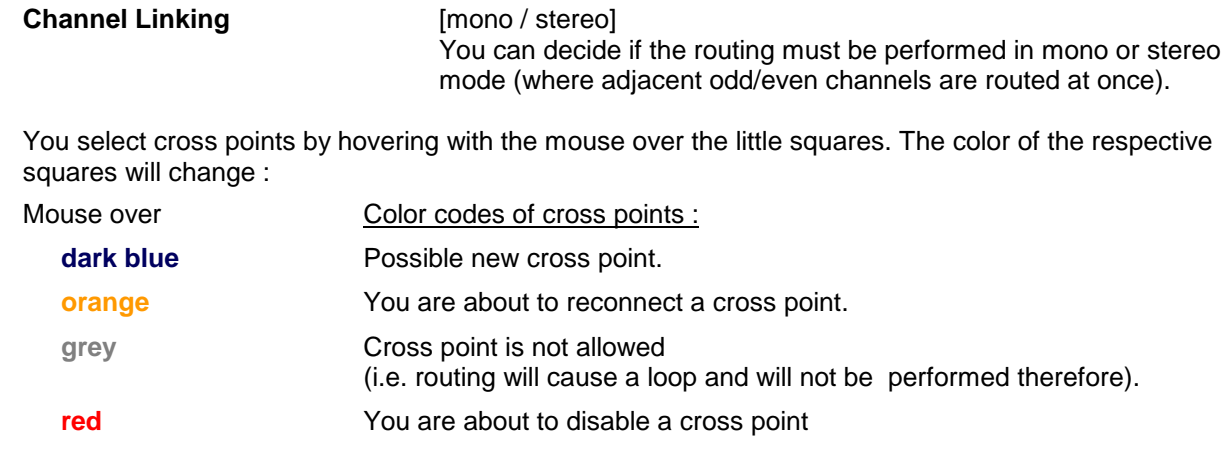

Clicking into the small squares will execute the routing.

#### Setup GUI – AUDIO PROCESSOR - **Overview**

The overview shows the actual signal routing of the audio processor blocks, rendered by the DSPs.

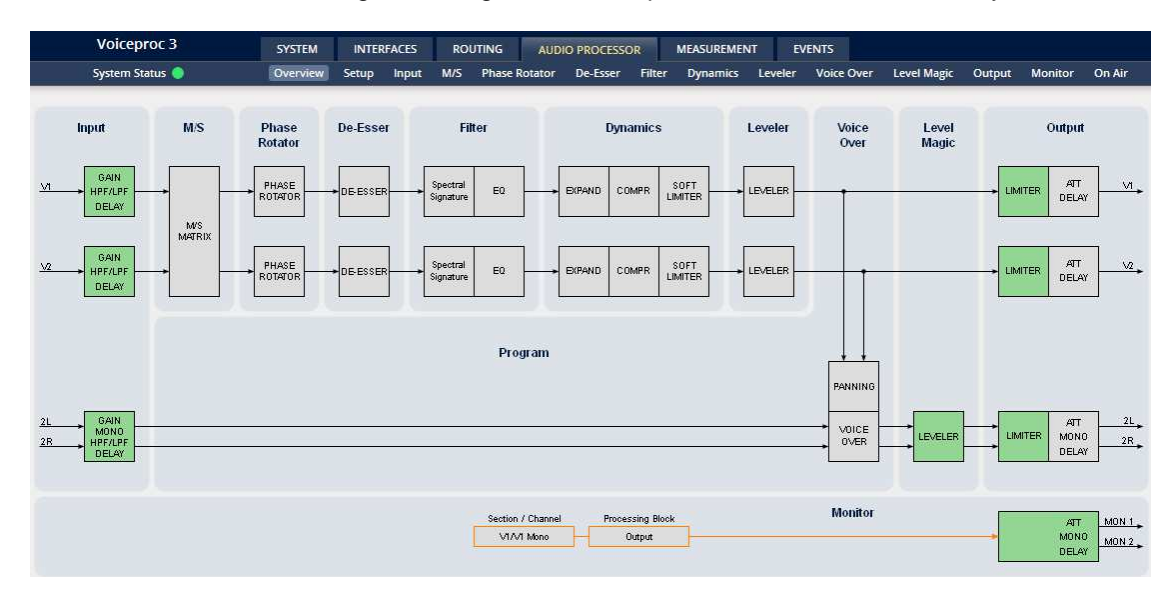

The processing blocks in use, which may be activated from their individual setup panes, will be indicated in green. I.e. blocks shown in grey are not activated by the user.

The order of the blocks depends on the setup of the audio processor (see next page).

To navigate through the various processing blocks you may either click on the graphical block or use the tabs provided in the navigation bars below the bar graph displays.

#### Setup GUI – AUDIO PROCESSOR - **Setup**

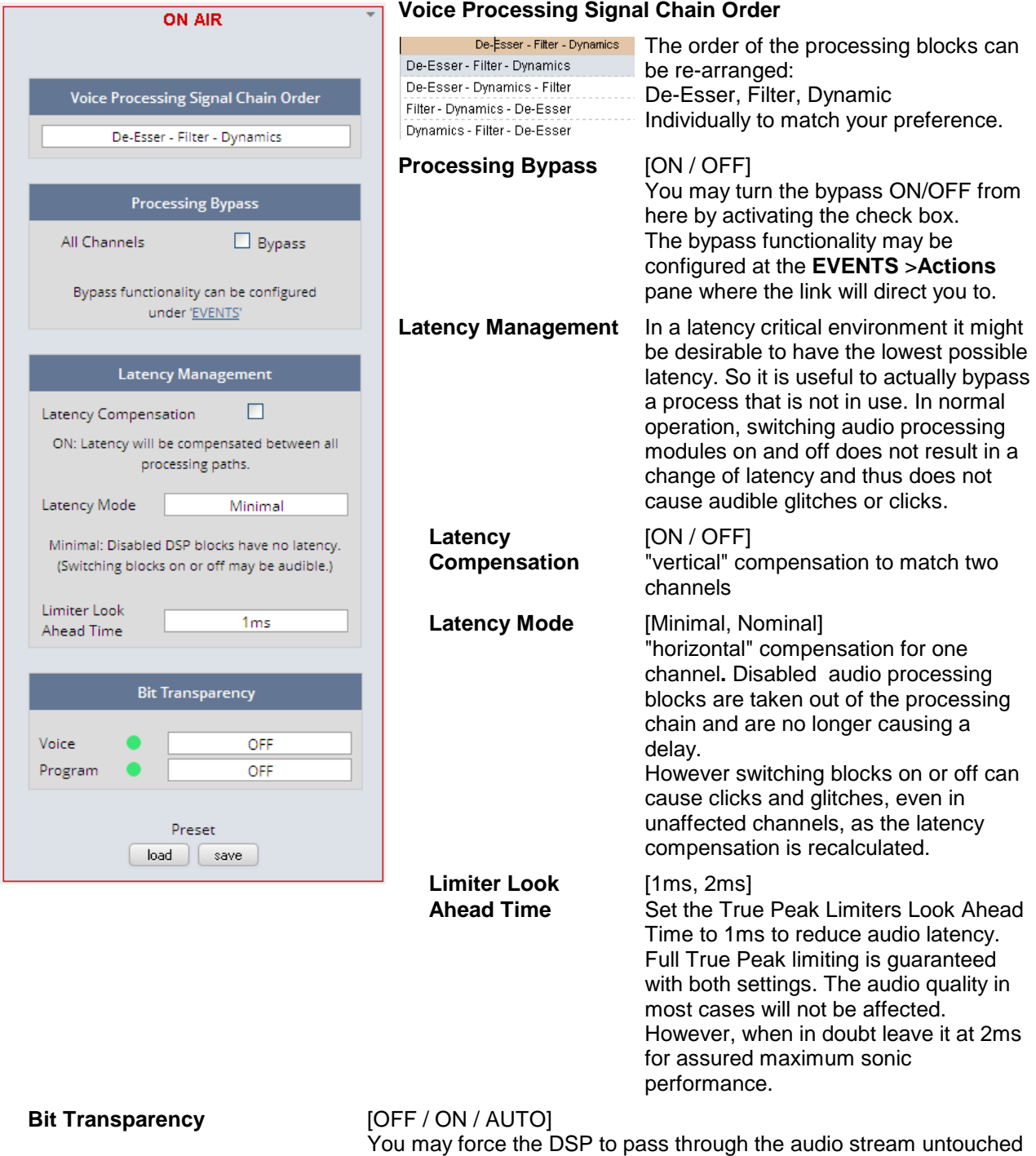

in case there is encoded audio present.

The AUTO mode is triggered by the AES channel status.

#### System Latency :

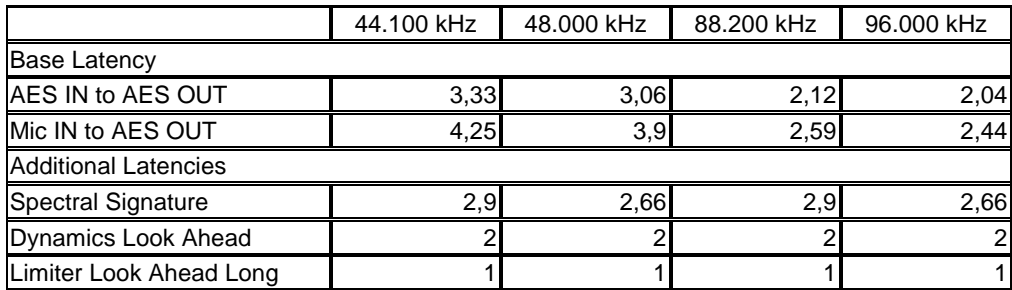

Base latency consists of 1 ms Limiter Look Ahead Time and all system inherent processing and input/output delays.

Activating sample rate converters will add additional latency (< 1ms).

#### Setup GUI – AUDIO PROCESSOR – **Input**

You may set the input conditions for both signal paths - voice (V1 / V2) and program (2L / 2R) via the page embedded tab sheets. The layout of the embedded "Voice" pane differs depending on the general setup (see SYSTEM > Setup > Voice Channel Mode):

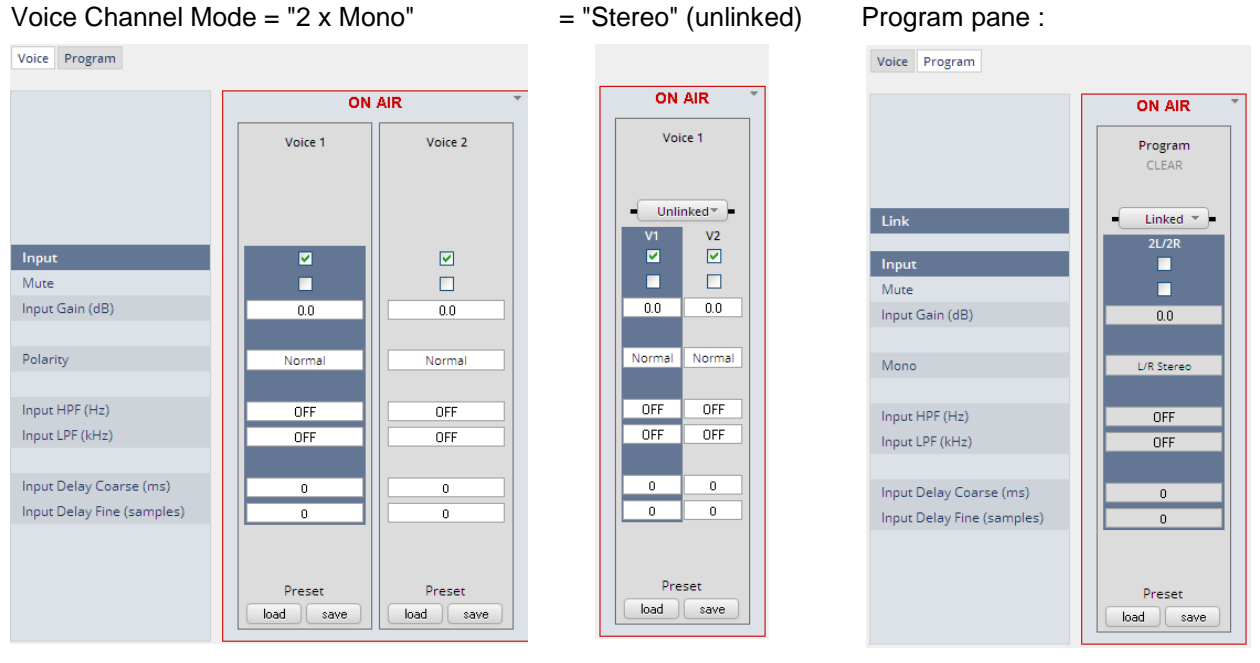

**Link** [Unlinked, Linked]

This function will only be available if the voice channel is set for "Stereo" (see SYSTEM > Setup > Voice Channel Mode).

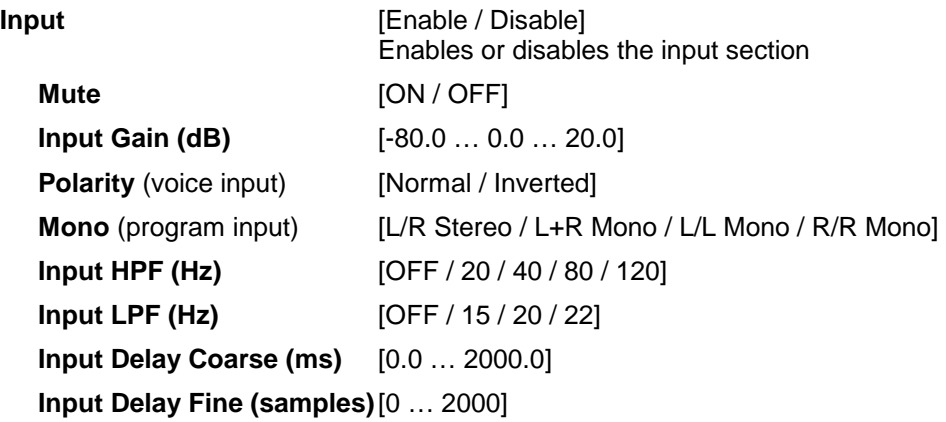

#### Setup GUI – AUDIO PROCESSOR – **M/S**

The **M/S** block allows for transformation of the voice channel signals from L/R to M/S and vice versa (if you have a M/S mic connected).

The **M** (mid) and **S** (side) signals may be processed to change the stereo width from 0% (mono) to100% (stereo) to 200% (excess width). If you want to process a L/R stereophonic signal you must first encode it to M/S and back to L/R after width correction.

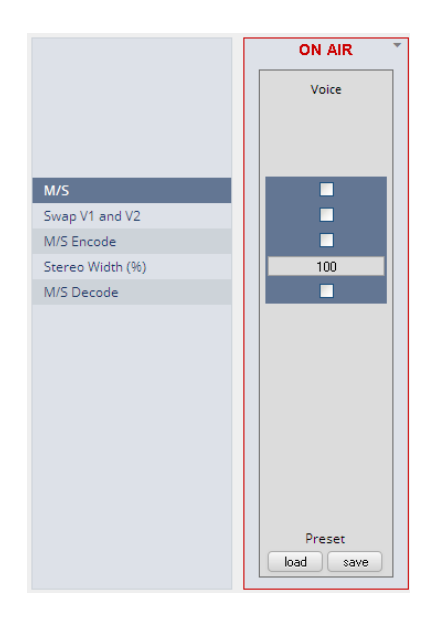

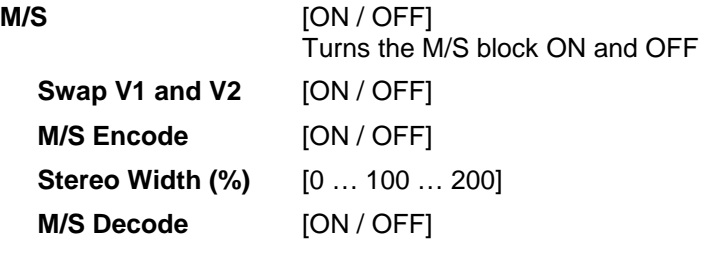

#### Setup GUI – AUDIO PROCESSOR – **PHASE ROTATOR**

When working with human voice, one regularly experiences issues with imbalanced waveforms. Imbalanced in this context means that the positive or negative half of the alternating signal carries more power than the other. The problematic result of this type of imbalance is unnecessarily applied dynamics processing (e.g. signal limiting) or loss of headroom.

The Phase Rotator detects this type of imbalance and automatically applies a complex phase wrapping filter to restore symmetry.

Please keep in mind that this system is not effective against DC offset. In this case a high pass filter should be applied instead.

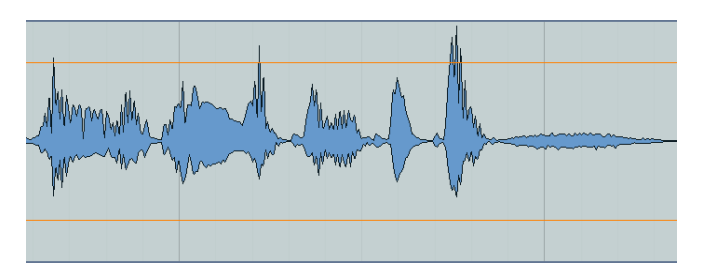

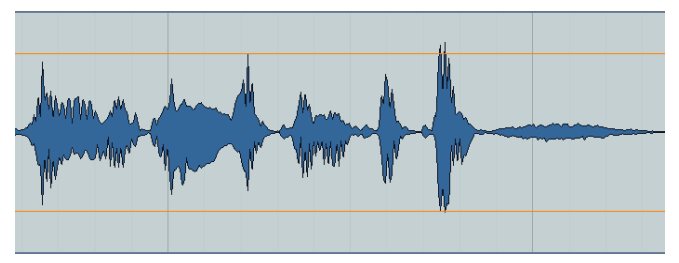

### **D\*AP4 VAP**

if necessary

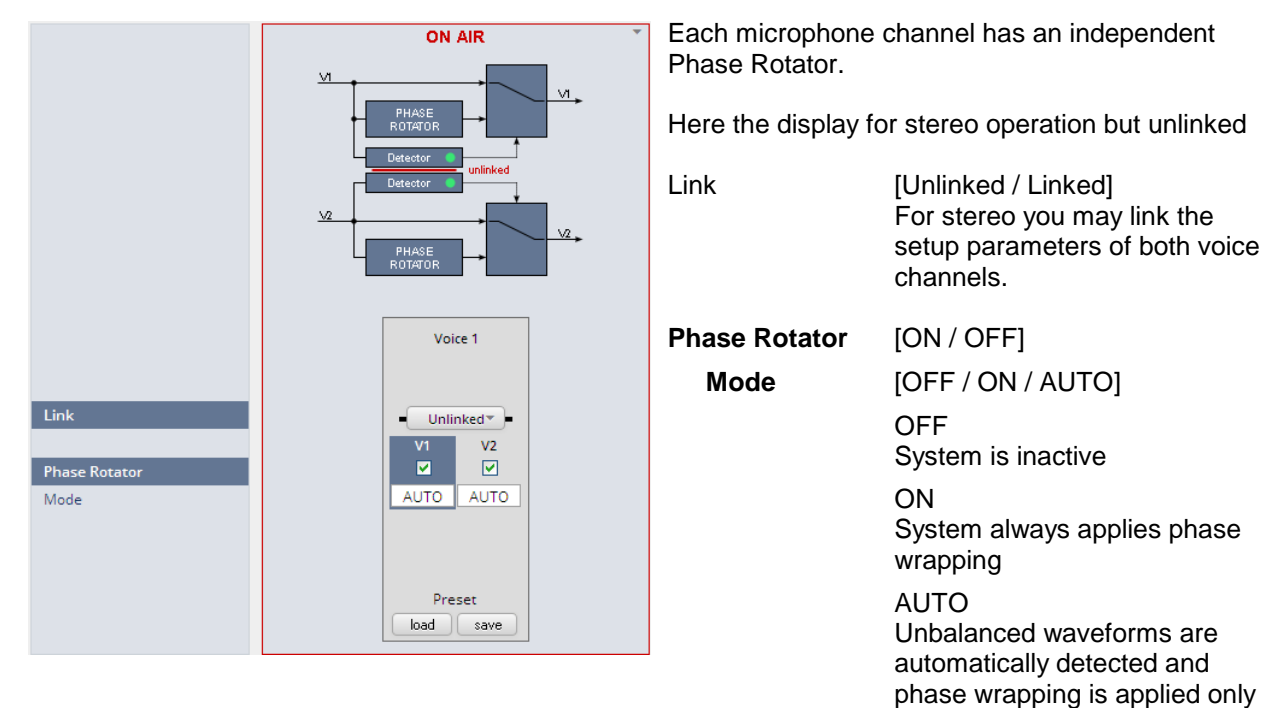

#### Setup GUI – AUDIO PROCESSOR – **De-Esser**

Preset  $load$   $\sqrt{\sqrt{3}}$  save

P

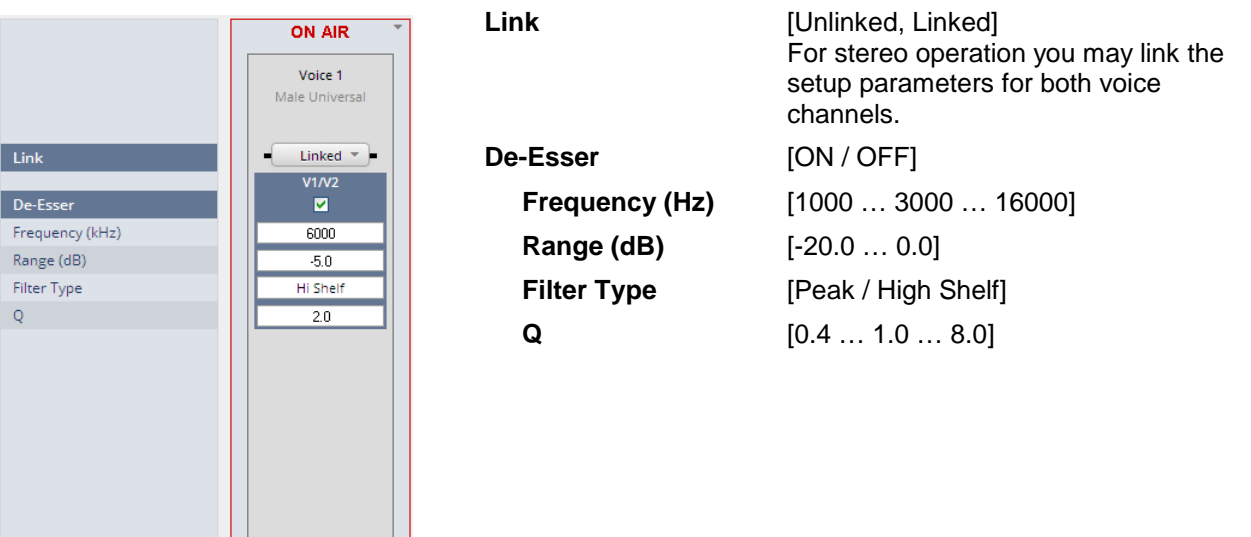

**Important Note!** For the following explanations we assume that the **D\*AP4 VAP** is set up for 2 x Mono operation mode (see SYSTEM > Setup > Voice Channel Mode). I.e. there are always two voice channels displayed and no link option.

#### Setup GUI – AUDIO PROCESSOR – Filter **– Spectral Signature**

Spectral Signature is a highly sophisticated dynamic multiband filter to boost (or reduce) spectral parts of the processed audio signal dynamically. It punches through a reference spectrum to the processed audio signal.

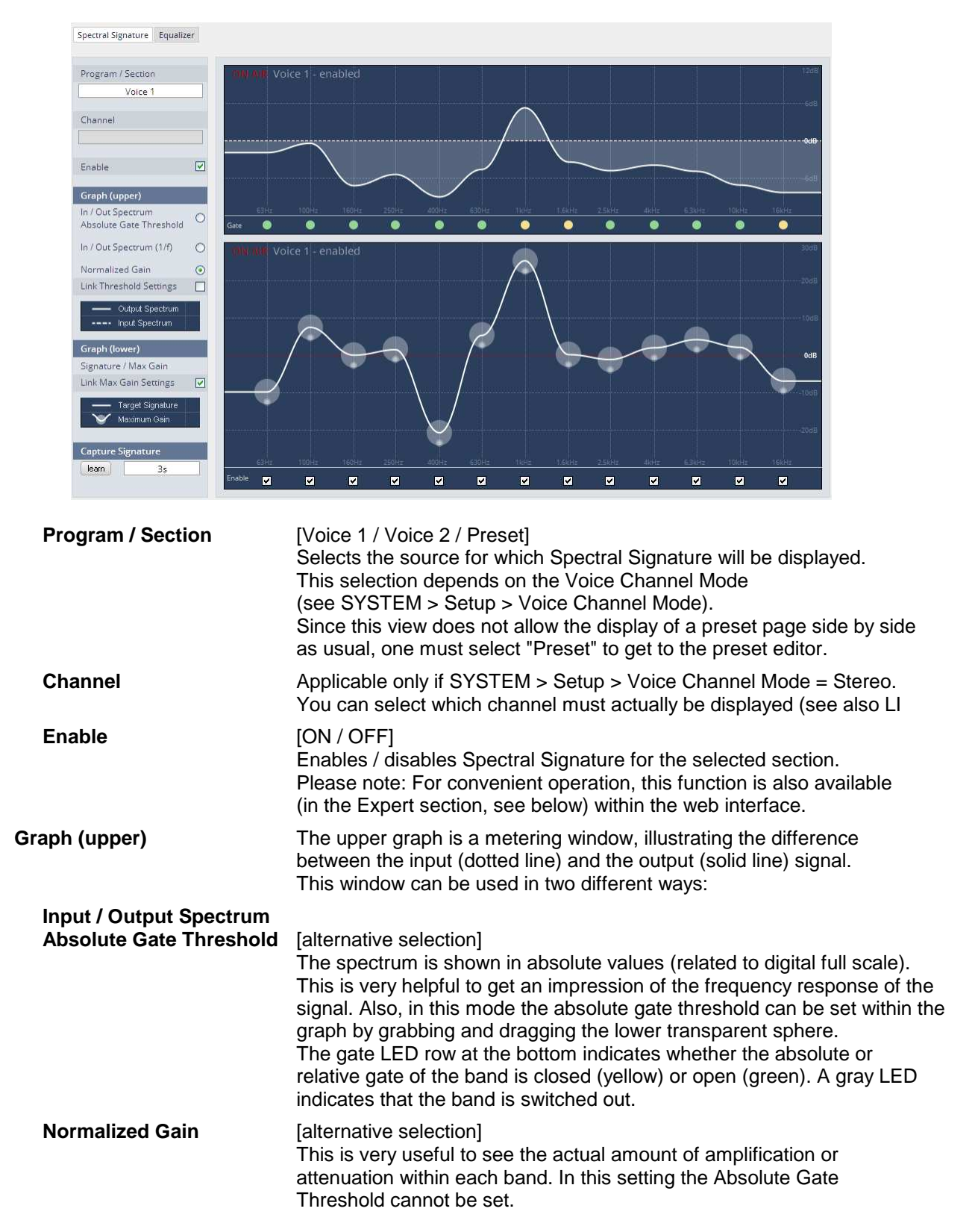

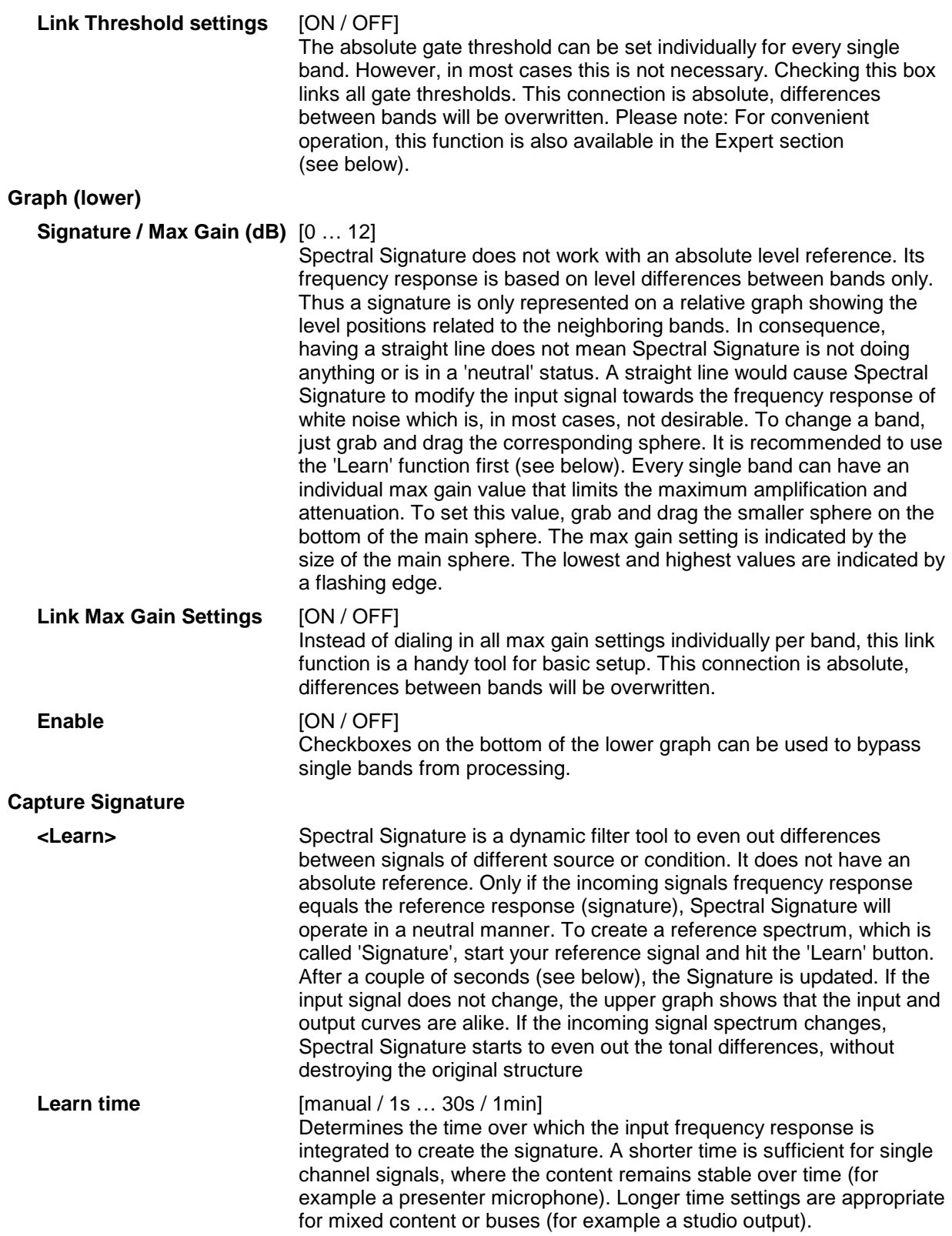

### jünger

Band 1

Band 2

Max Gain (dB)

Normalized Signature (dB)

Absolute Gate Thr (dBFS)

 $\blacksquare$ 

 $\overline{0.0}$ 

 $\overline{3.1}$ 

 $-80.0$ 

 $\boxed{\blacksquare}$ 

 $\blacksquare$ 

 $0.0\,$ 

 $10.8$ 

 $-80.0$ 

 $\blacksquare$ 

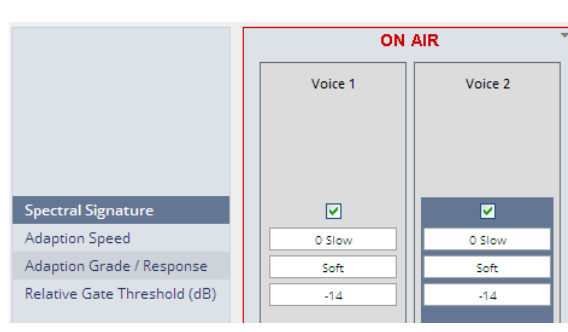

**Spectral Signature** [ON / OFF]

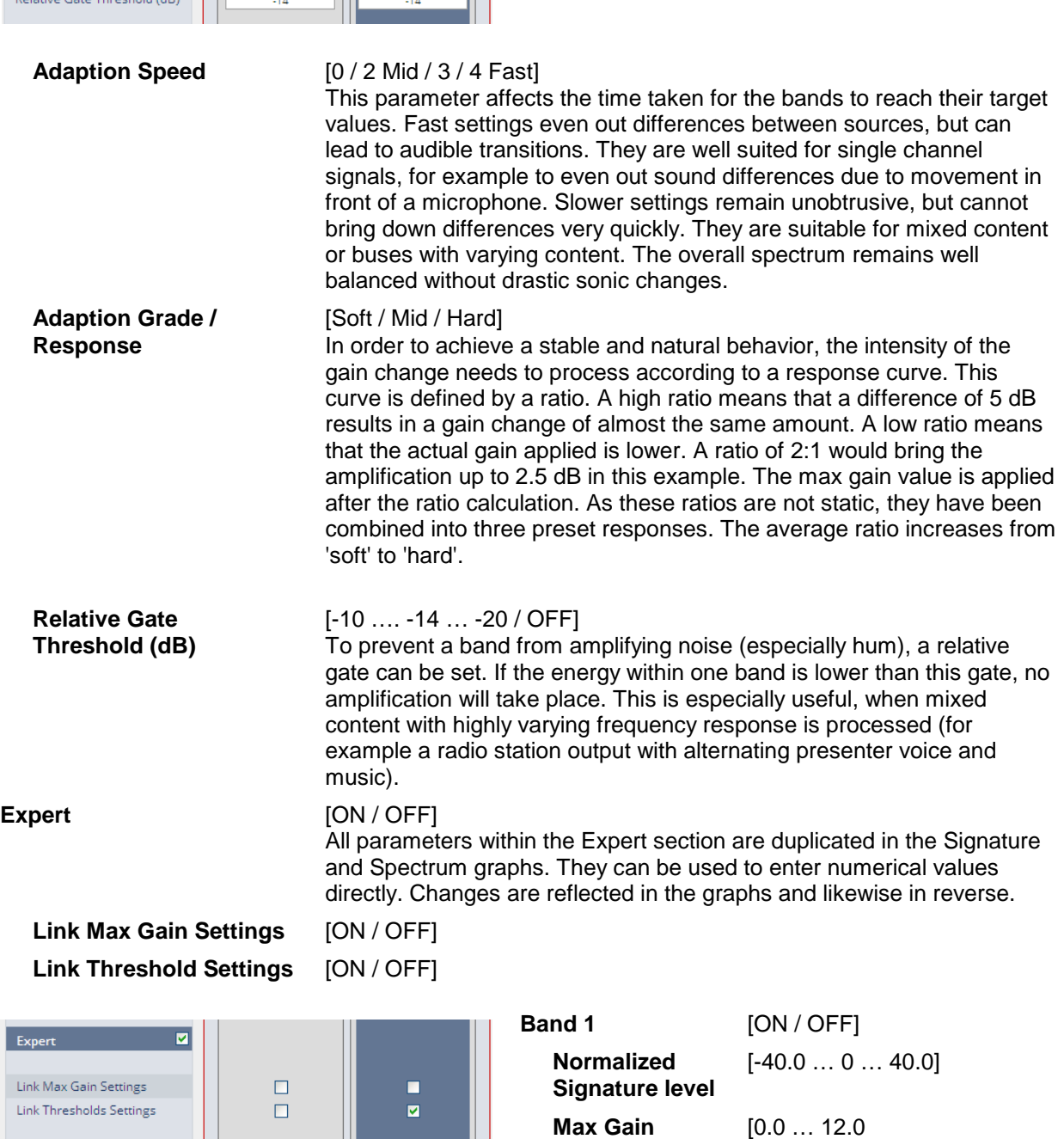

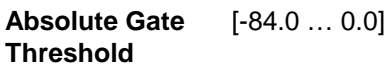

**Band 2 … 16** similar parameters as Band 1

#### Setup GUI – AUDIO PROCESSOR – Filter **– Equalizer**

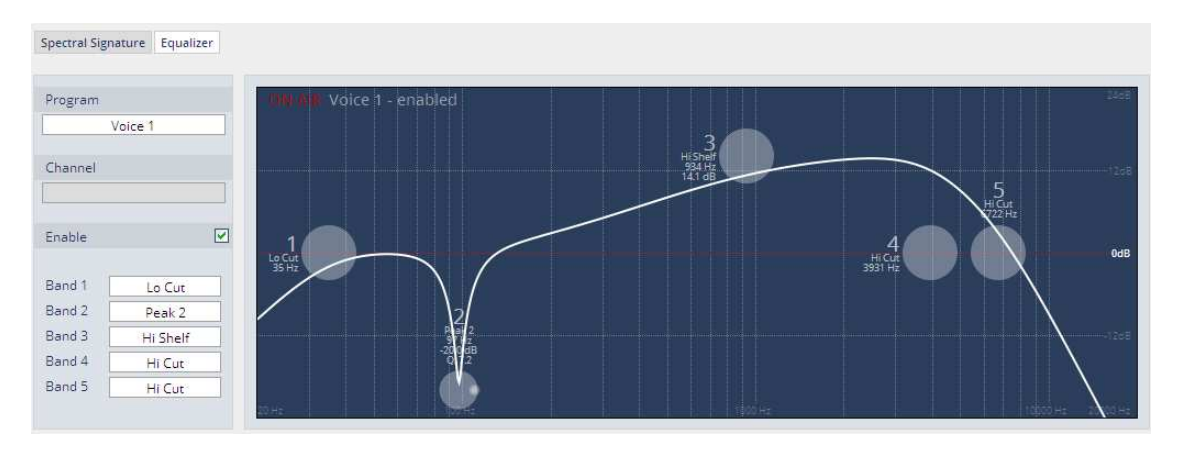

The graphical EQ offers 5 bands. The characteristic of each band can be setup either left hand side of the graph or alternatively for each band further below.

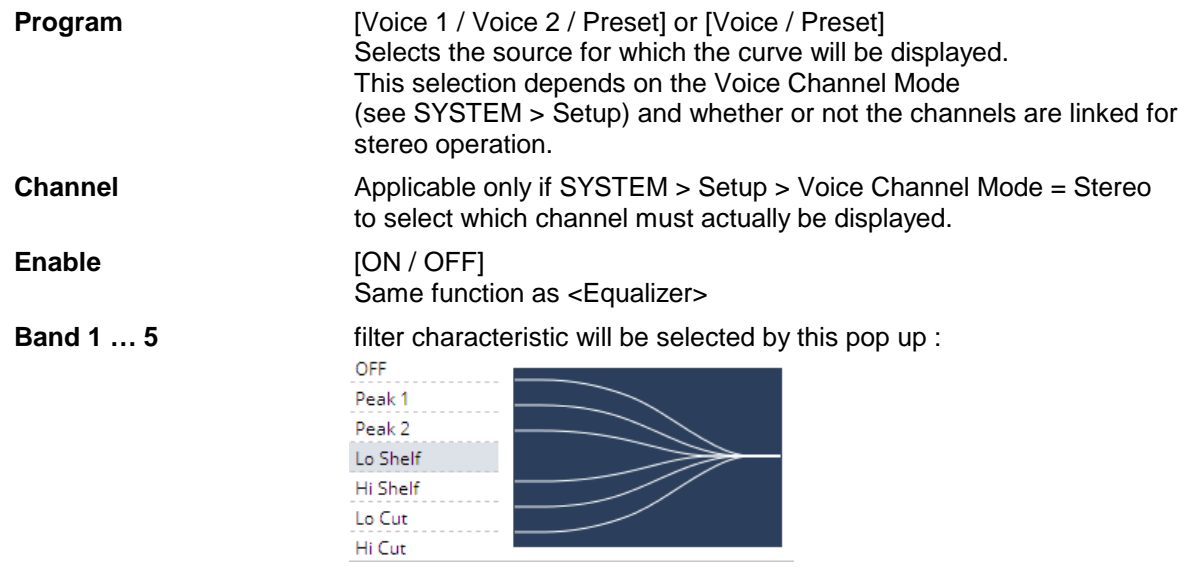

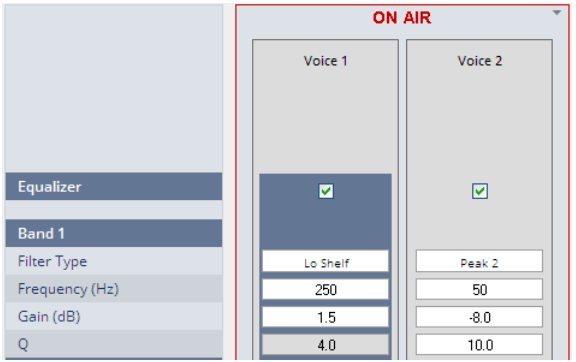

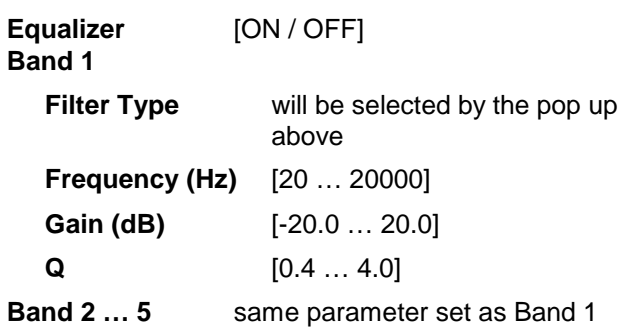

The **EQs** offer two different peak modes :

- **Peak 1** : The bell curves of the **Peak 1** filter features constant quality (Q) over gain. Q is defined at -3 dB below peak. It does not change when altering gain.
- **Peak2** : The bell curves of the **Peak 2** filter also features constant quality (Q) over gain. But Q is defined at 50 % of gain. Subjectively the bell curve becomes sharper when increasing gain, but this is only true for the lower 6-8 dB of gain.

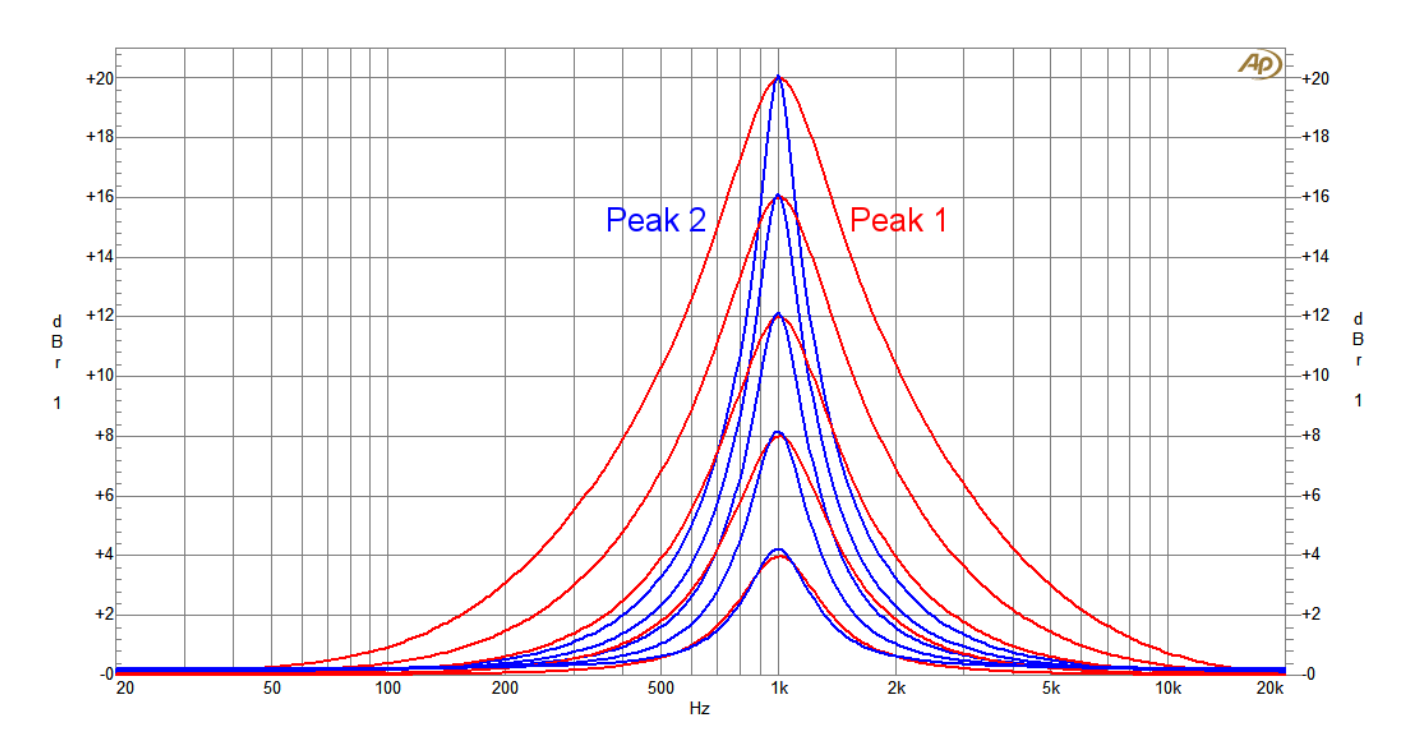

#### Setup GUI – AUDIO PROCESSOR – **Dynamics**

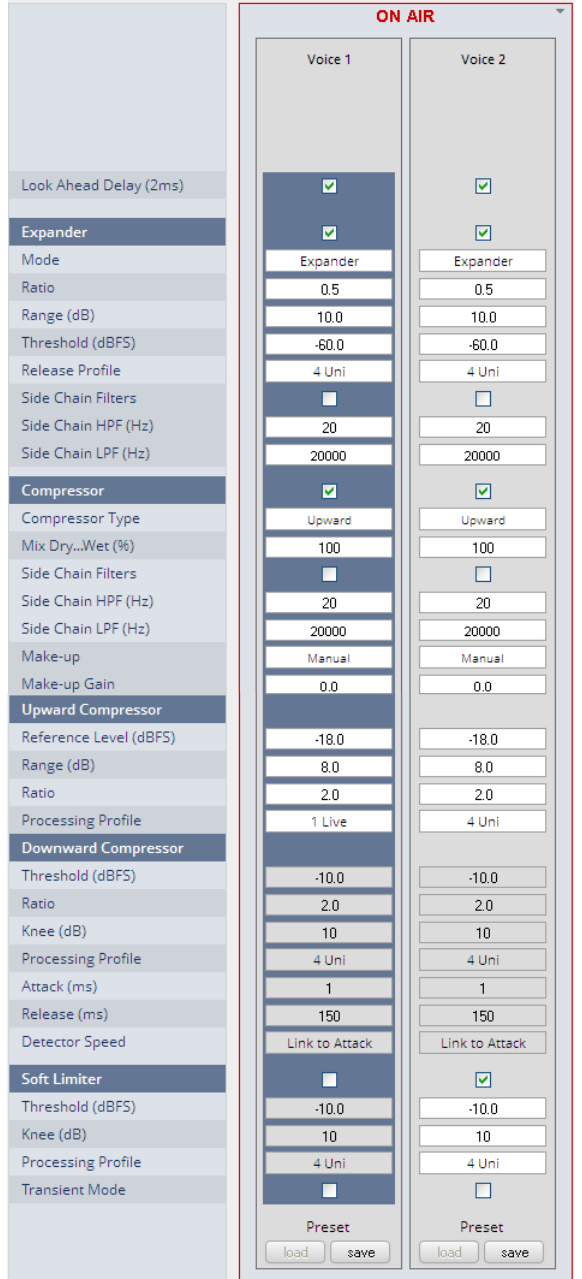

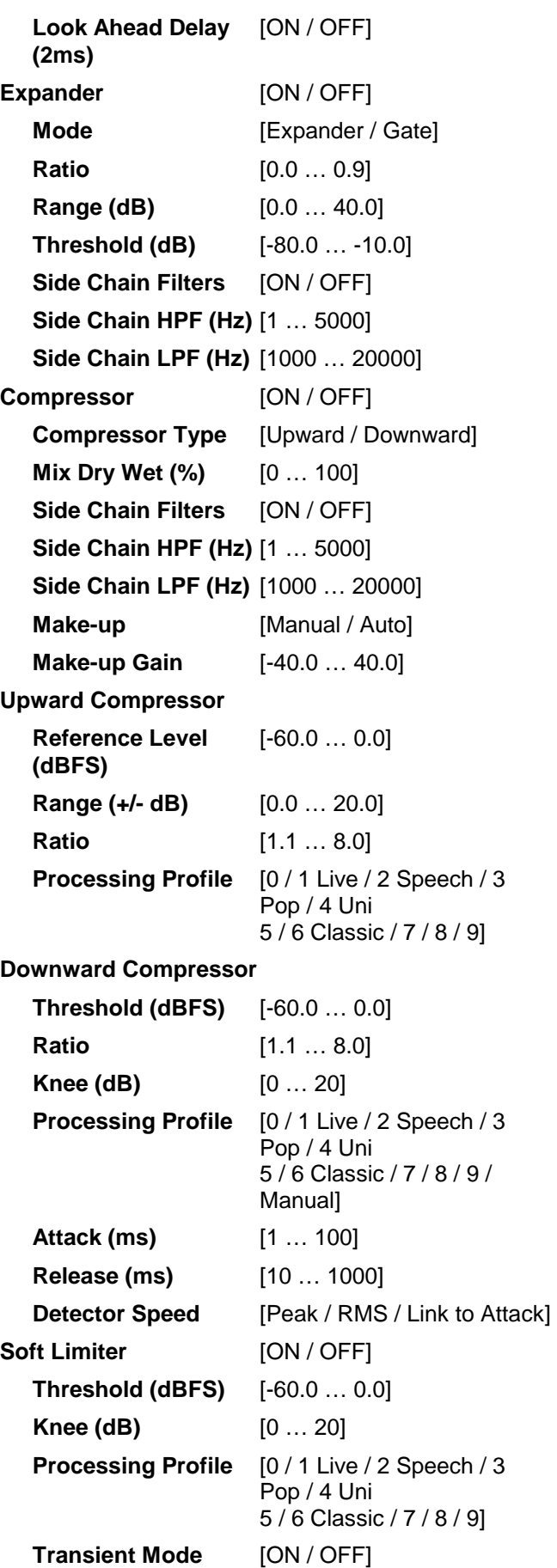

The dynamics section includes some technical features that are explained below :

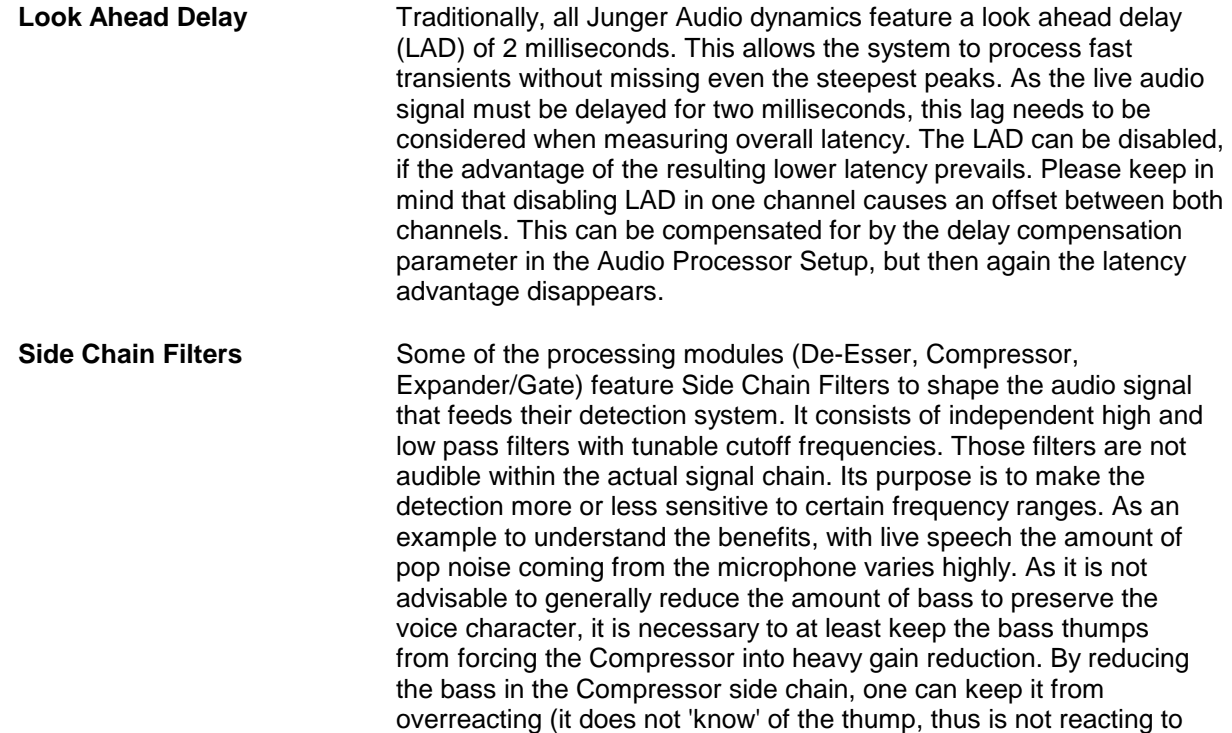

it) while preserving the original frequency response.

### **D\*AP4 VAP**

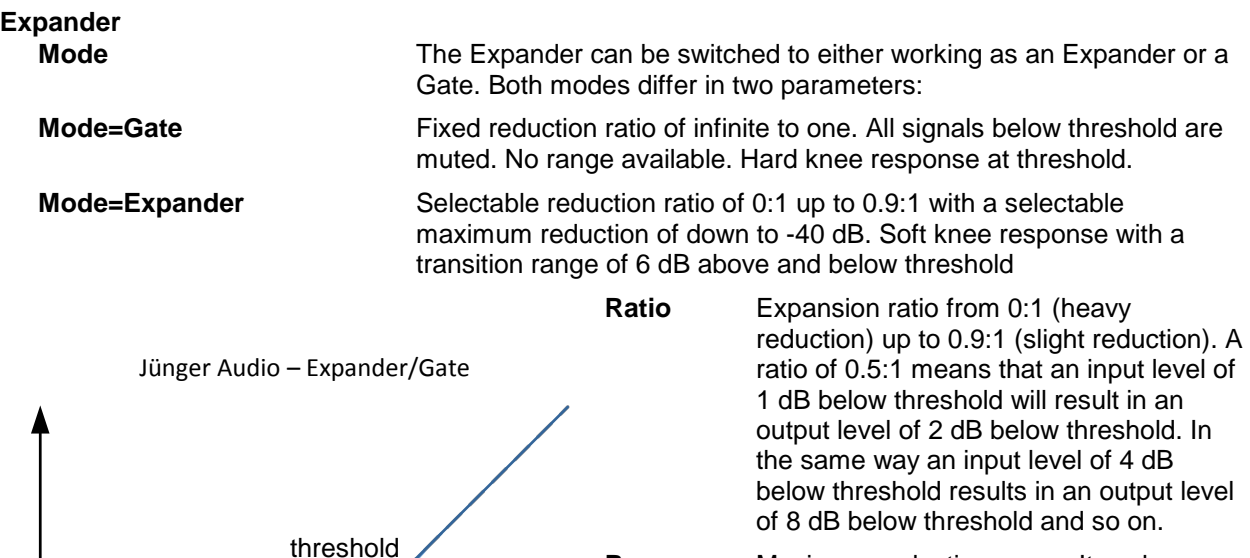

**Range** Maximum reduction range. Its value determines the maximum reduction of the input signal. This parameter is sometimes called 'floor', but differs in terminology. A floor level is defined as an absolute value in dBFS, no matter where the threshold is set. Range defines the relative range of reduction in dB below threshold and is thus independent from absolute values.

**Threshold** Signals below threshold are processed, signals above pass unaffected. Please be aware that this is only true in Gate mode, as the Expander mode features soft knee characteristics.

output

**Release profile** The release profile controls the timing of the closing of the Gate/Expander. Release profile 0 is a very fast profile and even short gaps or signal intermissions lead to gain reduction. At the other end of the scale, 9 is a very slow profile with a relaxed handling of gaps and low level periods. All profiles feature the same super fast opening when the signal returns above threshold.

#### **Compressor (general parameters)**

ছ

soft knee

expander.

range

input

**Compressor Type** The compressor features two different approaches to dynamic processing. In Upward mode all signals below reference level are amplified according to the ratio and range settings, all signals above reference level are reduced in the same way. This is the 'classic' approach of earlier Junger Audio compressor designs. The Downward mode is the more common way of dynamic range compression. Here all signals above threshold are reduced according to the ratio while all signals below threshold remain untouched. **Mix Dry...Wet** In most settings, the full signal is fed to a compressor to achieve a certain level of gain reduction. Sometimes it is useful to add a portion of the original, uncompressed signal to the output to restore some micro dynamics. This technique is called 'parallel compression'. The ratio of dry (unprocessed) and wet (compressed) signal can be dialed in with this Mix parameter.

**Make-Up** To set up the desired output level of the compressor, Make-Up Gain (or attenuation) needs to be applied. This is a simple and static output level adjustment without any dynamic content. In Auto mode the amount of Make-up Gain is automatically determined depending on the threshold and ratio settings. When set to manual, its value can be set in steps of 0.1 dB.

#### **Upward Compressor**

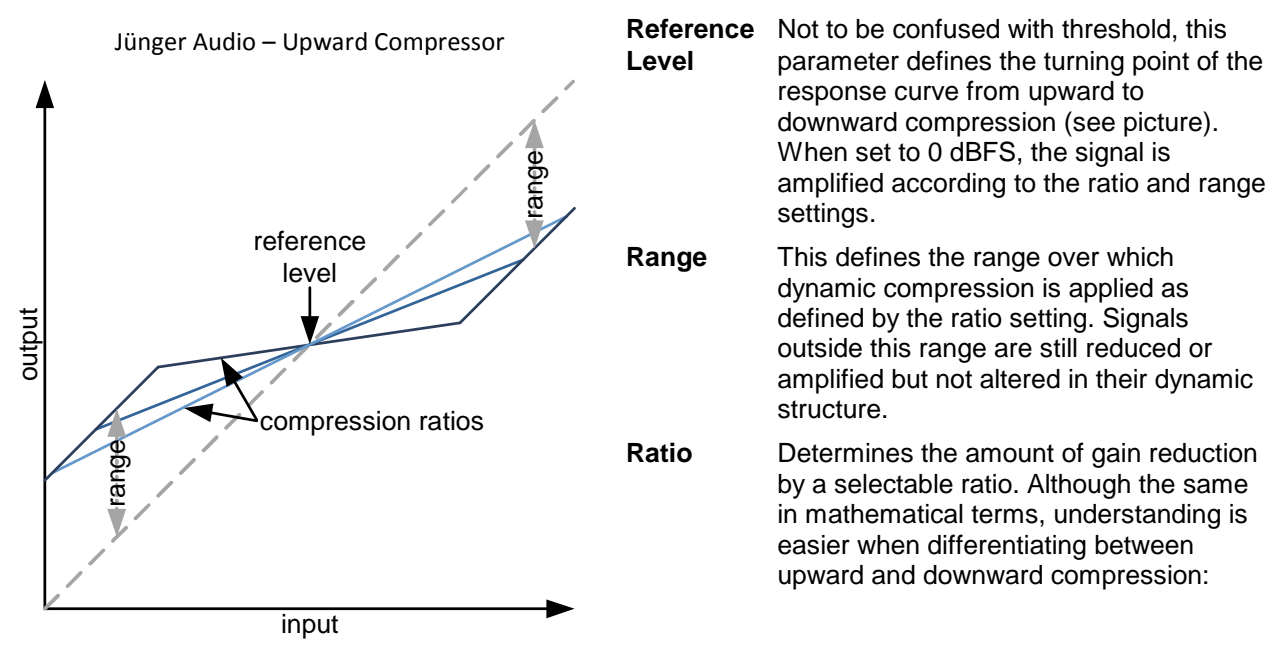

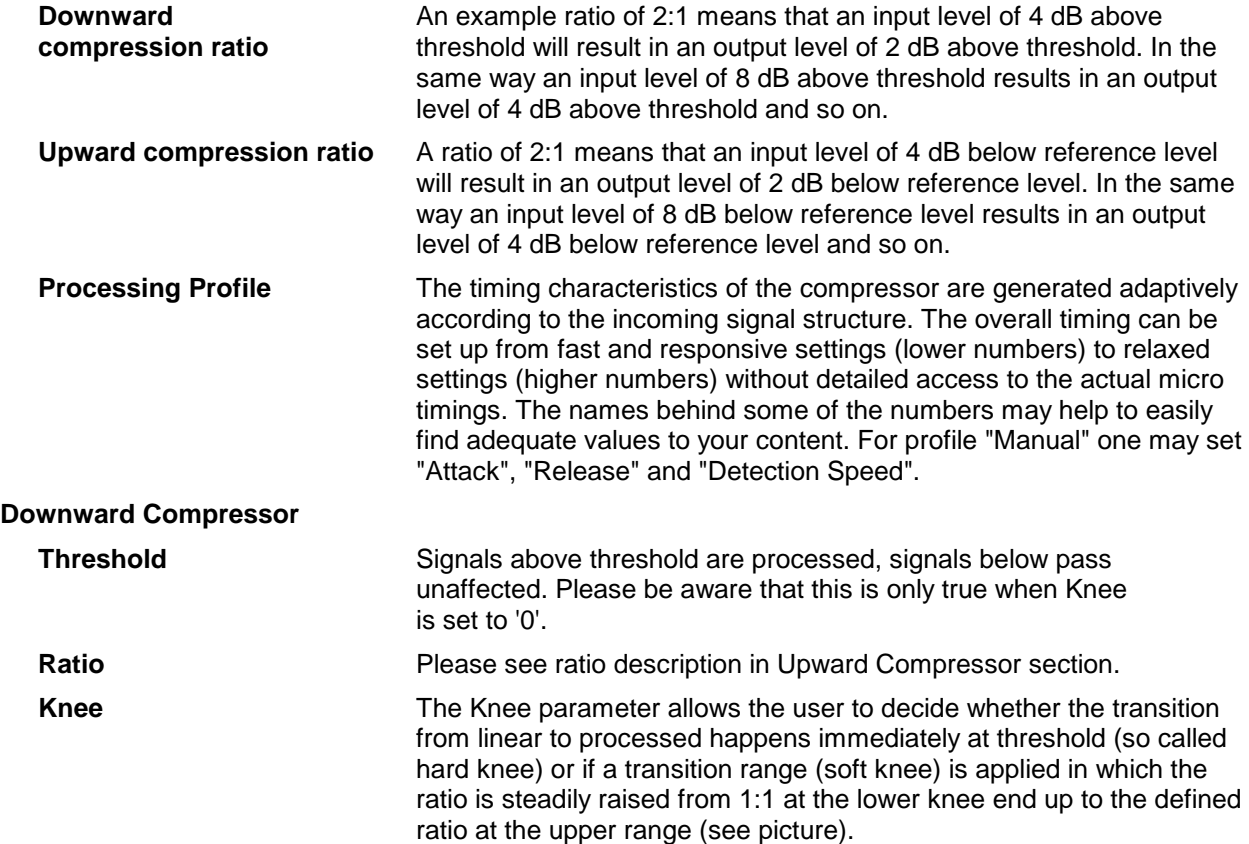

## **D\*AP4 VAP**

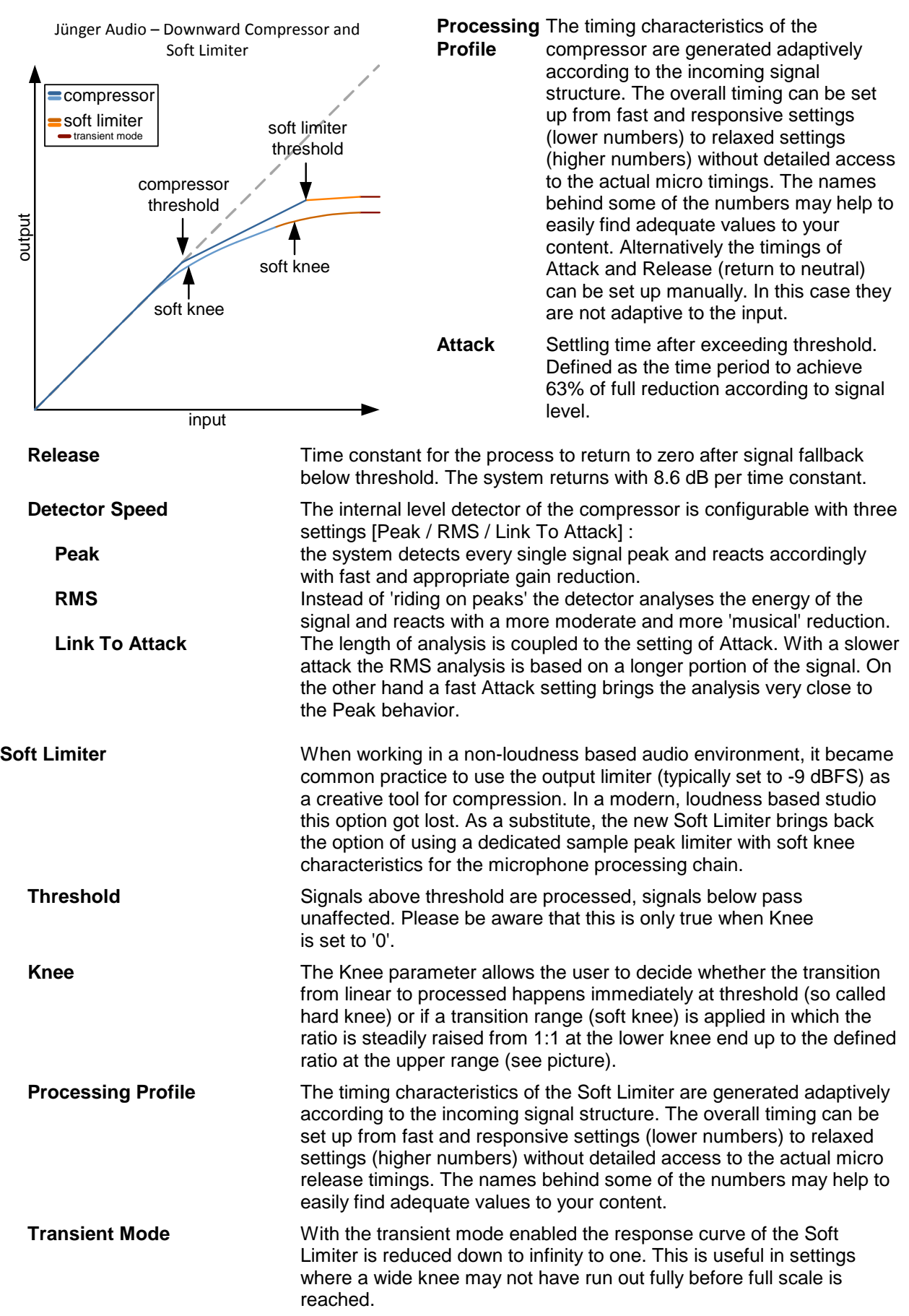

#### Setup GUI – AUDIO PROCESSOR – **Leveler**

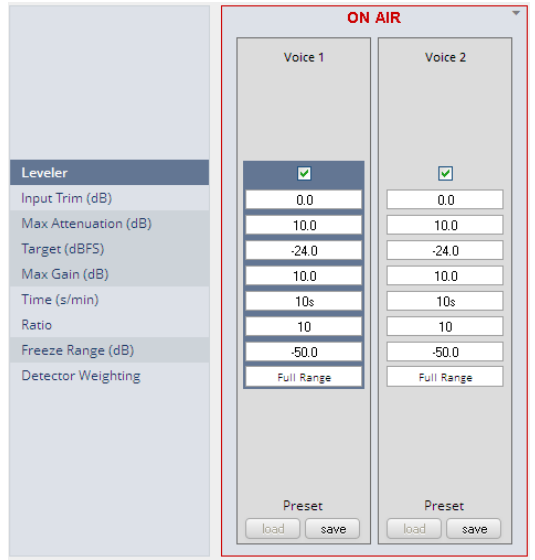

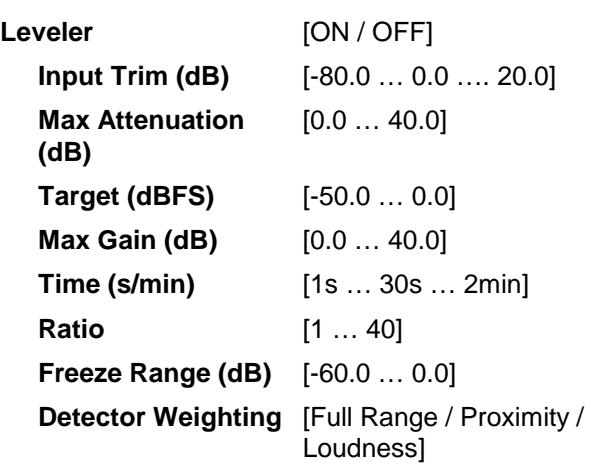

**Leveler** The new Leveler is optimized for single channels. Its main purpose is to balance an already processed signal to a certain target level.

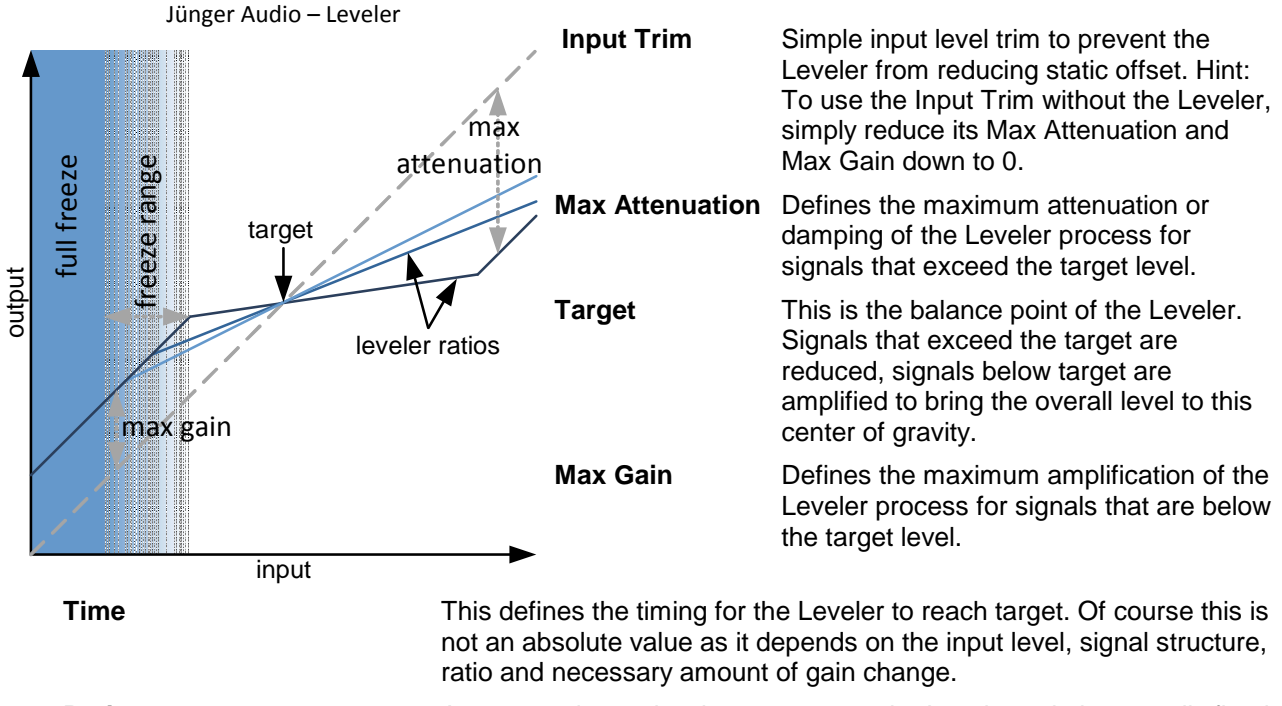

**Ratio** As opposed to a classic compressor, the Leveler ratio is normally fixed to infinity to one. With this Leveler you can bring down the ratio to a much lower value to achieve a more relaxed compensation instead of heavy steering towards target. Setting it to 1:1 disables the leveling process.

### **D\*AP4 VAP**

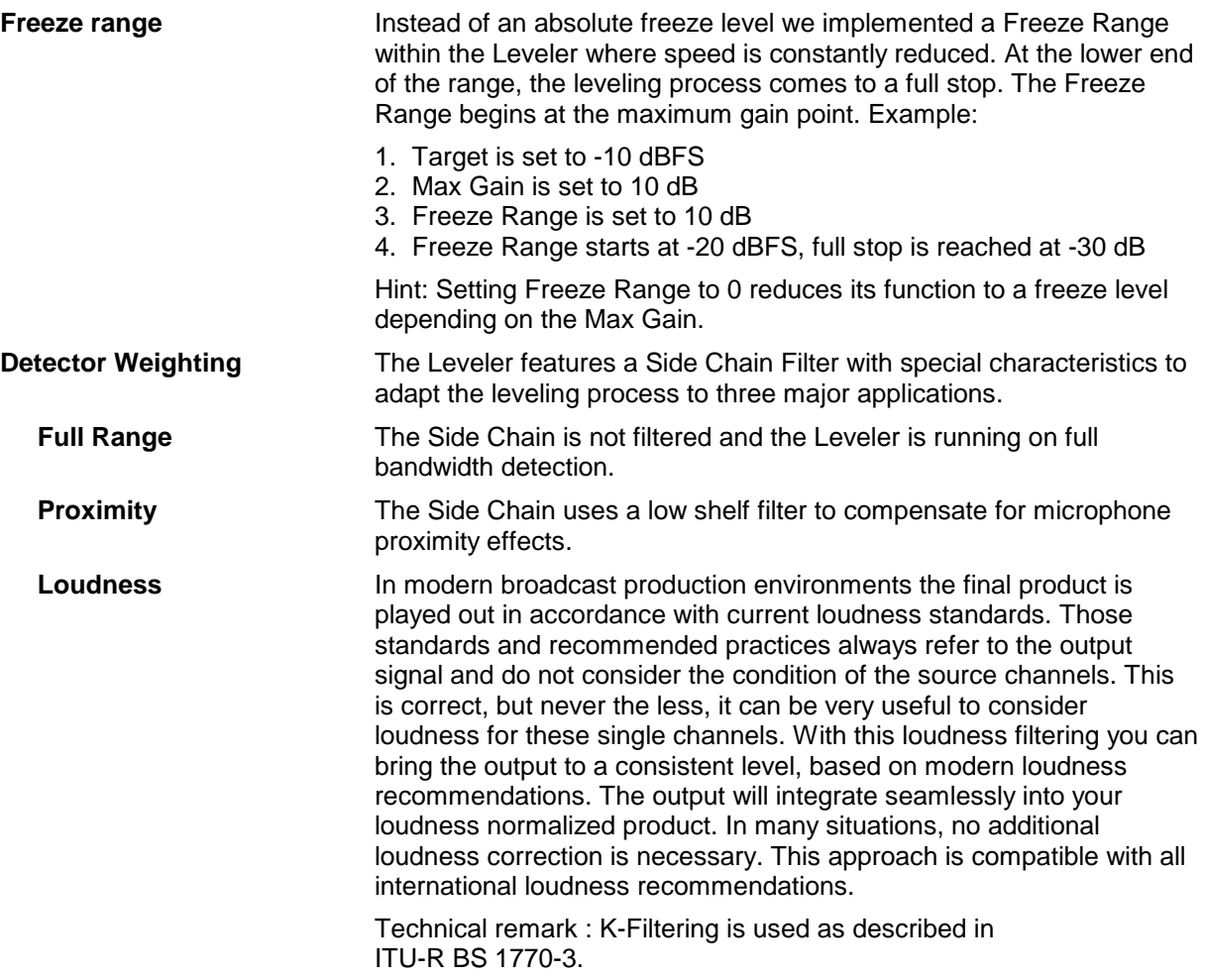

#### Setup GUI – AUDIO PROCESSOR – **Voice Over**

The voice over section allows for manual (mixing) / automatic (ducking) of a voice channel over the program feed. The dynamic schematic in the top of the pane shows the signal flow :

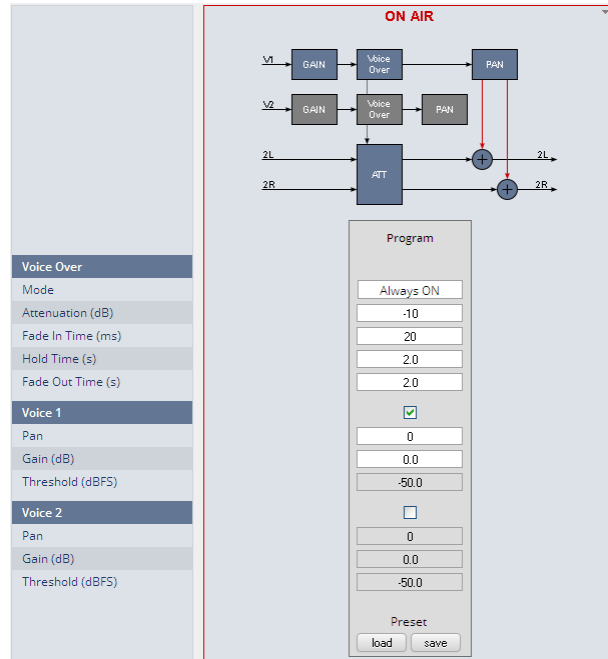

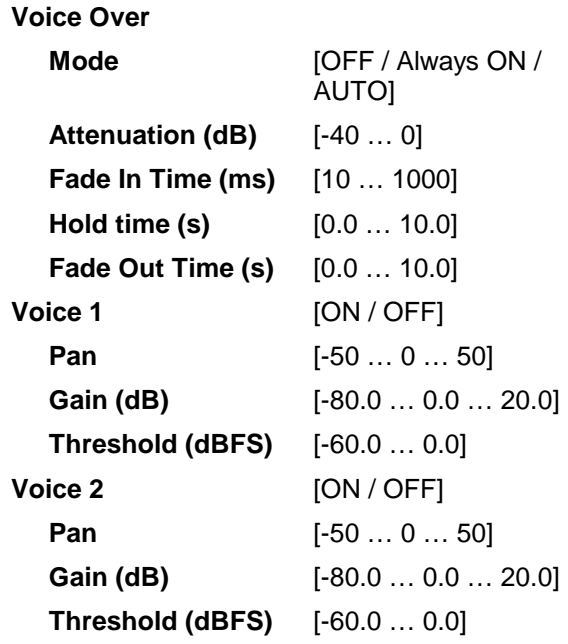

#### Setup GUI – AUDIO PROCESSOR – **Level Magic**

This function block is used for loudness control of the program path. It can be used to control an independent program signal or a program signal including voice over (see Overview diagram).

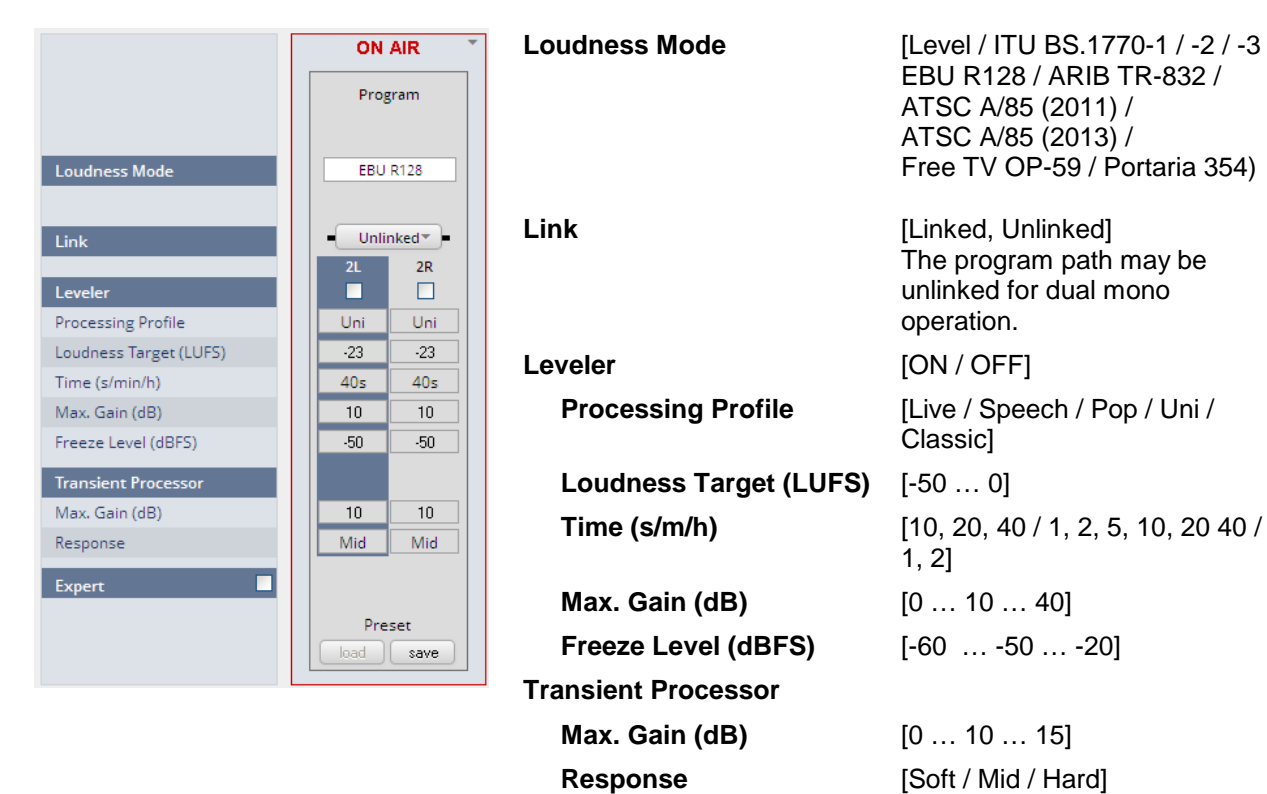

## **D\*AP4 VAP**

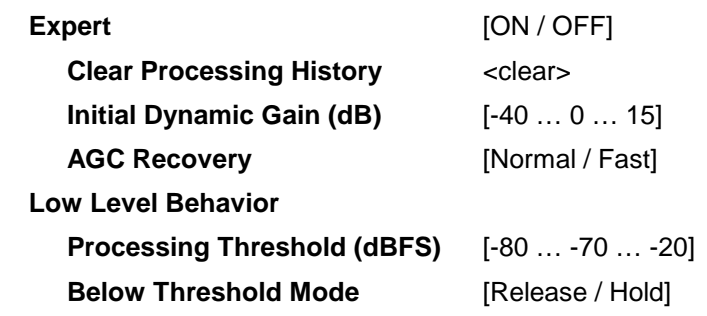

For details regarding LevelMagic parameters see the bulletin : "Junger processing parameter description" on the Junger web site http://junger-audio.com/downloads.

#### Setup GUI – AUDIO PROCESSOR – **Output**

The **Output** block allows you to use a **True Peak** limiter, **Mute** and **Attenuate** the output signals from the DSP, do a mono conversion for stereo channels and add delay. This may be set independently for both the voice and the program channel.

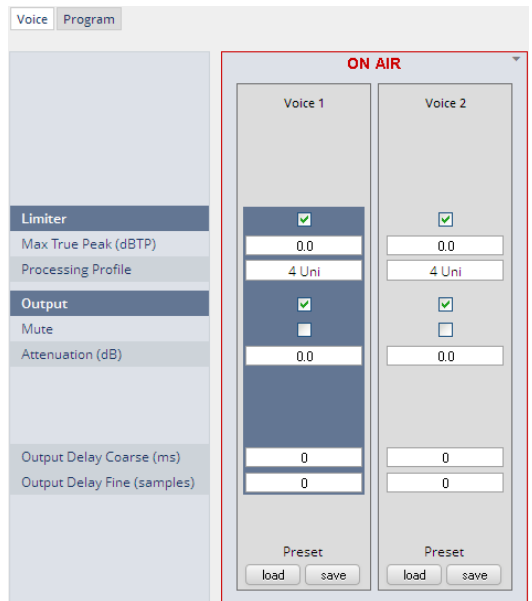

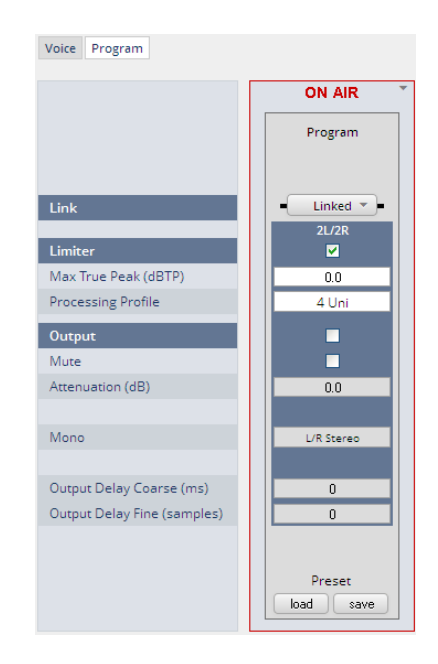

**Link Link IUnlinked** / Linked]

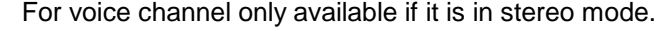

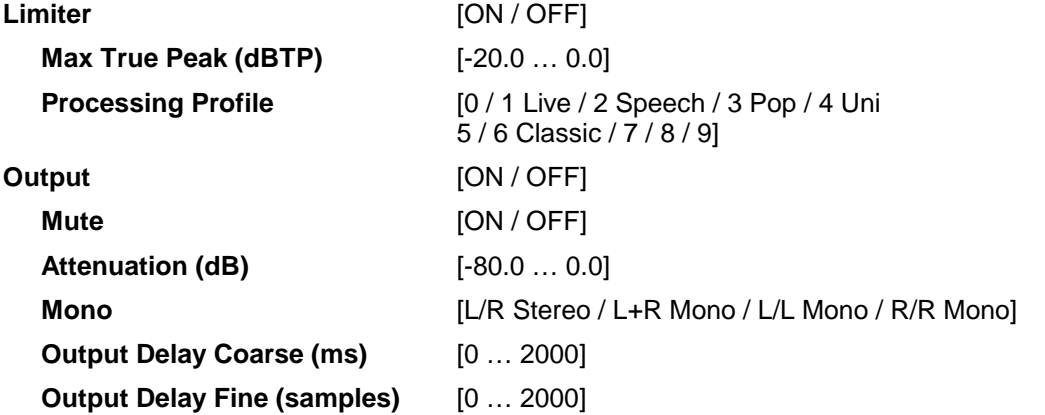

If the voice channel mode is set to stereo (see SYSTEM > Setup > Voice Channel Mode = Stereo) a mono circuit will be available for the voice channel as well.

#### Setup GUI – AUDIO PROCESSOR – **Monitor**

As seen on the **AUDIO PROCESSOR > Overview** page the **D\*AP4 VAP** provides a monitor facility that may be connected to the function blocks of the audio processor (DSP).

For the example below the monitor is connected to both voice channels [V1/V2 Stereo] and to the output of the De-Esser section :

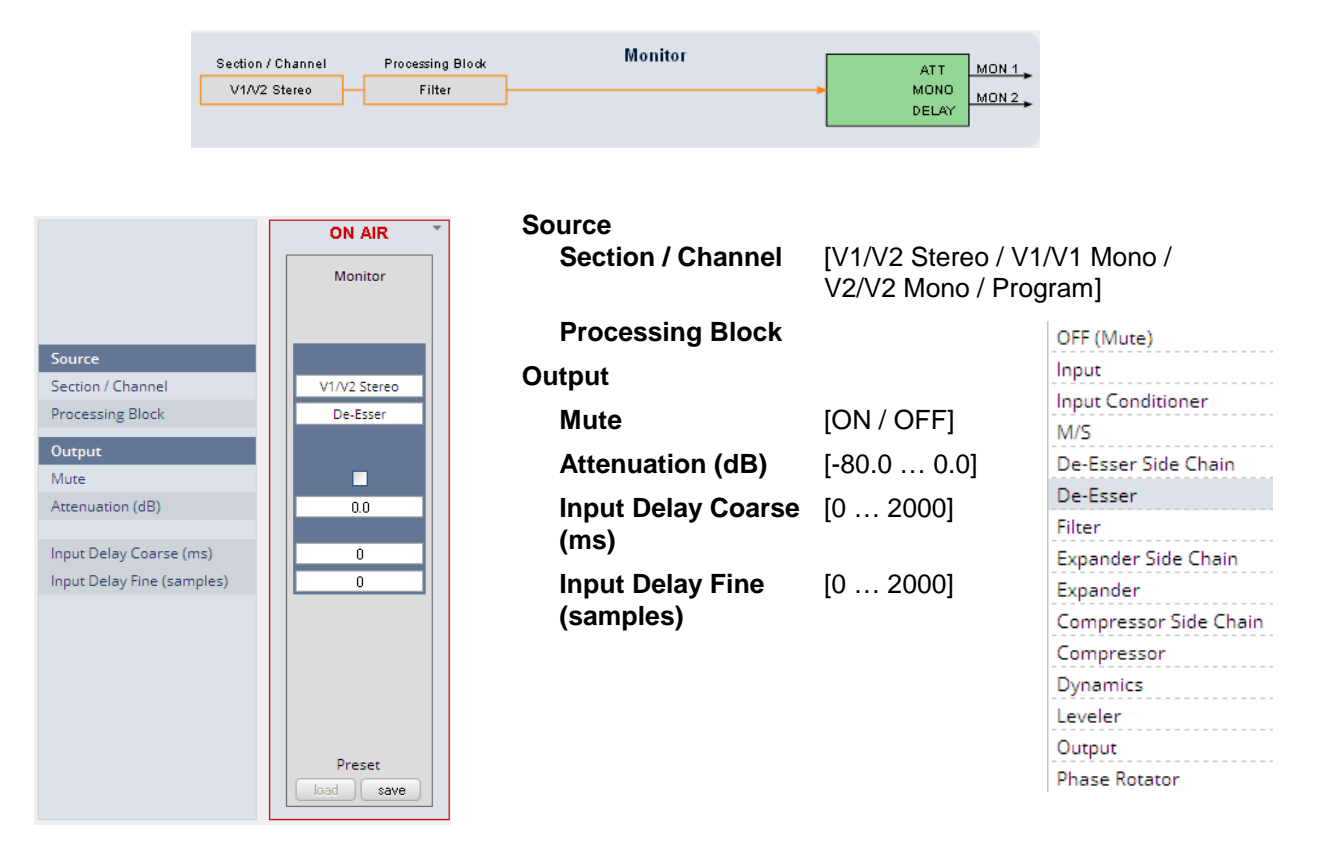

#### Setup GUI – AUDIO PROCESSOR – **On Air / Mobile UI**

The **V'\*AP** provides an extra **UI** for live application that may be used on tablets or mobile phones but may also be displayed on a PC's web browser. When you click on the **<Mobile>** soft button in the upper right area of the GUI above the **<Help>** button, a new tab in your current browser will open up.

But you can also use the URL: **"<IP-address>/mobile"** to open the **operator UI** elsewhere (in a browser of a different PC or a mobile phone or a tablet). For mobile devices it requires network integration of the **D\*AP4 VAP via** a WLAN.

First you will get a selection of one of the two voice channels that you may control, if the device is setup for **2 x Mono** mode (see SYSTEM > Setup Voice Channel Mode = 2 x Mono). In case of Mode = Stereo both channels will be controlled via **Voice 1** Channel.

Keep in mind that you may assign meaningful names to the voice channels (see SYSTEM > Setup > Section / Channel Labels). For this explanation we left the default names assigned as Factory defaults.

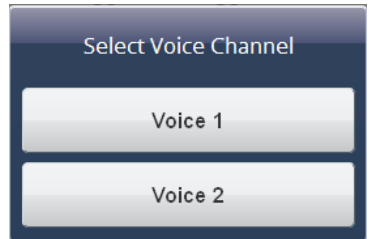

### jünger

### **D\*AP4 VAP**

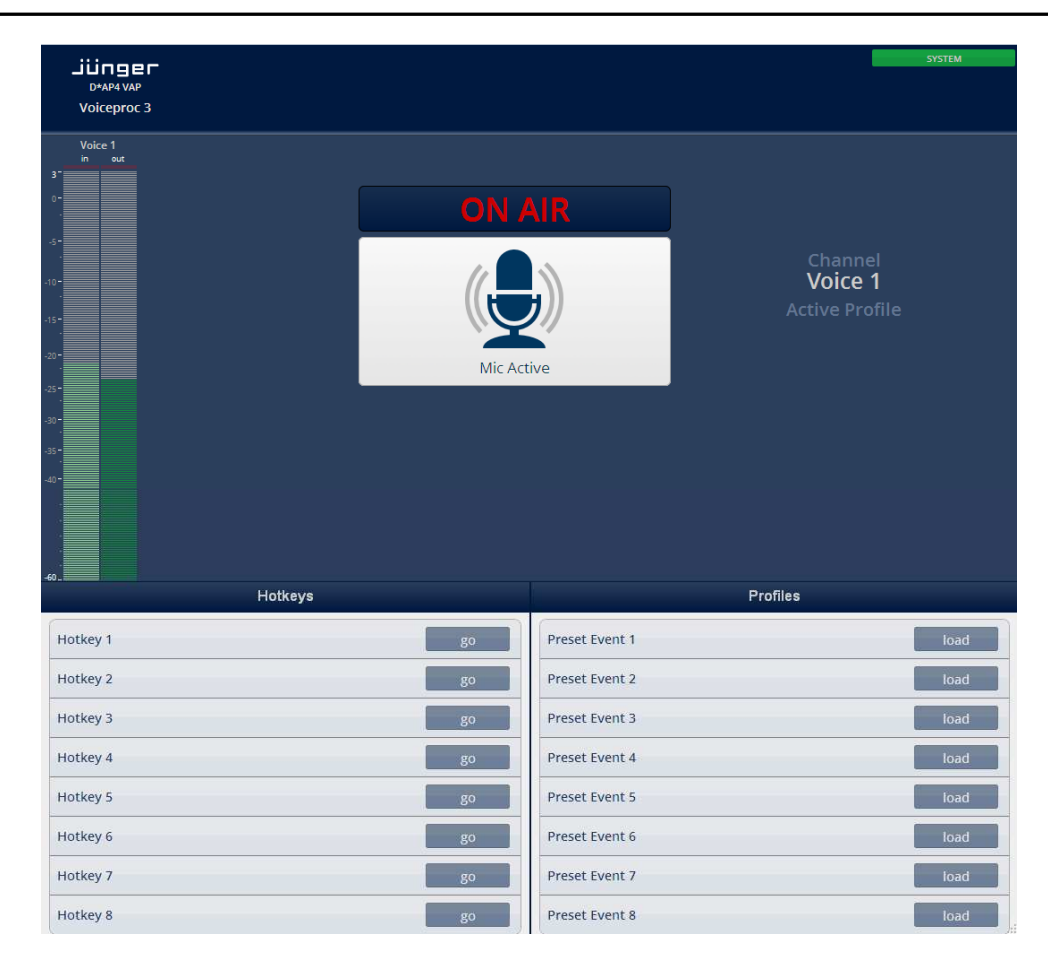

The content of this **operating UI** duplicates useful controls of the V\*AP. You may activate one of the Hotkeys which are assigned to the **X\*AP RM1** remote panel which in turn maybe setup for trigger actions of the event manager (see EVENTS for details).

But you may directly trigger one of the **Preset Events** in the right column at the bottom of the screen as well. The mobile UI will only display preset events which contain processing relevant parameters called **"Profiles"**.

On a touch screen (or via left mouse button) you may simply press the icon in the middle of the screen to temporarily mute that channel for a cough cut function. This will be indicated on the button.

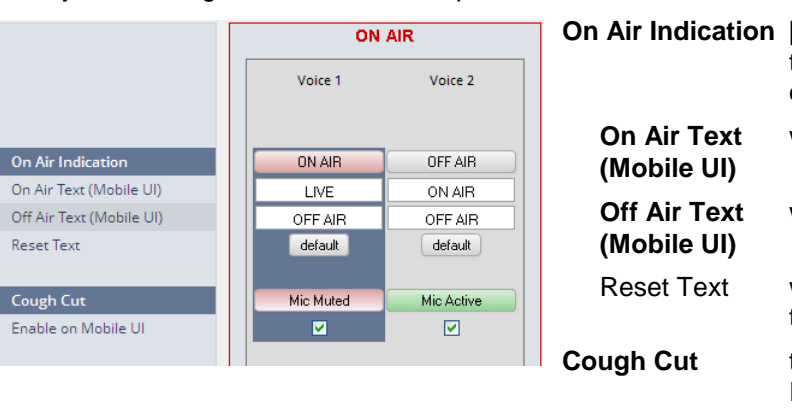

The text at the top of the button can be defined via the web GUI. The system distinguishes between two possible texts.

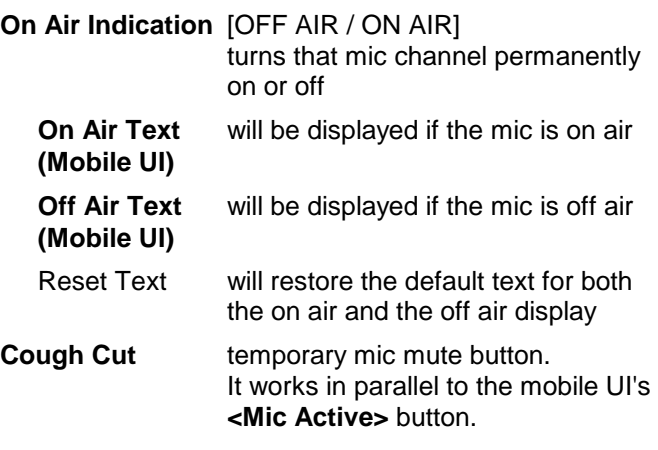

**Enable** [ON / OFF]

**on Mobile UI if turned OFF the control via mobile UI is locked.** 

#### Setup GUI – MEASURMENT – **Loudness**

The **D\*AP4 VAP** offers a sophisticated loudness measurement tool for the input and output of the program path of the device. The three control buttons **<pause>**, **<reset>**, **<reset max>** may be used to manually control the actual measurement.

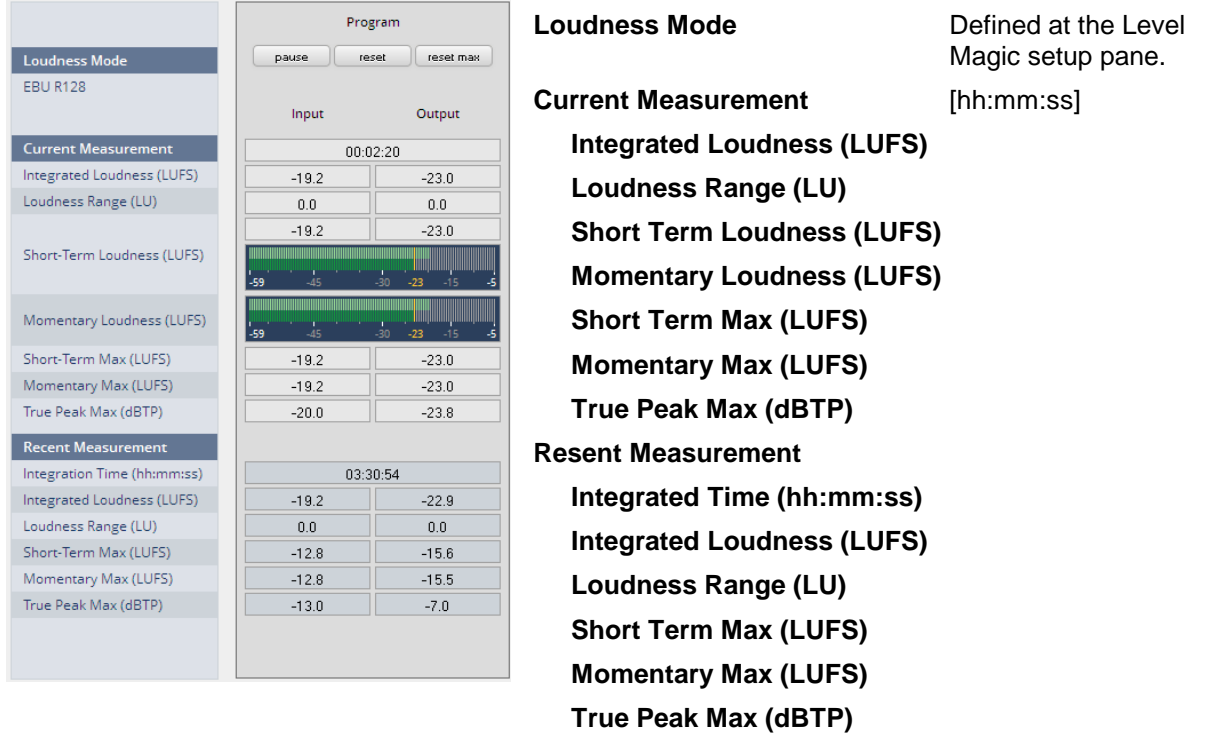

For the terms and details of loudness measurement we would ask you to consult the respective standards like EBU R128 issued by the EBU (EBU\_tech3341, 3342, 3343, 3344). You will also find explanations here :

"Junger processing parameter description" on the Junger web site http://junger-audio.com/downloads.

#### Setup GUI – **EVENTS** – **Overview**

The **D\*AP4 VAP** offers a sophisticated **event management** system.

The event system performs **Actions.** These **actions** are built from **Events**.

**Actions** may be triggered manually (via the **X\*AP RM1** remote panel **Hotkeys)**, semi-automatically (triggered by network commands or GPIs) and automatically (triggered by changes of parameters and/or the internal status) or as a combination of all three.

The overview shows the building blocks of the action management of the **D\*AP4 VAP** :

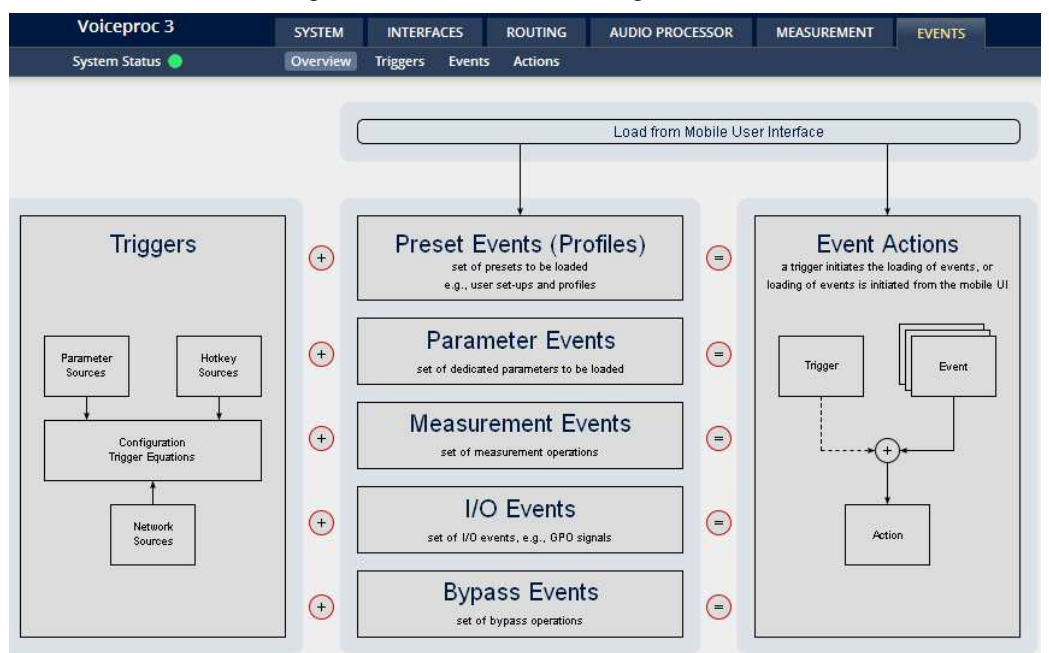

A **trigger** is subdivided into a trigger **type** and a trigger **source**. E.g. a GPI is a trigger type while its number (the physical input) represents the trigger source. Other trigger types have sources which must be configured, like the names of **X\*AP Hotkeys** or network triggers.

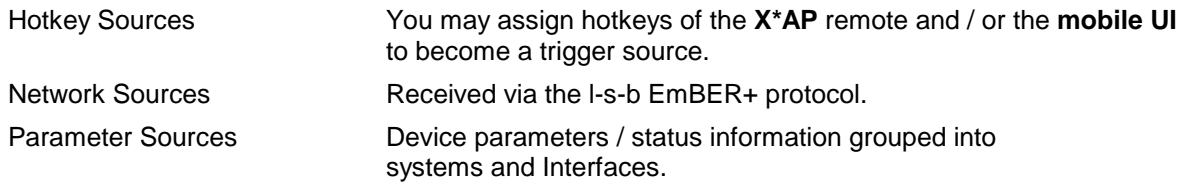

The triggers will be defined by its trigger equation that may be the logical combination of 2 trigger sources.

#### The **D\*AP4 VAP** knows five different **event types** :

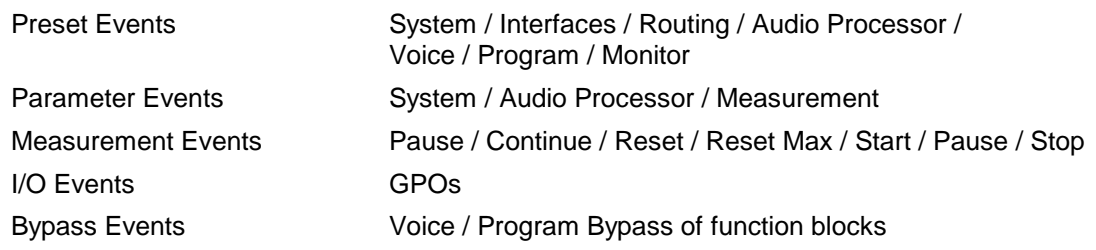

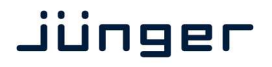

#### The **D\*AP4 VAP** has two different **action types** :

- 
- Event Actions executes the predefined events
- 

Bypass Actions executes pre-defined bypass scenarios, independent on

the bypass events

An action runs like a flip-book inside the **D\*AP4 VAP**. This powerful technology spans from simply recalling a certain parameter over narrator specific parameter combinations (household name: "Preset") to the complete reconfiguration of the **D\*AP4 VAP** including all signal routing, processing parameters and so forth. It also allows you to create your own **snap shots** where you decide what is part of it and what is not! But it also enables several **fail over** scenarios where the **D\*AP4 VAP** will automatically react to the system and/or parameter status.

The steps to set up the **EVENTS** system are as follows :

- 1. Define trigger sources
- 2. Configure triggers by logical combination of pre defined trigger sources
- 3. Set up events by selecting presets for function blocks
- 4. Create actions what will happen which trigger will launch which event? Or what will happen
- in case of some one presses the **<BYPASS>** button at the **X\*AP RM1** or is

 engaging the **<Force Trigger Active>** check box (see EVENTS > Actions > Bypass Action).

#### Setup GUI – EVENTS – Triggers – Sources – **Remote Hotkeys**

Hotkeys are the 8 buttons of an **X\*AP RM1** remote panel. You may give them names and enable them to become active on the **X\*AP RM1** remote panels main operating menu :

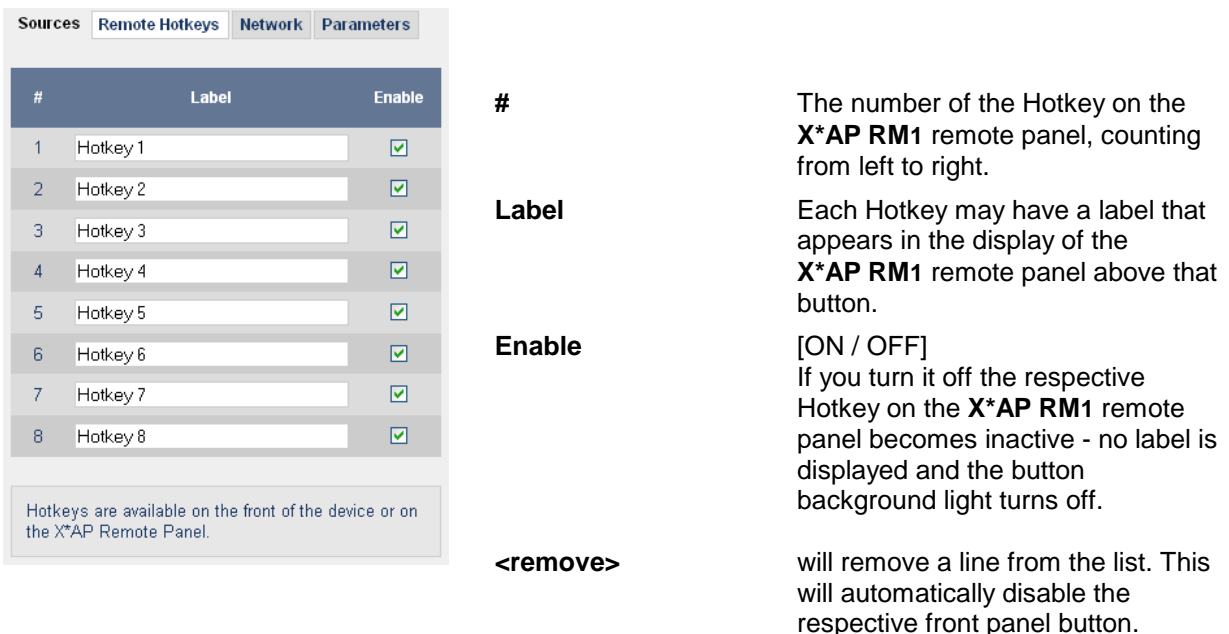

The number of hotkey triggers is not limited. You may also add virtual hotkeys which can be used by a graphical UI for example that may have more than 8 compared to the **X\*AP RM1**.

#### Setup GUI – EVENTS – Triggers – Sources – **Network**

Network triggers are based on the **EmBER+** protocol. See code.google.com/p/**ember**-plus/ for details. The **D\*AP4 VAP** receives such triggers over the TCP/IP network. The triggers are issued by a remote device or a broadcast automation system. You may assign these triggers to virtual panels, physical buttons or play list events of Ember+ enabled control instances.

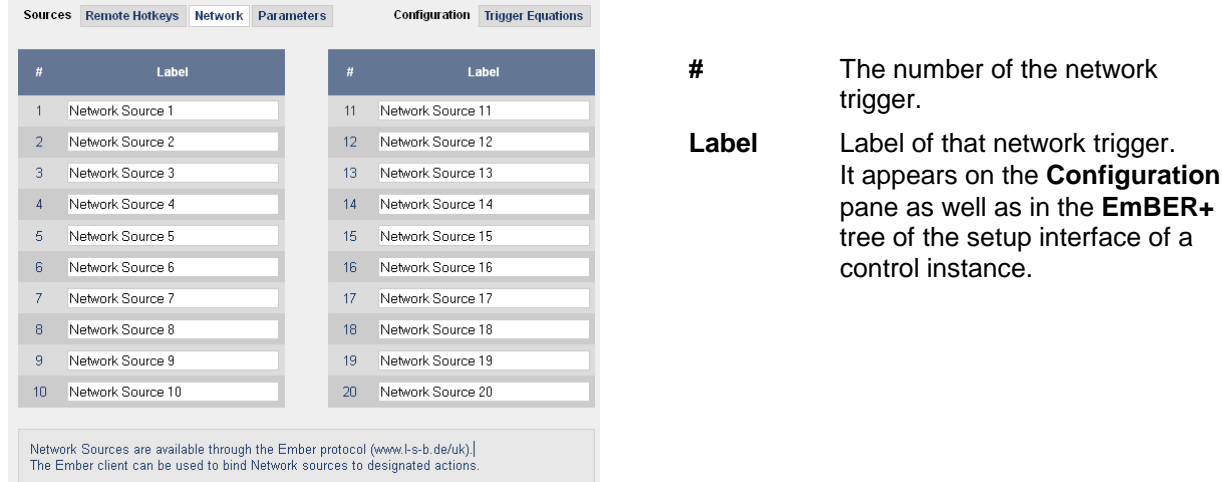

Below is a screen shot of the EmBER viewer tool :

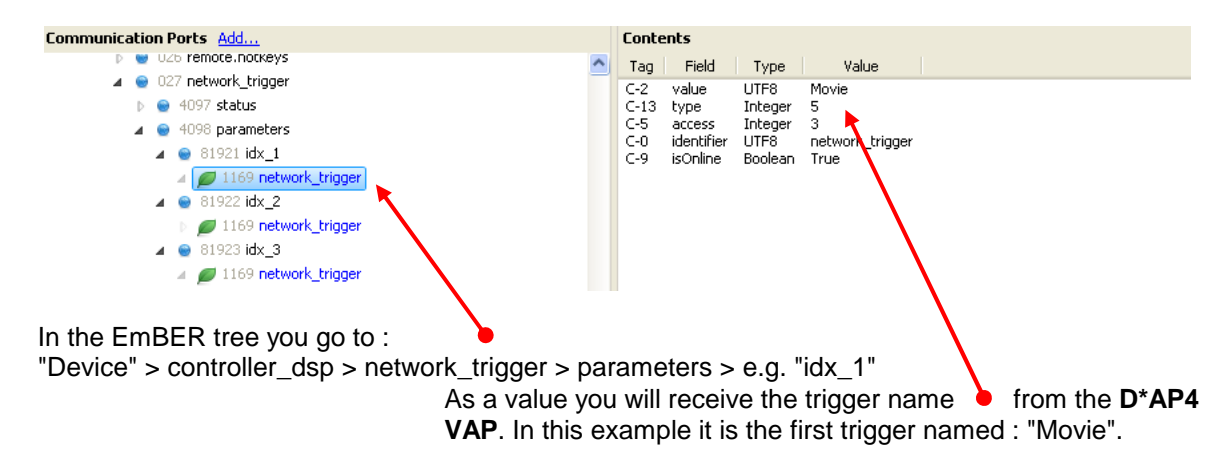

#### Setup GUI – EVENTS – Triggers – Sources – **Parameters**

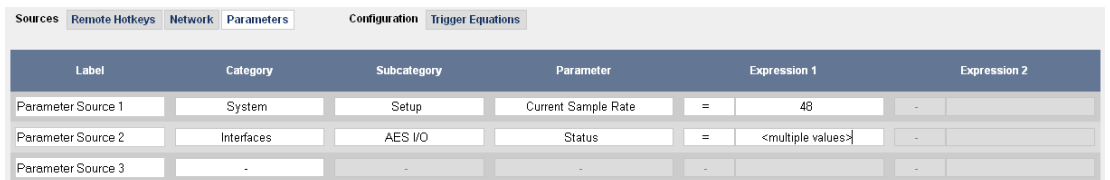

Above is an example of parameter trigger sources. **<multiple values>** indicates that more than one value of the parameter "Status" is bound to that trigger source :

If you click into the "Expression 1" field you see two entries marked greenish, i.e. if one of these values is true, "Expression 1" is true. You must uncheck both in order to select a different setting afterwards.

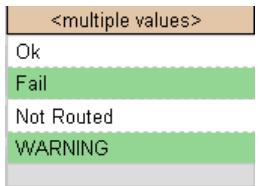

#### Setup GUI – EVENTS – Triggers – Configuration – **Trigger Equation**

To form a trigger you may logically combine two trigger sources :

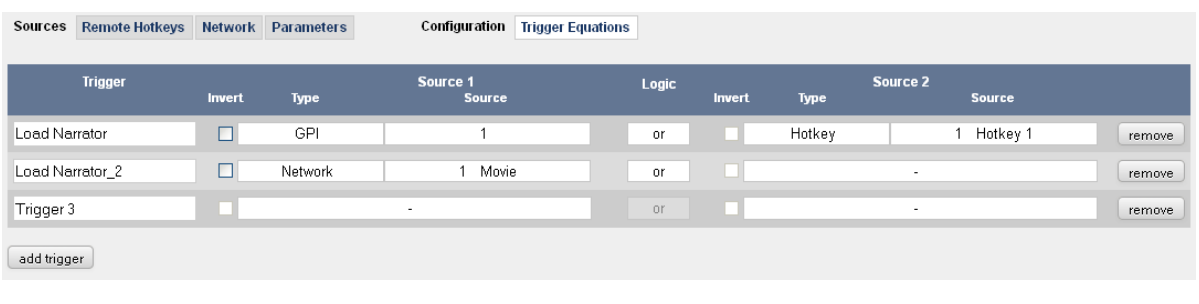

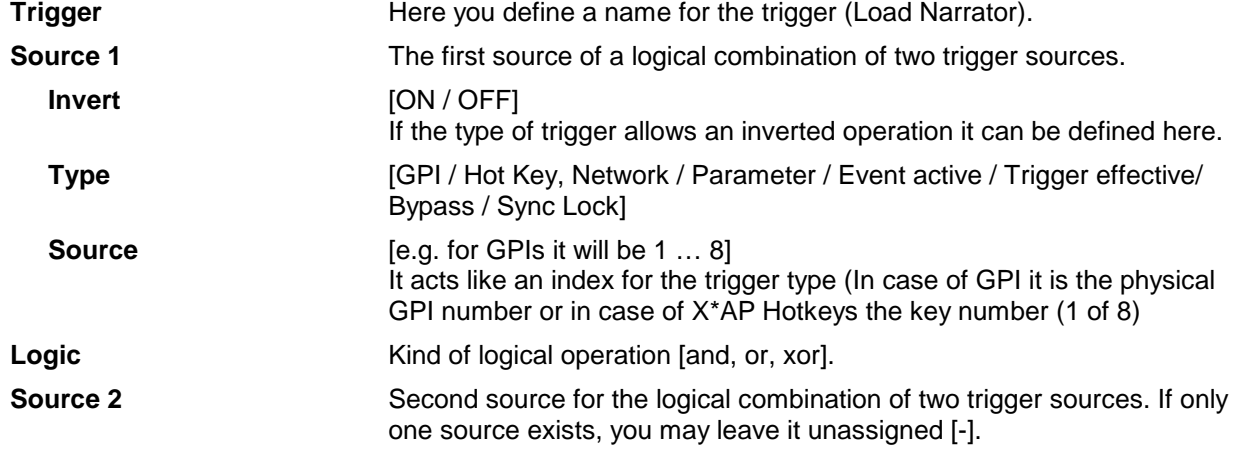

#### Setup GUI – EVENTS – Events – **Preset Events**

A preset event is a group of presets you may load on one occasion to the On Air parameters of function blocks. When executing such an event you may for example change the De-Esser, compressor and EQ settings, by simply assigning the individual preset of your choice to the processing block or the system, to an interface, to the routing, to the program path or even to the monitor output :

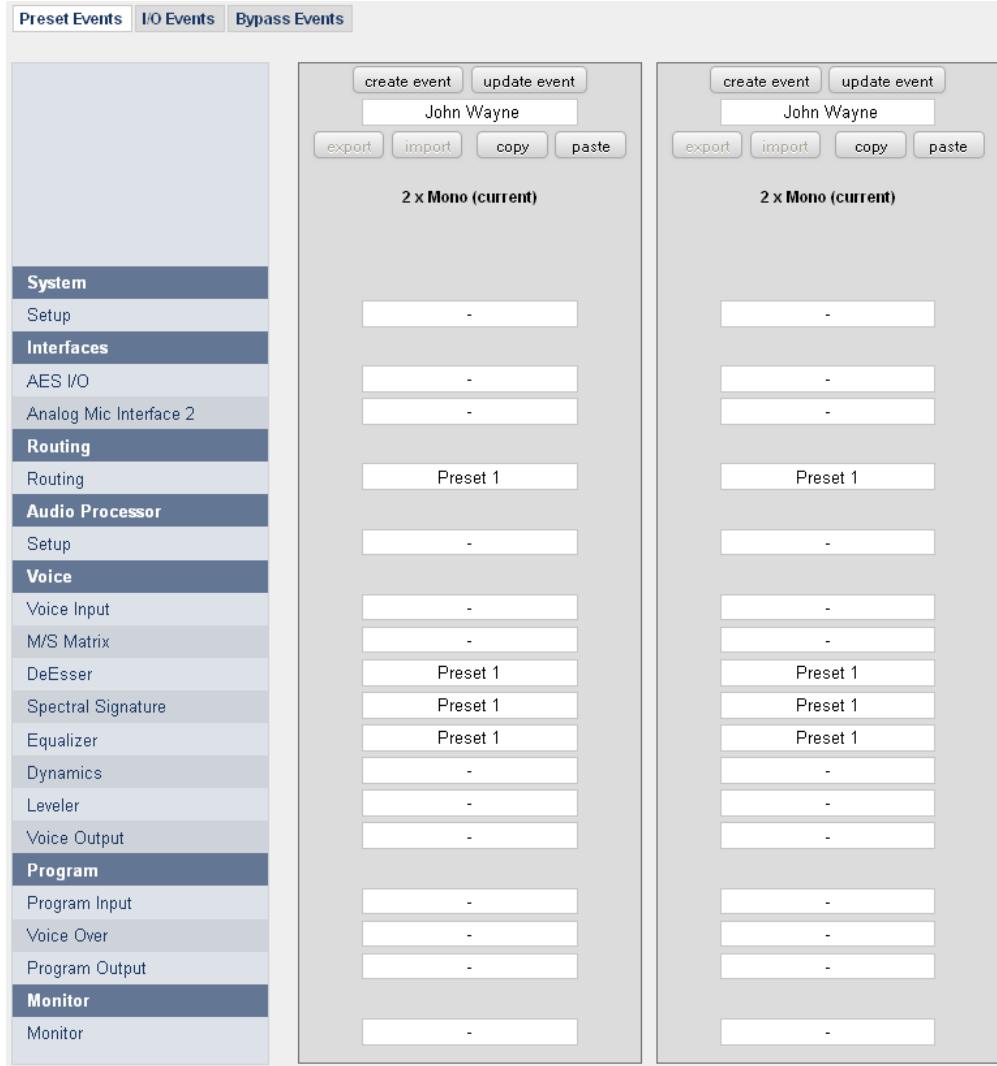

The example shows that the first preset (default name Preset 1) of a function block is assigned. If this preset event is executed, these presets will be loaded into that function block.

Here you have the possibility to reconfigure the **D\*AP4 VAP** completely, partially or to change a few audio parameters marginally. Reconfigure also means you can use this part to create Events which act like **snap shots!**

You are able to create a new preset event by pressing **<create event>** :

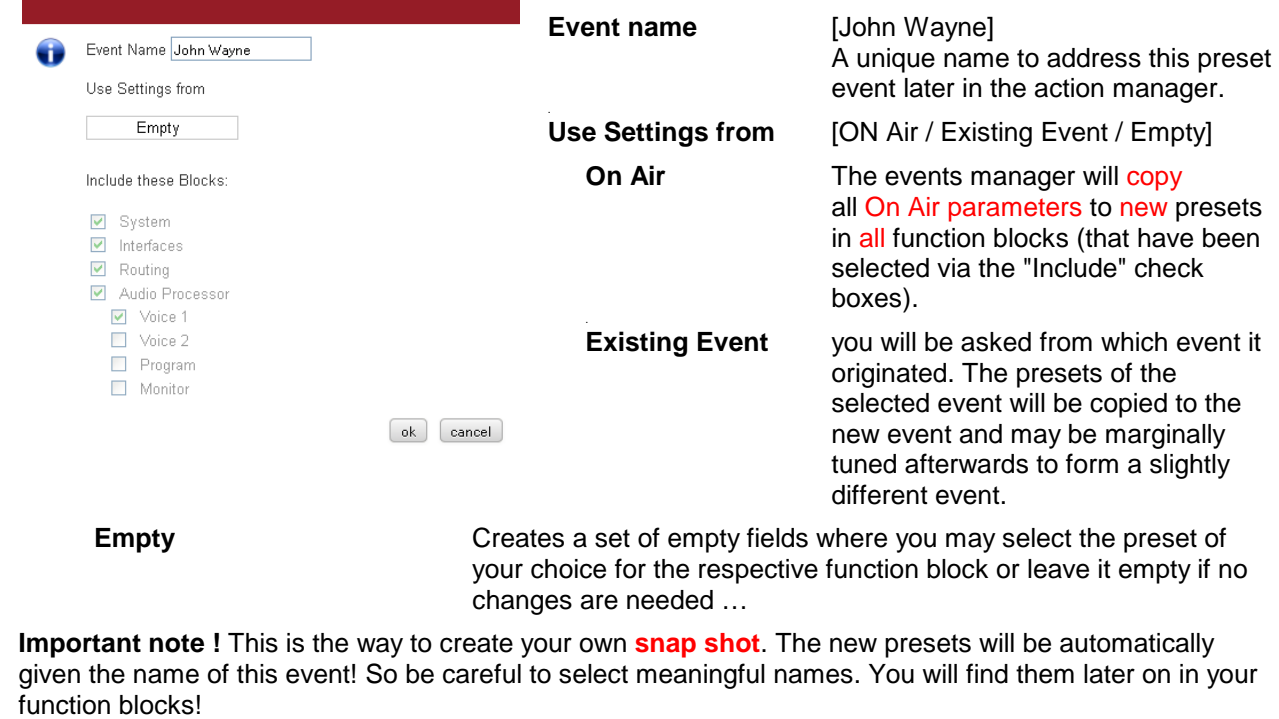

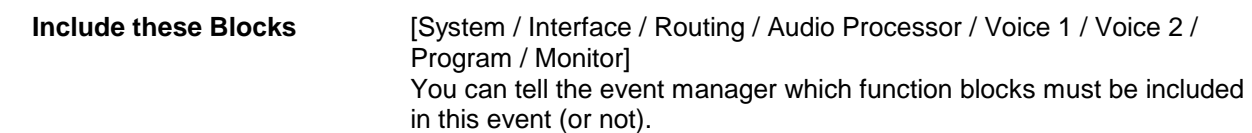

#### Setup GUI – EVENTS – Events – **Parameter Events**

Parameter events are designed to change parameters when executing an action. You define the parameter here :

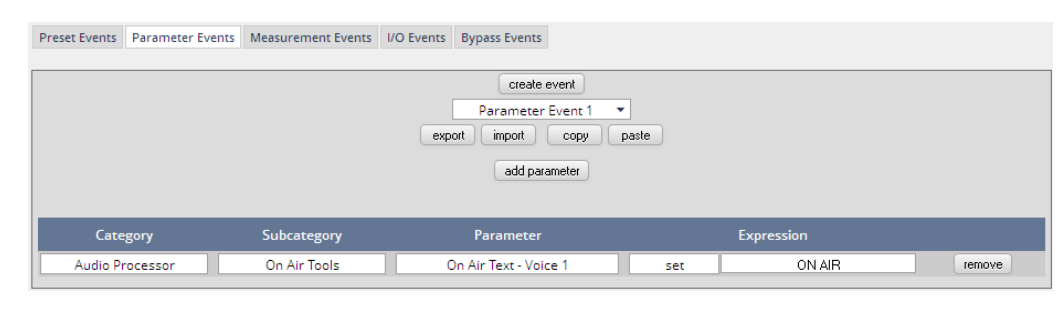

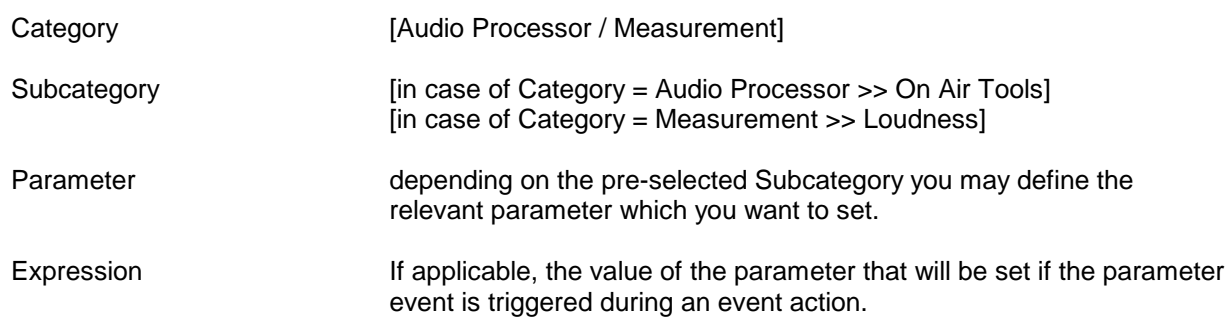

#### Setup GUI – EVENTS – Events – **Measurement Events**

Measurement events can be used to control the integrated loudness measurement of the program path of the **D\*AP4 VAP :** 

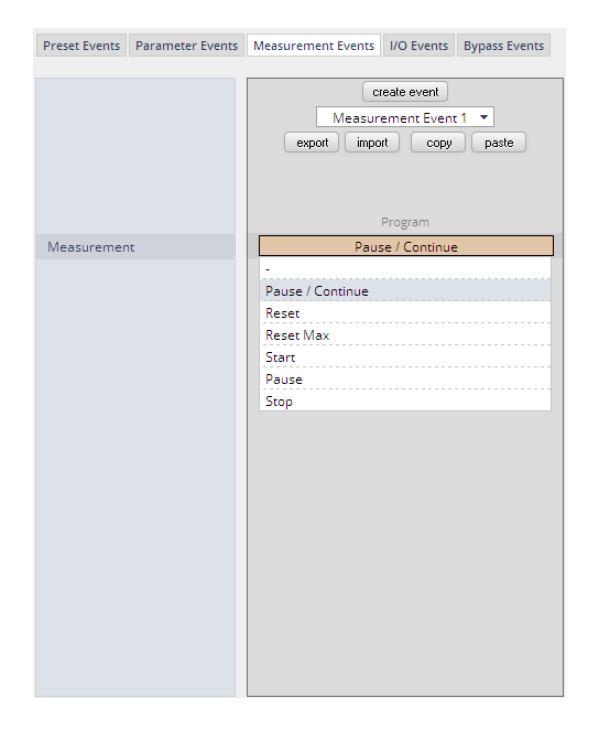

For each measurement event you can assign one of the possible control functions.

#### Setup GUI – EVENTS – Events – **I/O Events**

At the moment I/O events are restricted to control the **GPOs** of the **D\*AP4 VAP** :

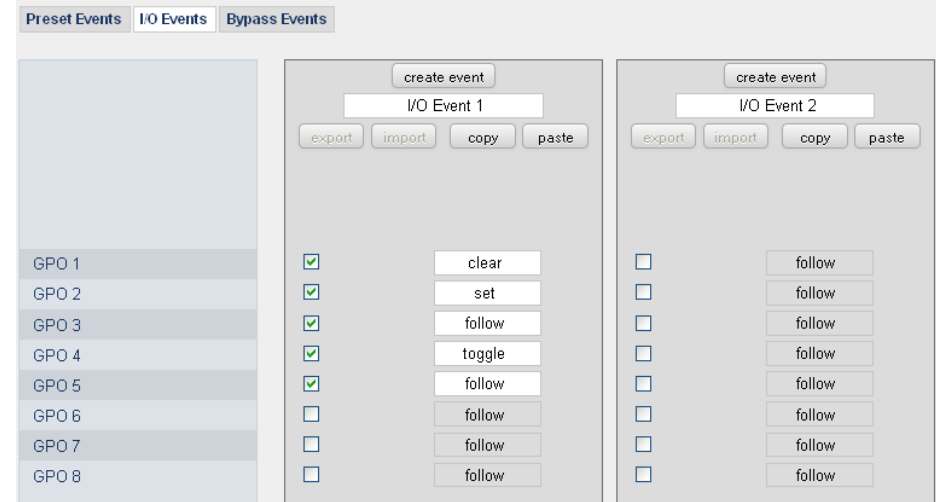

Each GPO (when incorporated into that I/O event) can be set to the behavior as follows :

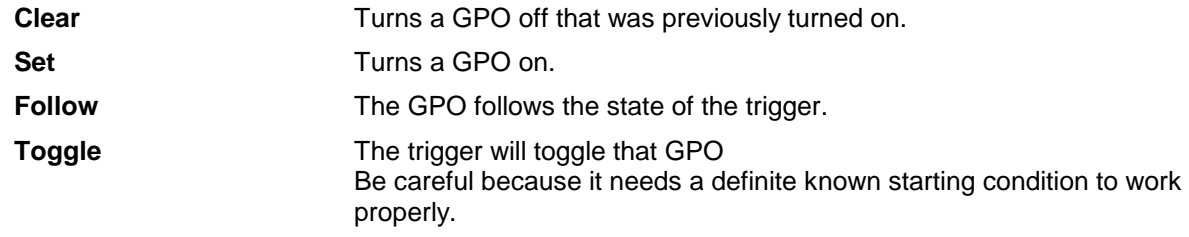

#### Setup GUI – EVENTS – Events – **Bypass Events**

The **D\*AP4 VAP** allows you to bypass some or all of the function blocks to use them or for A/B comparison :

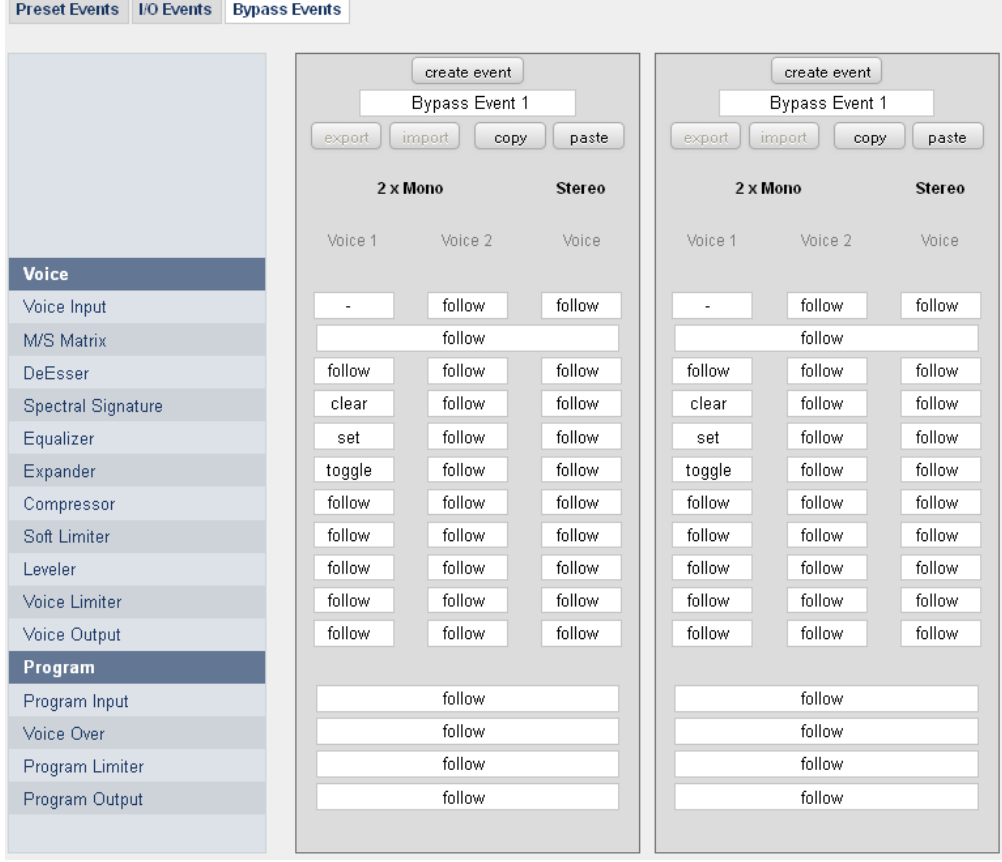

#### Setup GUI – EVENTS – Actions – **Event Actions**

This is the point where all previously defined sub functions will be combined :

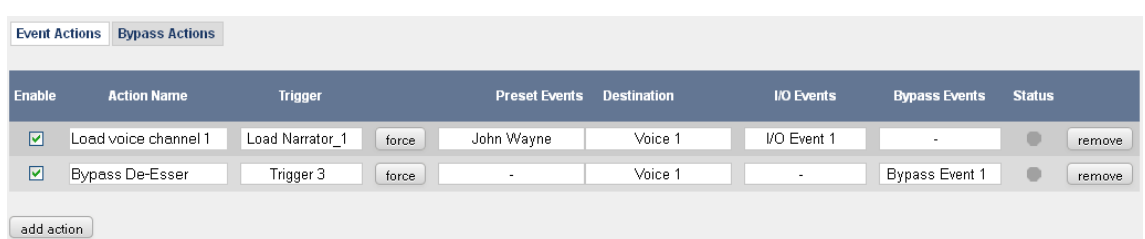

#### **Here you create the action!**

You should give the action a meaningful name, select a trigger (from one of the trigger equations) and select the respective event(s) you need to perform the desired action.

#### Setup GUI – EVENTS – Actions – **Bypass Actions**

The bypass action is bound to the **<BYPASS>** button of the **X\*AP RM1** remote panel. You must simply select "follow" or "-" for the setup field.

But it also allows you to directly turn the bypass of one, some or all function blocks by simply clicking on the check boxes in the right hand panel :

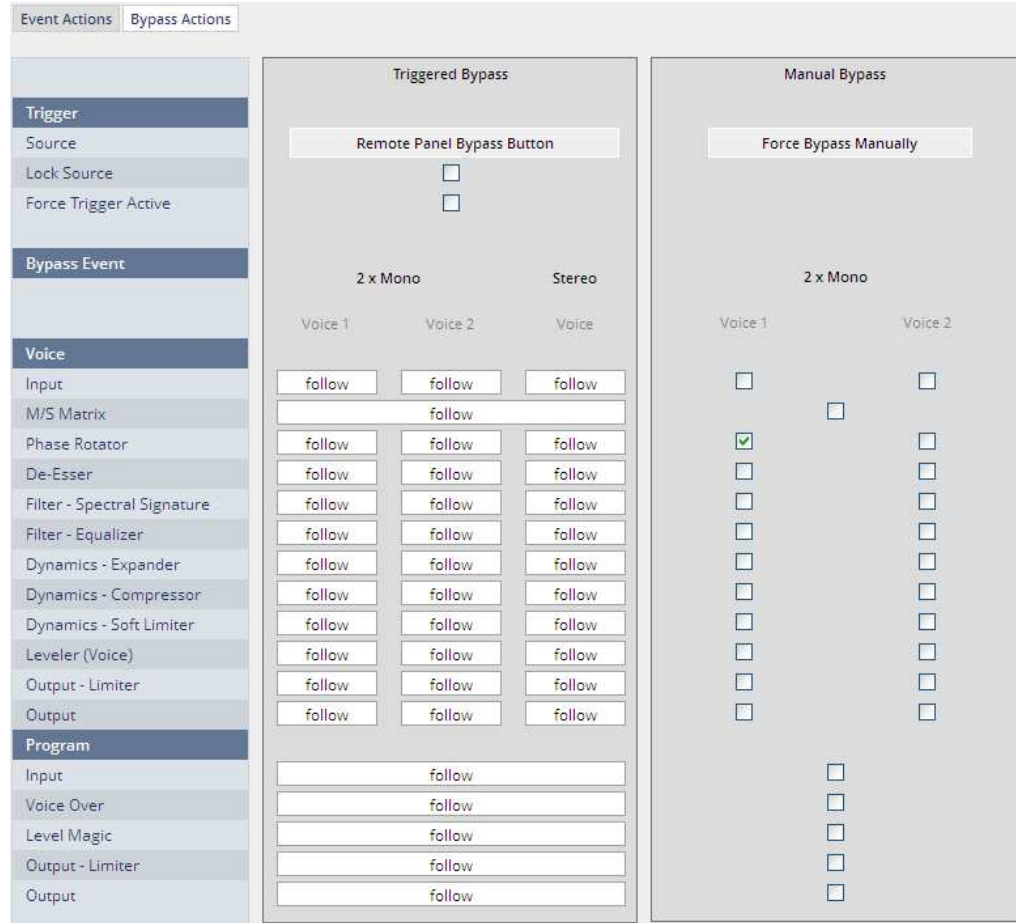

#### **Trigger**

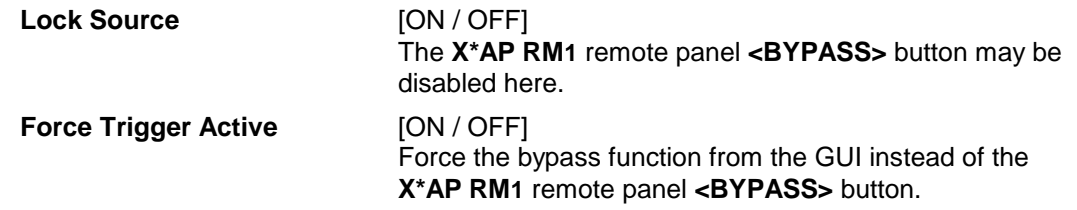

For an example setup of the **EVENTS** set-up pls. see the quick start guide that came with the **D\*AP4 VAP**.

### Jünger

#### Technical data – **D\*AP4 VAP**

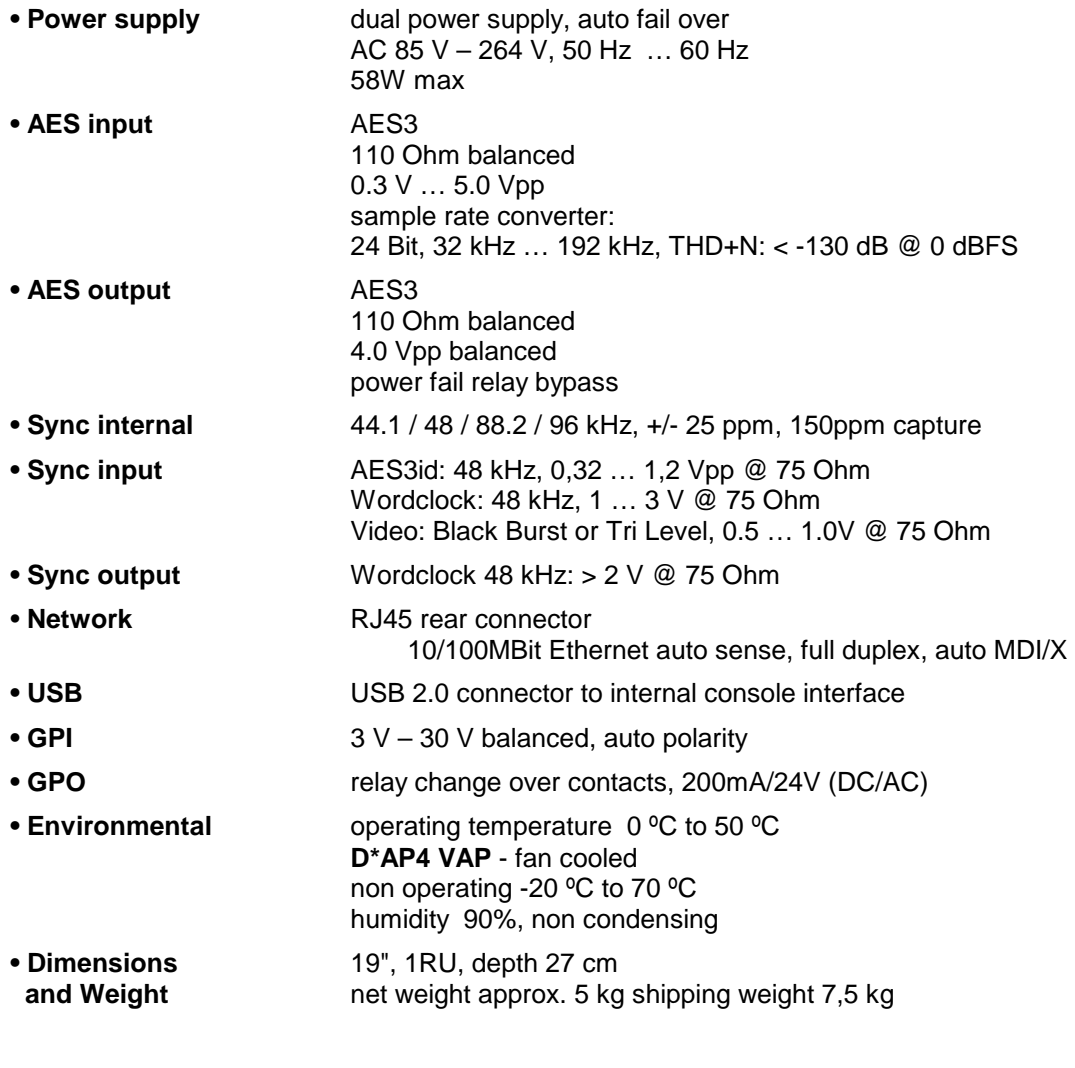

Technical data – interface boards – **2x MIC/LINE Input [O\_D\*AP4\_AMIC\_a]**

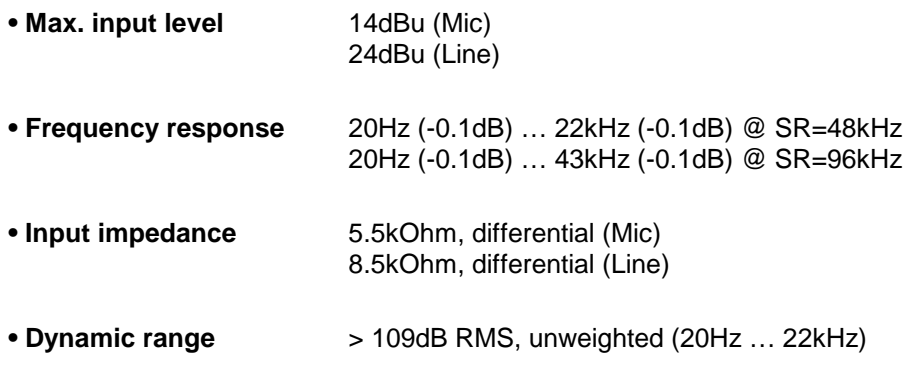

### **D\*AP4 VAP**

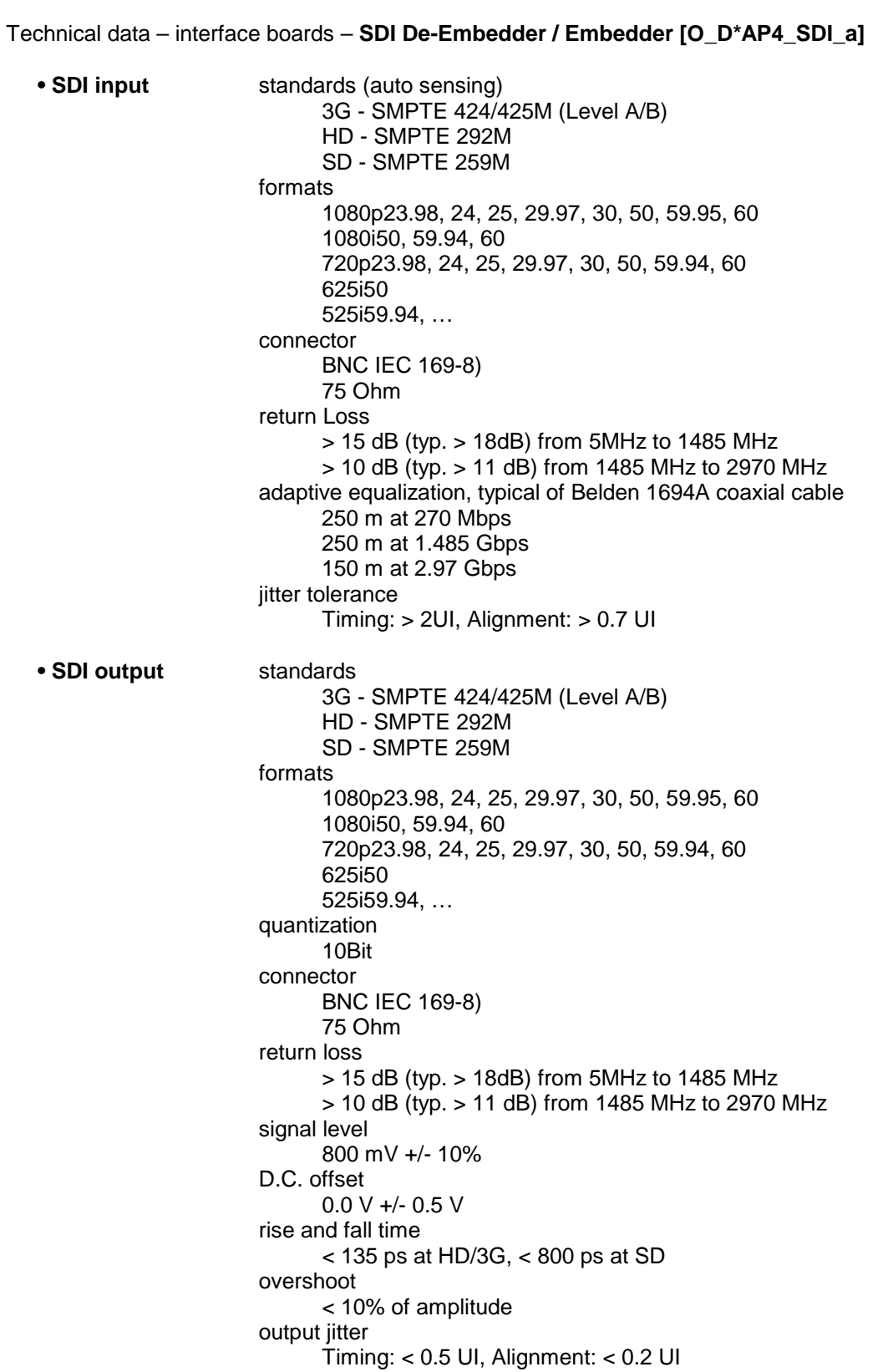

### jünger

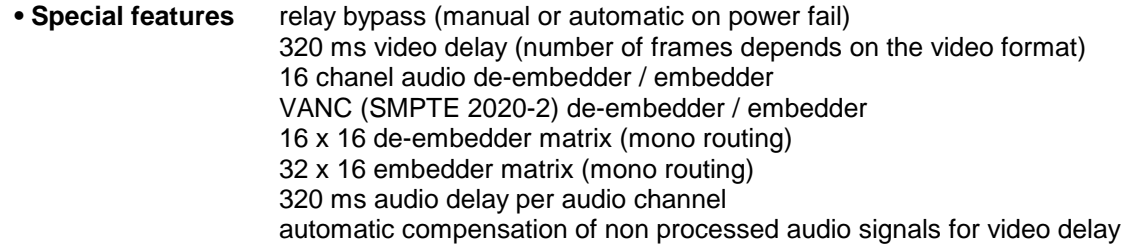

#### Technical data – interface boards – **4x AES I/O [O\_D\*AP4\_AES\_a]**

```
 connector 
      25pin Sub-D female 
inputs 
      110 Ohm balanced or 75 Ohm unbalanced jumper selection 
      0.3 V … 5.0 Vpp 
sample rate converter 
      24 Bit, input sample rate 32 kHz … 192 kHz, THD+N < -130 dB @ 0 dBFS 
outputs 
      110 Ohm balanced or 75 Ohm unbalanced jumper selection 
      4.0 Vpp balanced, 1.0 Vpp @ 75 Ohm 
power fail relay bypass
```
#### Technical data – interface boards – **4x analog I/O [O\_D\*AP4\_ADDA\_a]**

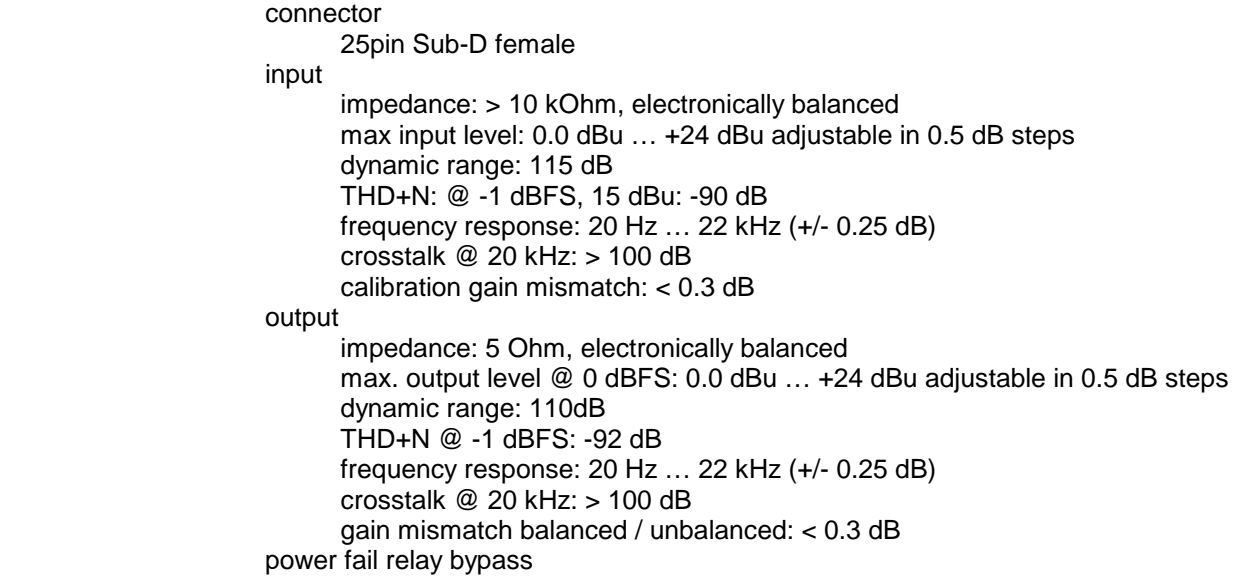

Technical data – interface boards – **2x digital mic input [O\_D\*AP4\_DMIC\_a] - tbd**

Technical data - rear connectors - **pin assignment**

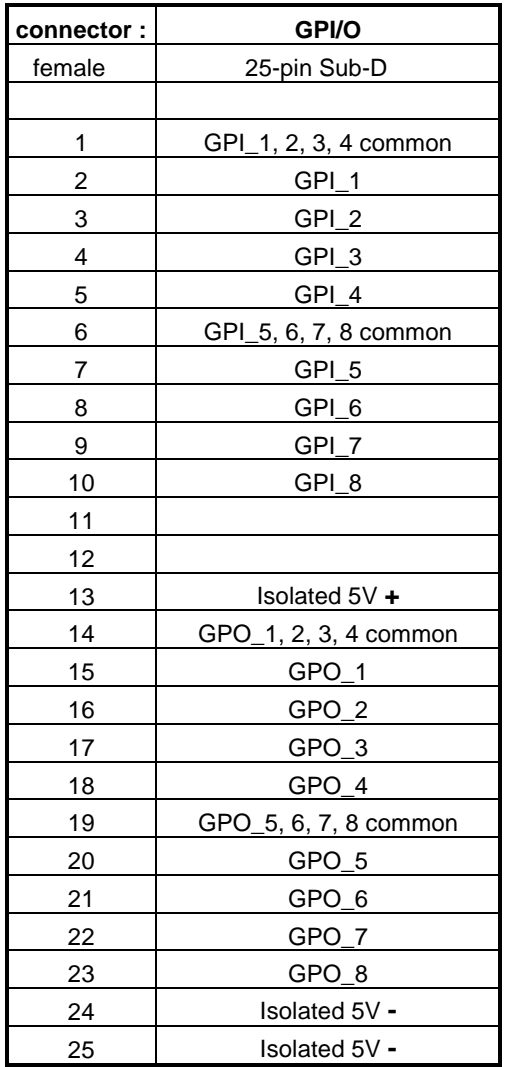

#### Technical data - optional interface modules – **pin assignment**

4x analog I/O [AN 144] 4x AES I/O [DD 188] 8x analog out [AN 108]

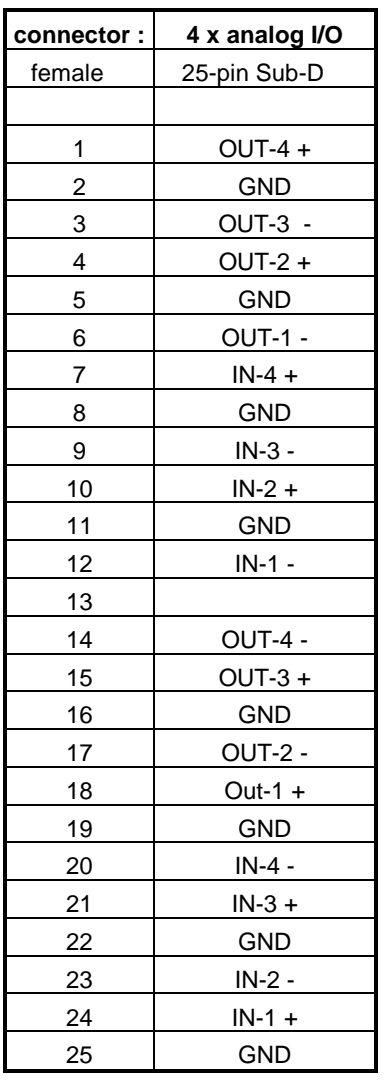

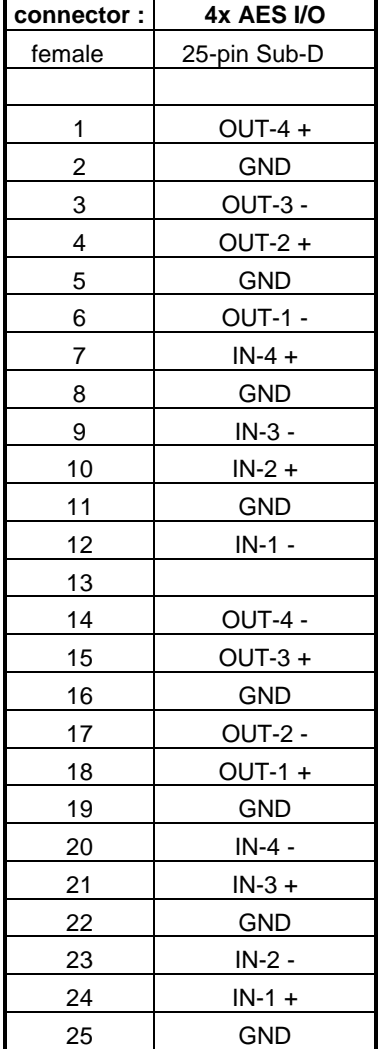

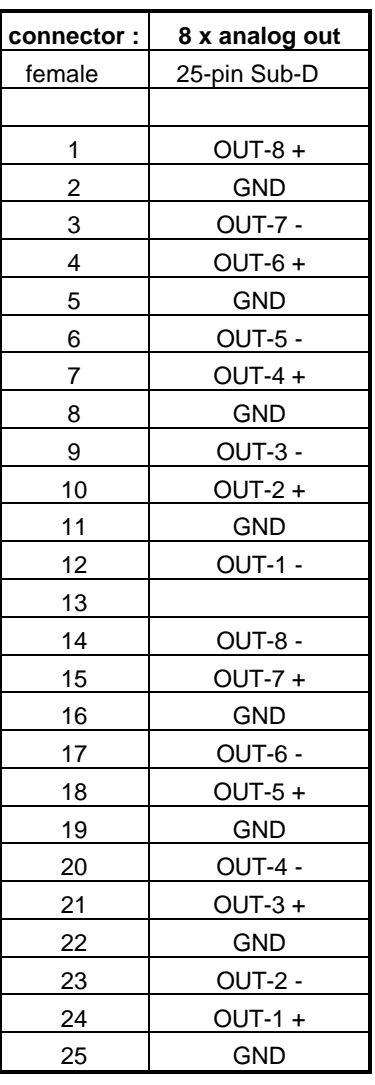

## **D\*AP4 VAP**

#### Safety Information

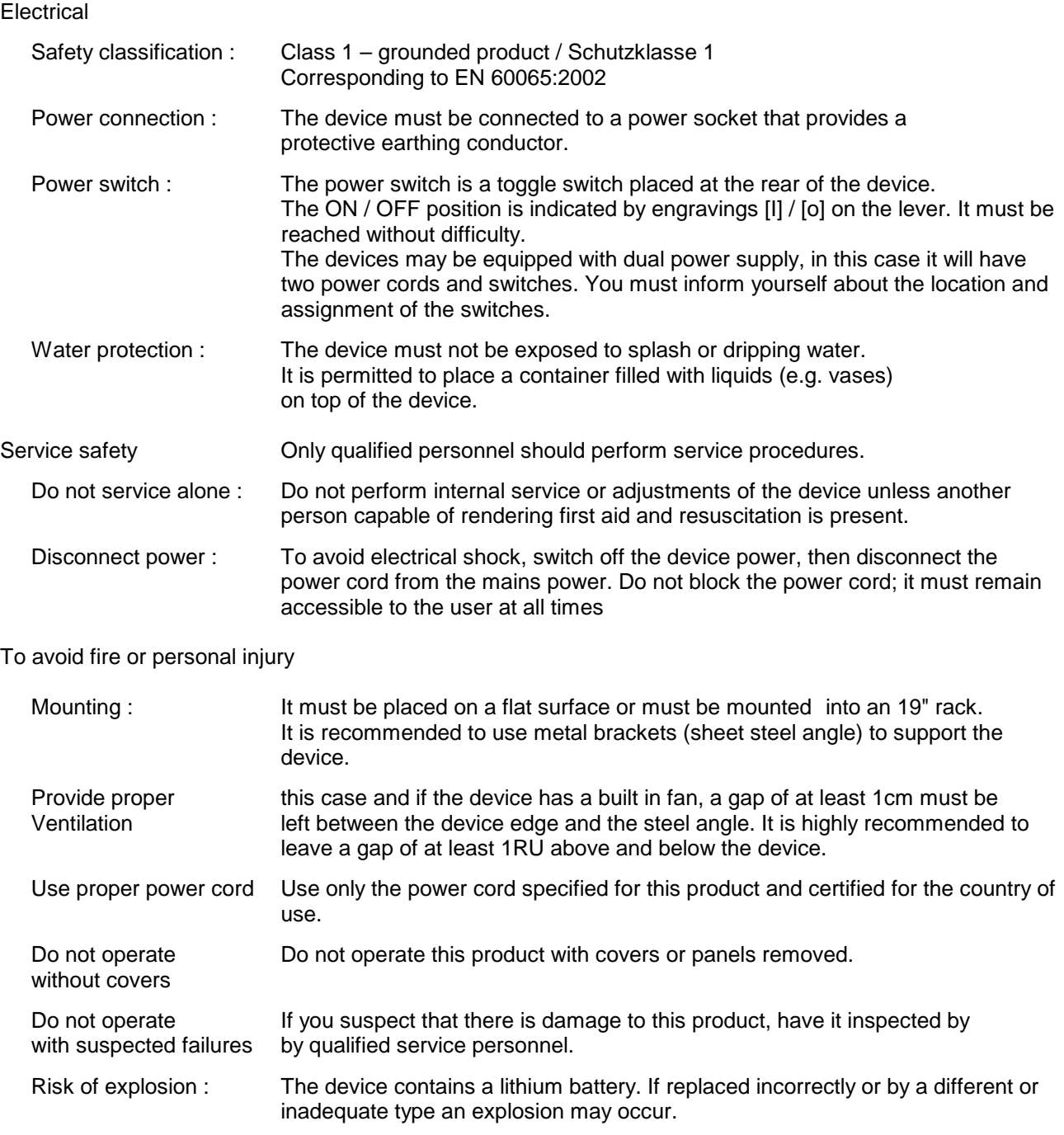

#### Warranty

Standard Junger Audio two-year warranty on parts and labor.

Specifications are subject to change without notice

# jünger

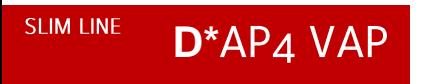

Jünger Audio GmbH Justus-von-Liebig-Straße 7 12489 Berlin Germany

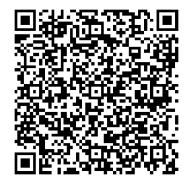

phone: +49 30 6777 21 0 fax: +49 30 6777 21 46 info@jungeraudio.com www.jungeraudio.com